# **MultiModem® rCell**

## **Intelligent Wireless Router**

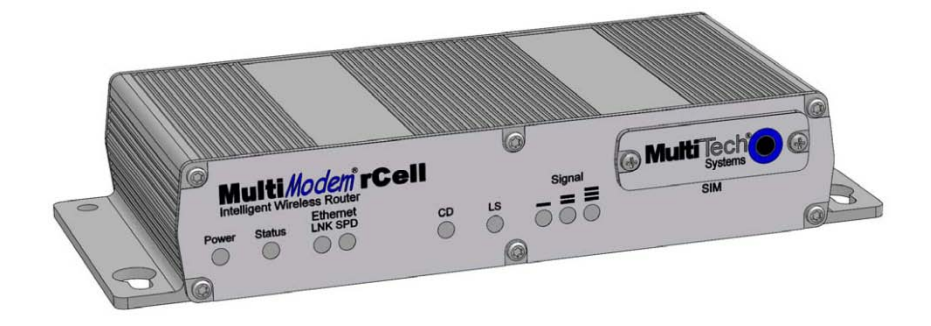

**User Guide**

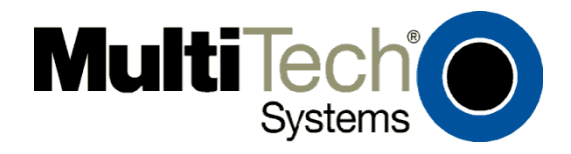

### **MultiModem® rCell User Guide**

Intelligent Wireless Router MTCBA-Xx-EN2 , MTCBA-Xx-EN2-GP S000485B, Revision B

### **Copyright**

This publication may not be reproduced, in whole or in part, without prior expressed written permission from Multi-Tech Systems, Inc. All rights reserved.

Copyright © 2010 by Multi-Tech Systems, Inc.

Multi-Tech Systems, Inc. makes no representation or warranties with respect to the contents hereof and specifically disclaims any implied warranties of merchantability or fitness for any particular purpose.

Furthermore, Multi-Tech Systems, Inc. reserves the right to revise this publication and to make changes from time to time in the content hereof without obligation of Multi-Tech Systems, Inc., to notify any person or organization of such revisions or changes. Check Multi-Tech's Web site or product CD for current versions of our product documentation.

### **Record of Revisions**

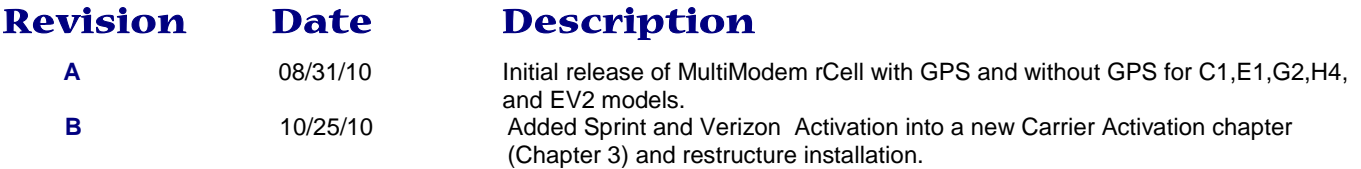

### *75B9***Trademarks**

Trademarks and registered trademarks of Multi-Tech Systems, Inc. include MultiModem, the Multi-Tech logo, and Multi-Tech. Windows is a registered trademark of Microsoft Corporation in the United States and other countries. All other products or technologies referenced in this manual are the trademarks or registered trademarks of their respective holders.

### **Contacting Multi-Tech Support**

### **Online Support Portal:** https://support.multitech.com

In order to better serve our customers, manage support requests and shorten resolution times, we have created the online web portal allowing you to submit questions regarding Multi-Tech products directly to our technical support team. Get answers to your most complex questions, ranging from implementation, troubleshooting, product configuration, firmware upgrades and much more.

To create an account and submit a Support Case on the Portal, visit https://support.multitech.com.

### **Knowledge Base and Support Services:** www.multitech.com/support.go

The Knowledge Base provides immediate answers to your questions and gives you access to support resolutions for all Multi-Tech products. Visit our support area on the website for other support services.

### **World Headquarters**

Multi-Tech Systems, Inc. 2205 Woodale Drive, Mounds View, Minnesota 55112 U.S.A. Phone: 763-785-3500 or 800-328-9717 www.multitech.com

### **Technical Support**

Business Hours: M-F, 9am to 5pm CST **Country <b>By Email By Email By Phone** 

Europe, Middle East, Africa: support@multitech.co.uk (44) 118 959 7774

U.S., Canada, all others: support@multitech.com (800) 972-2439 or (763) 717-5863

### **Warranty**

Warranty information can be found at: http://www.multitech.com/warranty.go

### **Table of Contents**

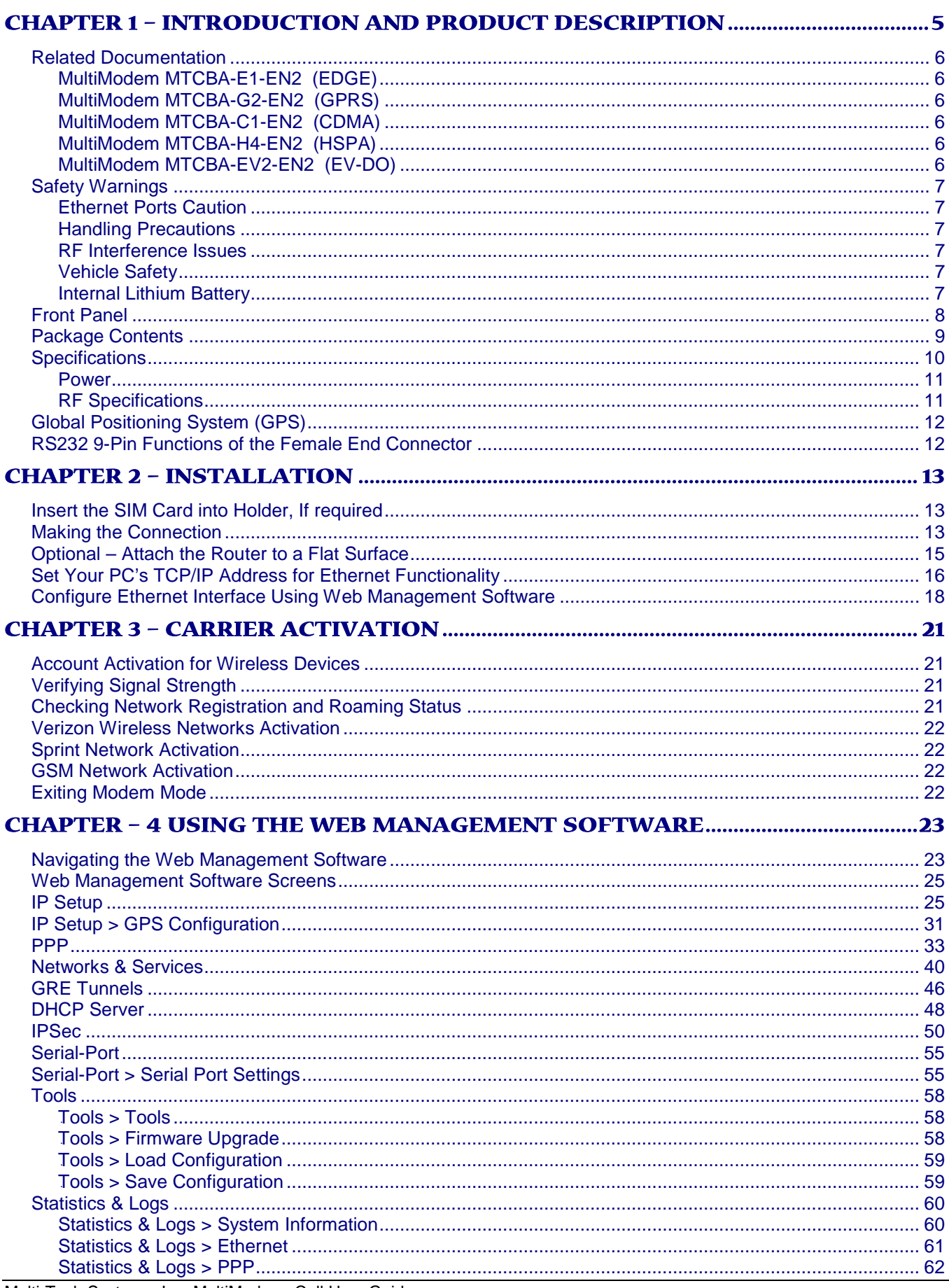

Multi-Tech Systems, Inc. MultiModem rCell User Guide

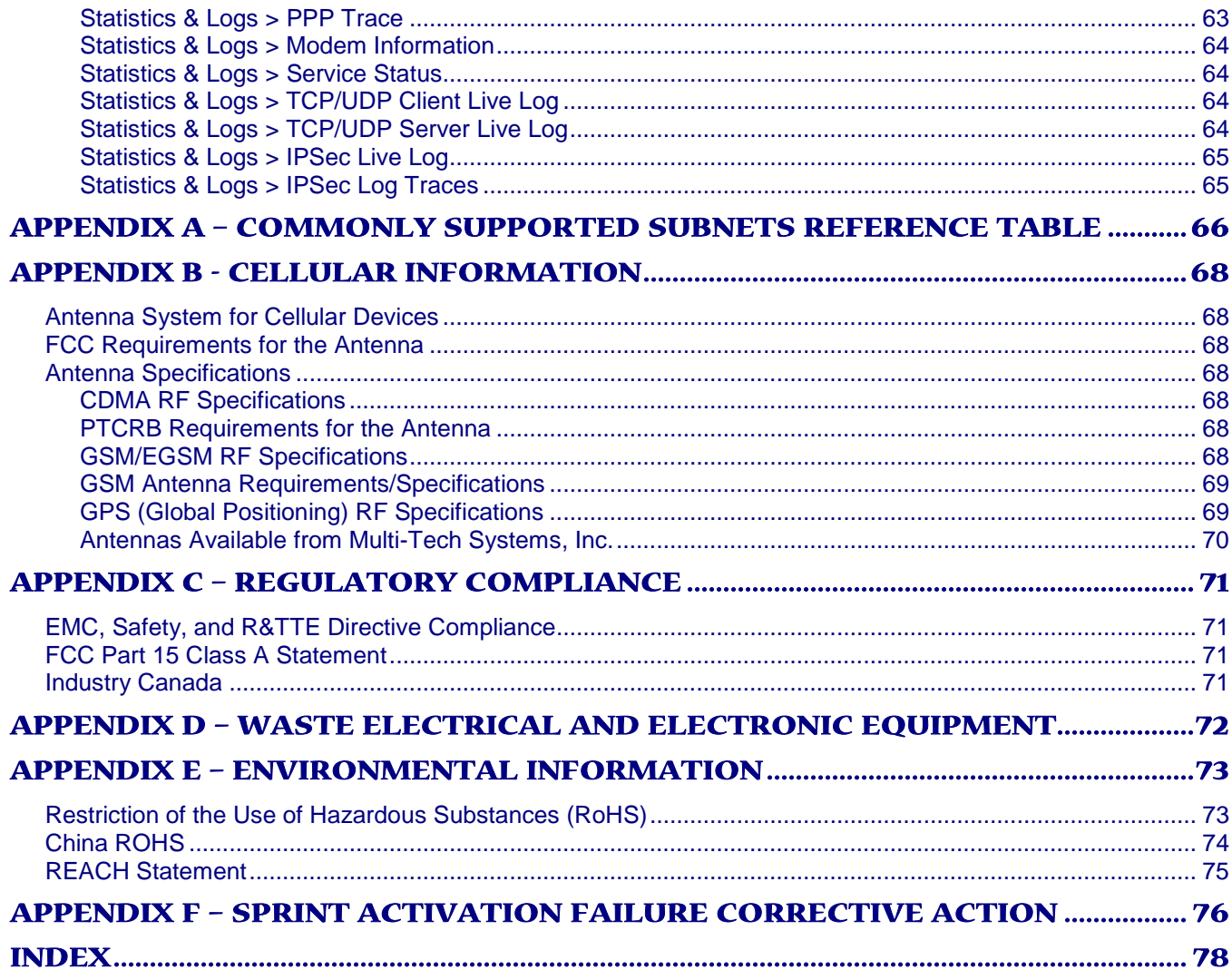

# **Chapter 1 – Introduction and Product Description**

This User Guide describes the MultiModem® rCell intelligent wireless routers with an Ethernet II interface. The MultiModem rCell Router is configured for one of three connectivity modes: always-on, wake-up on ring, or dial-on demand. The always-on network connection automatically establishes a wireless data connection and allows for around the clock surveillance, monitoring or real time data acquisition of any remote Ethernet device such as a Web camera. If the data link is dropped in the event of poor reception or a complete loss of service, it will automatically re-establish the data link. The wake-up on ring configuration allows the router to "wake up" and initiate a connection when it detects an incoming ring. For security reasons, you can setup the router to wake up based on a particular caller ID number. This configuration is ideal for reducing the costs associated with the modem being online and available 24/7. When configured for dial-on demand, the router only accesses the Internet when data is present. This configuration is ideal for sharing Internet access among networked PCs.

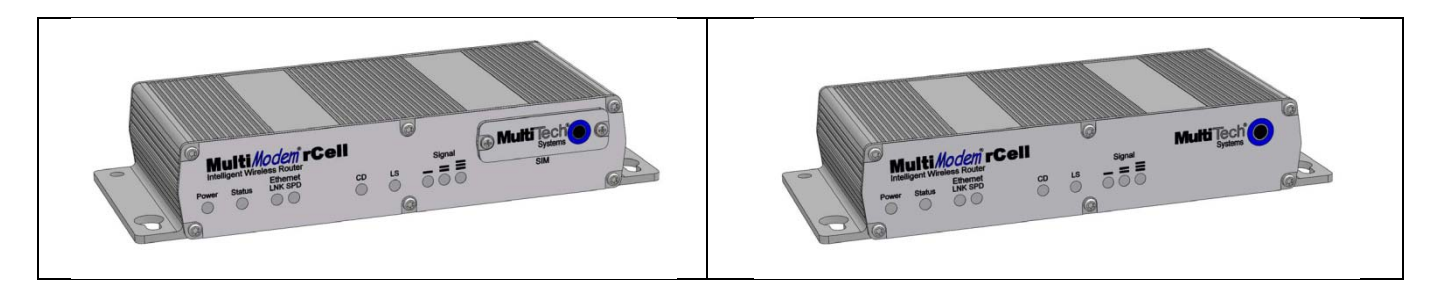

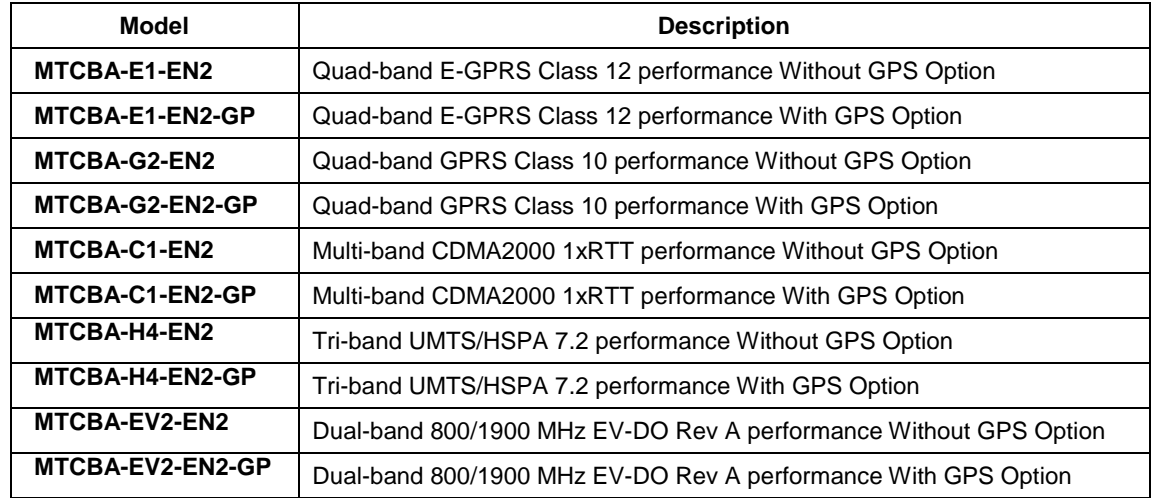

### **Related Documentation**

### **MultiModem MTCBA-E1-EN2 (EDGE)**

**AT Commands:** The MultiModem MTCBA-E1-EN2 wireless router is configured using the EDGE AT Commands. These commands are documented in the Reference Guide for the MultiModem Wireless EDGE Modems, document number S000474*x*.

### **MultiModem MTCBA-G2-EN2 (GPRS)**

**AT Commands:** The MultiModem MTCBA-G2-EN2 wireless modem is configured using the GPRS AT Commands. These commands are documented in the Reference Guide for the MultiModem Wireless GPRS Modems, document number S000463*x*.

### **MultiModem MTCBA-C1-EN2 (CDMA)**

**AT Commands:** The MultiModem MTCBA-C1-EN2 wireless router is configured using the CDMA-C1 AT Commands. These commands are documented in the Reference Guide for the MultiModem Wireless CDMA-C1 Modems, document number S000478*x*.

### **MultiModem MTCBA-H4-EN2 (HSPA)**

**AT Commands:** The MultiModem MTCBA-H4-EN2 wireless router is configured using the HSPA AT Commands. These commands are documented in the Reference Guide number S000483*x*.

### **MultiModem MTCBA-EV2-EN2 (EV-DO)**

**AT Commands:** The MultiModem MTCBA-EV2-EN2 wireless router is configured using the EV-DO AT Commands. These commands are documented in the Reference Guide number S000482*x*.

### **Safety Warnings**

### **Ethernet Ports Caution**

The Ethernet ports are **not** designed to be connected to a Public Telecommunication Network or used outside the building.

### *12B***Handling Precautions**

All devices must be handled with certain precautions to avoid damage due to the accumulation of static charge. Although input protection circuitry has been incorporated into the devices to minimize the effect of this static build up, proper precautions should be taken to avoid exposure to electrostatic discharge during handling and mounting.

**Caution:** Maintain a separation distance of at least 20 cm (8 inches) between the transmitter's antenna and the body of the user or nearby persons. The router is not designed for, nor intended to be, used in applications within 20 cm (8 inches) of the body of the user.

### **RF Interference Issues**

It is important to follow any special regulations regarding the use of radio equipment due in particular to the possibility of radio frequency, RF, interference. Please follow the safety advice given below carefully.

- Switch OFF your Wireless MultiModem when in an aircraft. The use of cellular telephones in an aircraft may endanger the operation of the aircraft, disrupt the cellular network and is illegal. Failure to observe this instruction may lead to suspension or denial of cellular telephone services to the offender, or legal action or both.
- Switch OFF your Wireless MultiModem when around gasoline or diesel-fuel pumps and before filling your vehicle with fuel.
- Switch OFF your Wireless MultiModem in hospitals and any other place where medical equipment may be in use.
- Respect restrictions on the use of radio equipment in fuel depots, chemical plants or where blasting operations are in progress.
- There may be a hazard associated with the operation of your Wireless MultiModem close to inadequately protected personal medical devices such as hearing aids and pacemakers. Consult the manufacturers of the medical device to determine if it is adequately protected.
- Operation of your Wireless MultiModem close to other electronic equipment may also cause interference if the equipment is inadequately protected. Observe any warning signs and manufacturers' recommendations.

### **Vehicle Safety**

- Do not use your Router while driving, unless equipped with a correctly installed vehicle kit allowing 'Hands-Free' Operation.
- Respect national regulations on the use of cellular telephones in vehicles. Road safety always comes first.
- If incorrectly installed in a vehicle, the operation of router telephone could interfere with the correct functioning of vehicle electronics. To avoid such problems, be sure that qualified personnel have performed the installation. Verification of the protection of vehicle electronics should be part of the installation.
- The use of an alert device to operate a vehicle's lights or horn on public roads is not permitted.

### *14B***Internal Lithium Battery**

- A lithium battery located within product provides backup power for the timekeeping capability. The battery has an estimated life expectancy of ten years.
- When the battery starts to weaken, the date and time may be incorrect. If the battery fails, the board must be sent back to Multi-Tech Systems for battery replacement.
- Lithium cells and batteries are subject to the Provisions for International Transportation. Multi-Tech Systems Inc. confirms that the Lithium batteries used in the Multi-Tech product(s) referenced in this manual comply with **Special Provision 188 of the UN Model Regulations**, **Special Provision A45 of the ICAO-TI/IATA-DGR (Air)**, **Special Provision 310 of the IMDG Code**, and **Special Provision 188 of the ADR and RID (Road and Rail Europe)**. **Warning!** There is danger of explosion if the battery is incorrectly replaced!

### **Front Panel**

The front panel contains Power and Status LEDs, two Ethernet LEDs, two modem LEDs, and three signal LEDs. The Power LED indicates that DC power is present and the Status LED blinks when the unit is functioning normally. The two Ethernet LEDs indicate transmit and receive activity and connection speed of 10 or 100Mbps on the Ethernet link. The two modem LEDs indicate carrier detection and link status. The three signal LEDs display the signal strength level of the wireless connection. The SIM door on the right side of the router provides access to the SIM card holder on the E1, G2, and H4 versions.

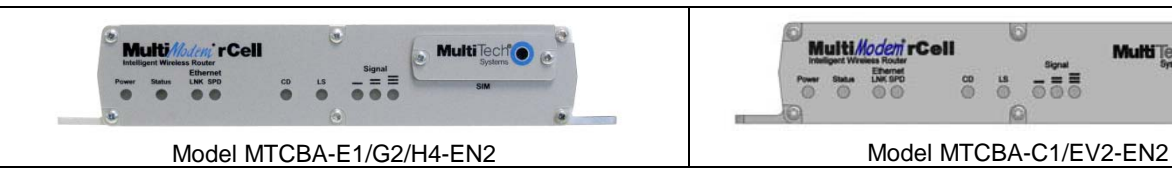

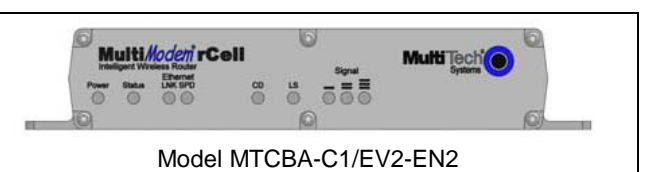

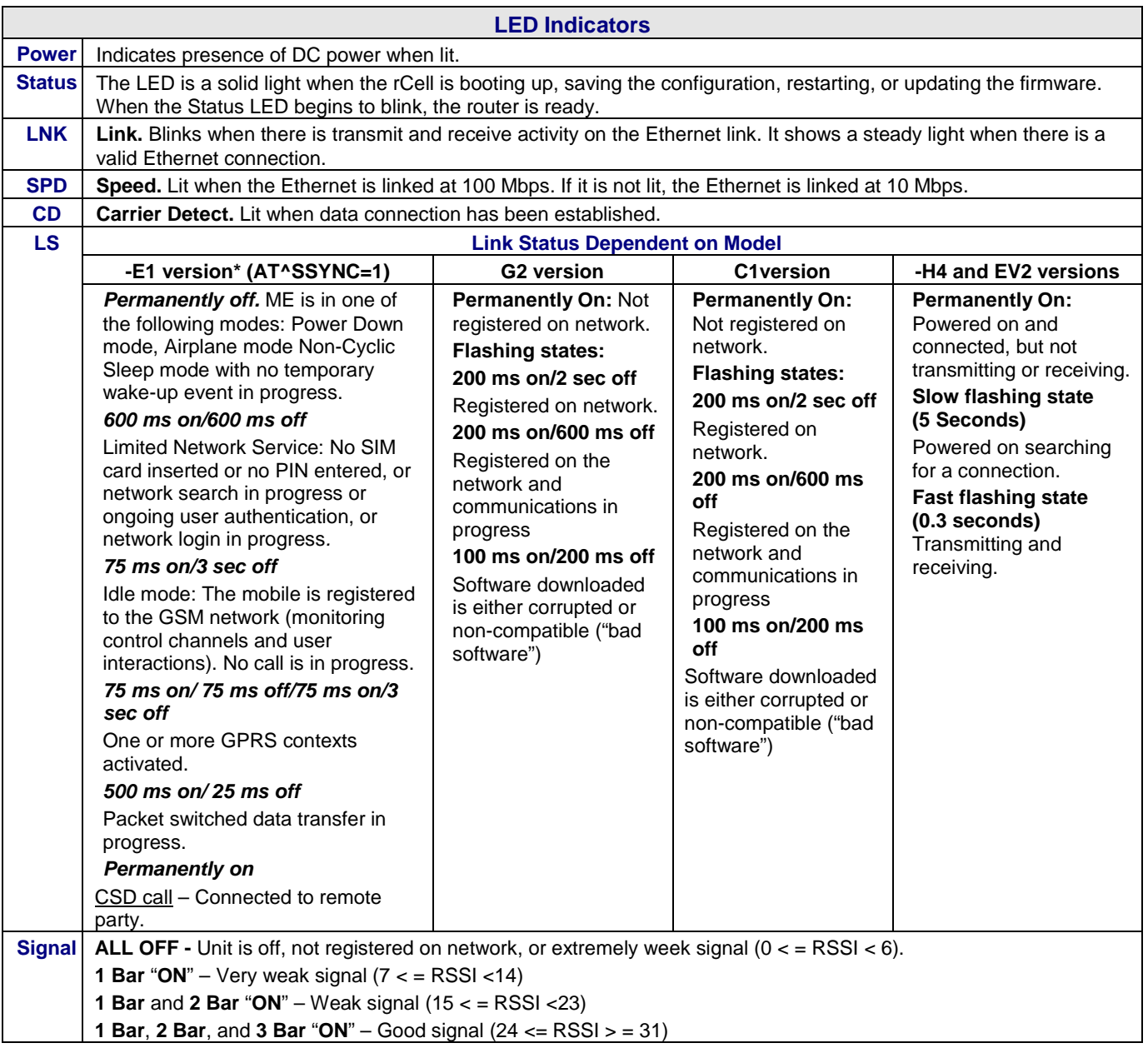

\* To be accurate, the AT^SSYNC command must be set to 1 so that the factory default LED timings are used.

### **Package Contents**

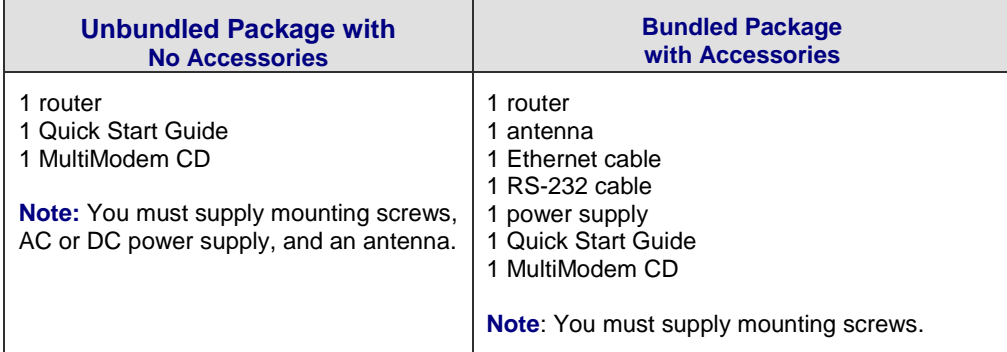

**Note:** Your wireless provider will supply the SIM card.

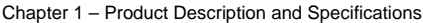

### **Specifications**

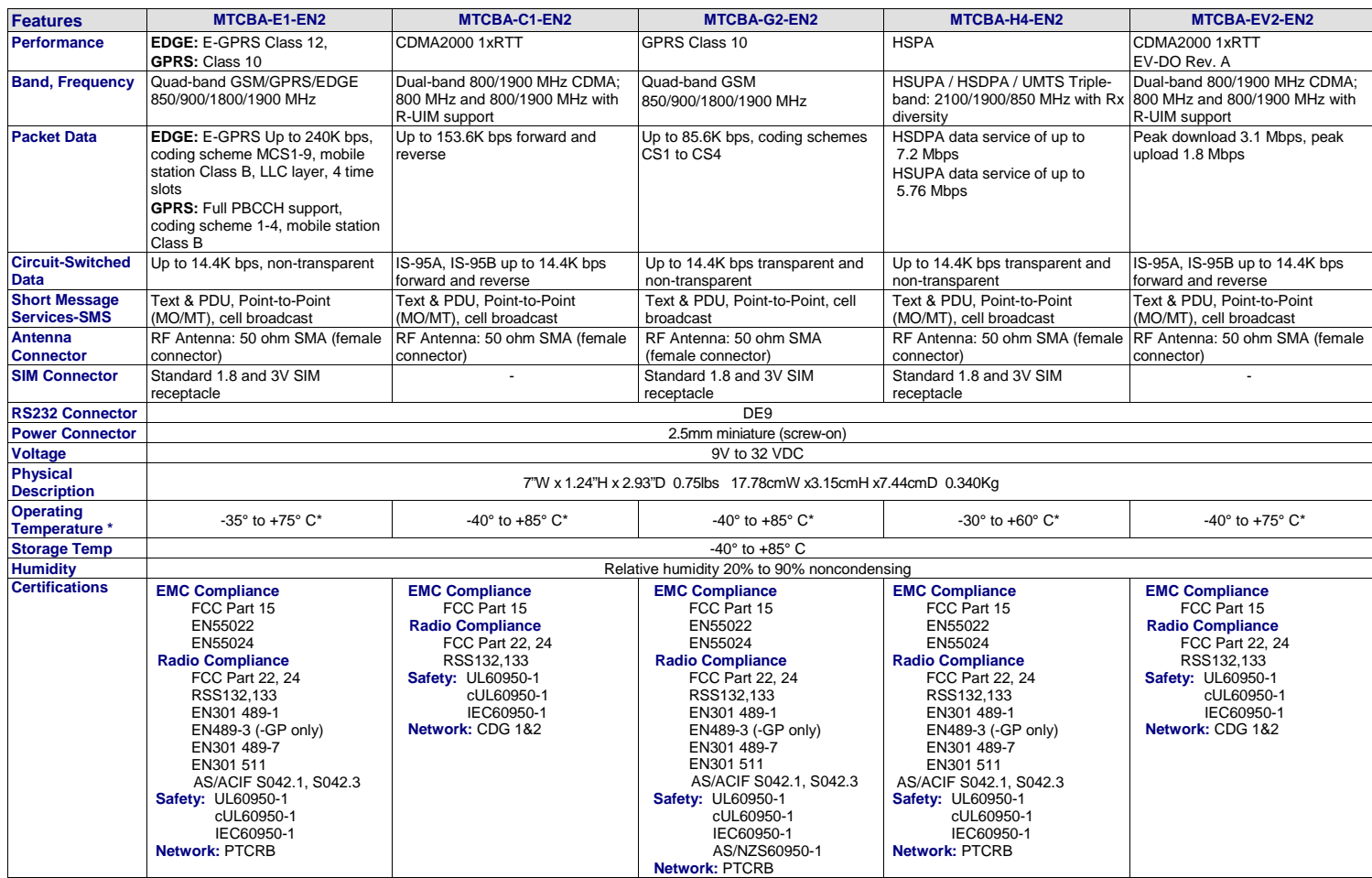

**\*** UL Listed @ 40° C, limited by power supply. UL Certification does not apply or extend to an ambient above 40° C and has not been evaluated by UL for ambient greater than 40° C. "UL has evaluated this device for use in ordinary locations only. Installation in a vehicle or other outdoor locations has not been evaluated by UL. UL Certification does not apply or extend to use<br>in vehicles or outdoor a

**10** Multi-Tech Systems, Inc. MultiModem rCell User Guide

Chapter 1 – Product Description and Specifications

#### **Power**

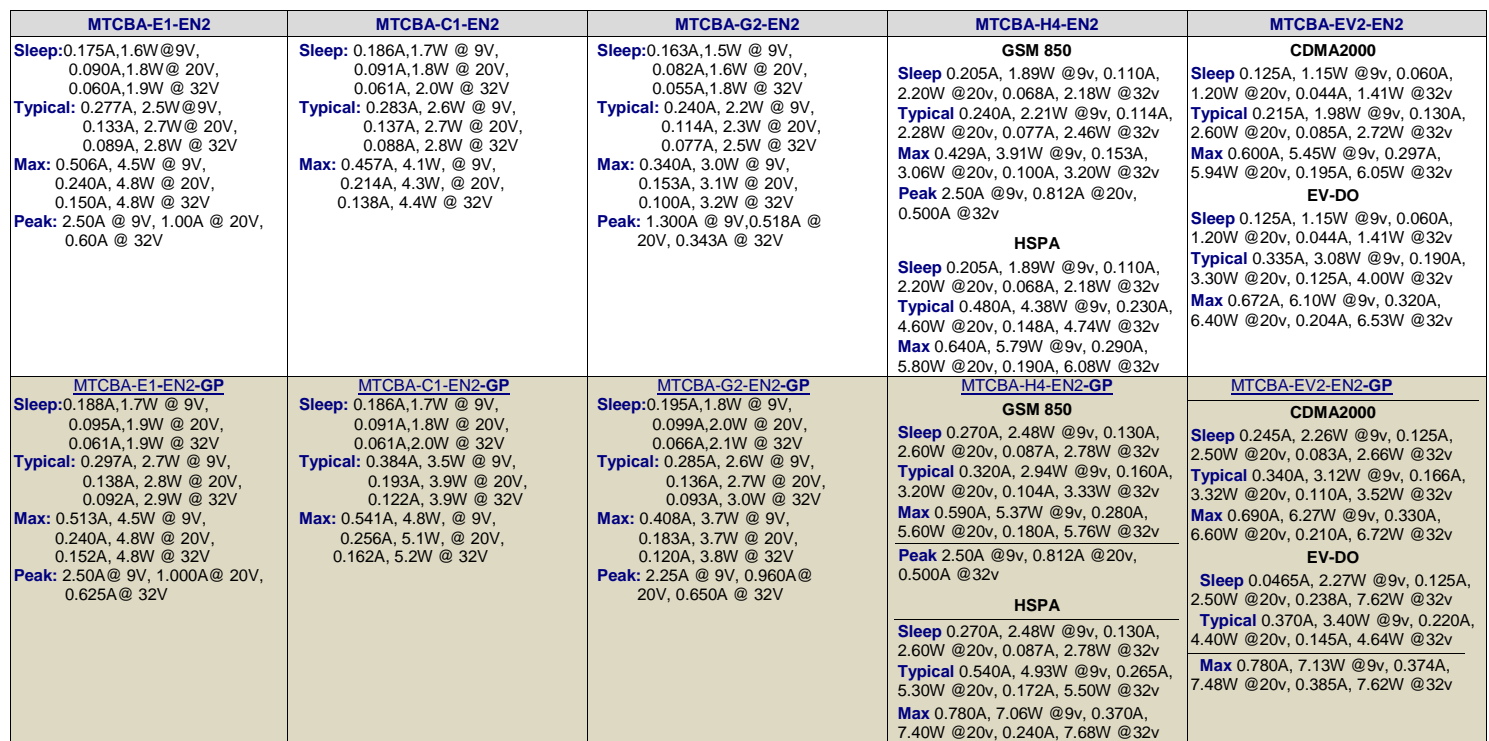

**NOTE:** Multi-Tech Systems, Inc. recommends that the customer incorporate a 10% buffer into their power source when determining product load.

#### **RF Specifications**

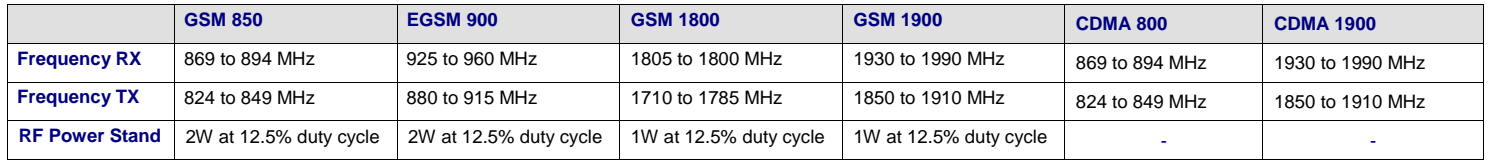

Multi-Tech Systems, Inc. MultiModem rCell User Guide **11**

### **Global Positioning System (GPS)**

Ensure that when you position the GPS antenna, that it can see the sky to locate the satellites for accurate values.

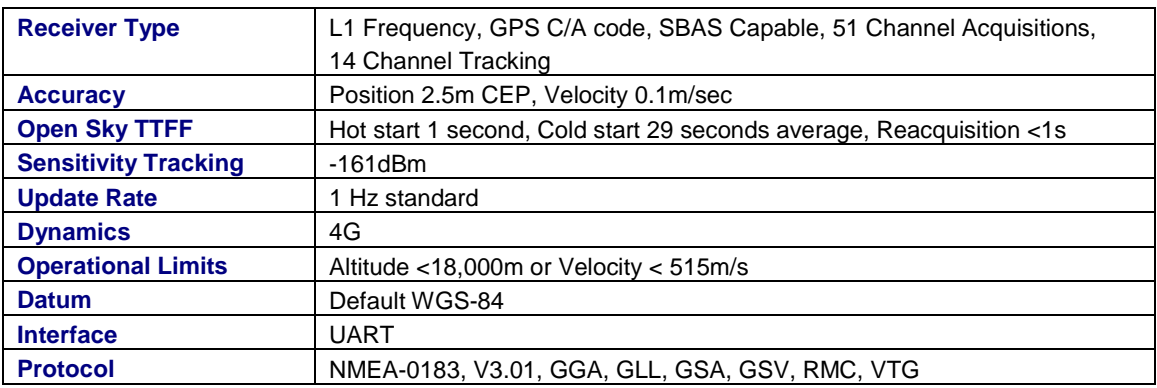

#### **Technical Specifications**

### **Global Positioning System (GPS) – Underwriters Laboratories, Inc. Statement**

*Underwriters Laboratories Inc. ("UL") has not tested the performance or reliability of the Global Positioning System ("GPS") hardware, operating software or other aspects of this product. UL has only tested for fire, shock or casualties as outlined in UL's Standard(s) for Safety.UL60950-1 Certification does not cover the performance or reliability of the GPS hardware and GPS operating software. UL MAKES NO REPRESENTATIONS, WARRANTIES OR CERTIFICATIONS WHATSOEVER REGARDING THE PERFORMANCE OR RELIABILITY OF ANY GPS RELATED FUNCTIONS OF THIS PRODUCT.*

### **RS232 9-Pin Functions of the Female End Connector**

The following table explains the pin functions.

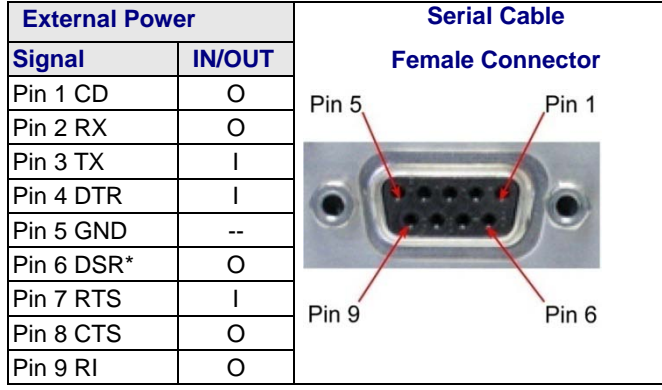

Note: The DSR signal on pin 6 is always asserted by the router.

# **Chapter 2 – Installation**

### **Insert the SIM Card into Holder, If required**

The router requires the power supply connection to begin operation. It also requires a SIM card (Subscriber Identity Module) to operate on a GSM network. To install the SIM, do the following:

**1.** Using a small Phillips screwdriver, remove the two SIM door screws and remove the SIM door.

**Note:** When changing a SIM, ensure that power is removed from the unit.

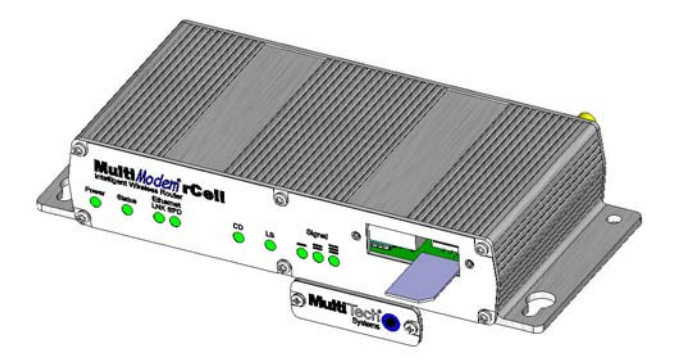

- **2.** Insert the SIM card into the card holder. The above graphic illustrates the correct SIM card orientation.
- **3.** Verify that the SIM card fits into the holder properly and then replace the cover.

### **Making the Connection**

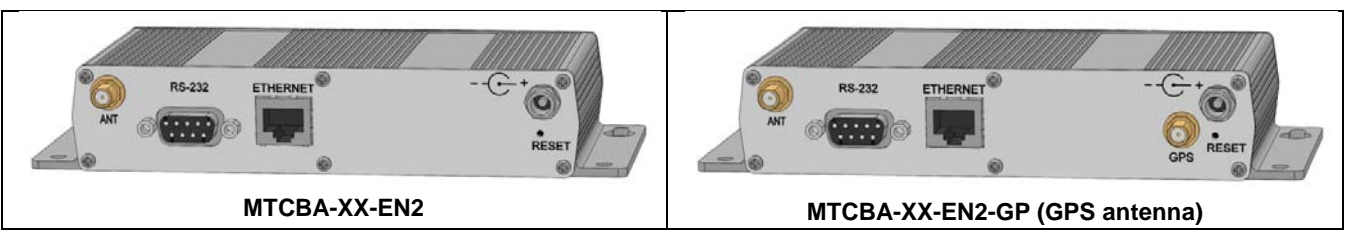

**1.** Connect a suitable antenna to the SMA connector (see antenna specifications in Appendix B).

**Optional:** If you have the GPS version, connect a suitable GPS antenna to the GPS connector. Ensure that when you position the GPS antenna, that it can see the sky to locate the satellites for accurate values.

- **2.** Using an Ethernet cable, connect one end of the cable to the ETHERNET connector on the back of the router and the other end to your pc either directly or via a switch or hub.
- **3.** If you are connecting a customer's serial legacy device to the router, connect the serial, RS-232 cable from the customer's device to the RS232 connector on the back of the router.
- **4.** Depending on the power source, connect either the power supply module with the appropriate blade or the optional DC power cable. If you are using the power supply module, remove the protective shipping cover. Attach the appropriate interchangeable blade piece to the power supply module.

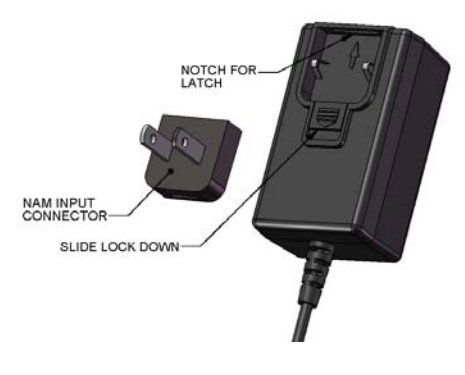

Multi-Tech Systems, Inc. MultiModem rCell User Guide 13 and 13 and 13 and 13 and 13 and 13 and 13 and 13 and 13 and 13 and 13 and 13 and 13 and 13 and 13 and 13 and 13 and 13 and 13 and 13 and 13 and 13 and 13 and 13 and 1

**5.** Screw-on the power lead from the power supply module into the power connection on the router. Now, plug the power supply into your power source.

#### *For Optional Direct DC Power*

- Screw-on the DC power cable to the power connector on the router.
- Then attach the two wires at the other end of the DC power cable to a DC fuse/terminal block in which you are mounting the router.
- Connect the red wire to the "+" (positive) terminal and the black wire to the "-" (negative) terminal. Be sure the GND connection is correct.

**Warning:** Over-voltage protection is provided on the device. To ensure complete protection, you may want to add additional filtering to the DC input.

**Note:** For an application involving a battery: you can use permanent "+" or key-switched "+" source. Connect the power supply to its source (for example, in a mobile situation, to the DC fuse/terminal block).

#### **Notes**

- The **POWER** LED**.** The **POWER** LED lights after power-up.
- The **Status** LED is a solid ON when the router is booting up, saving a configuration, or updating firmware. When the **Status** LED begins to blink, the router is ready.
- The **Reset** Button**.** Hold the **Reset** button in until the Status Light goes out. Then release it. It also will set the username and password back to admin and admin as well as setting the IP address to the default of 192.168.2.1.

#### **Powering Down and Hardware Resetting a MTCBA-C1-EN2 Router**

It is recommended to follow the following shutdown sequence, when possible, prior to a hardware reset or turning off of power to the router.

The shutdown sequence informs the network that the mobile station is going offline, and saves critical data to the module's non-volatile memory (flash).

AT+CFUN=0 (issue this command)

+WIND:10 (Wait for this response from the modem)

Router is now ready to be powered off or reset.

If you do not see the +WIND:10 response, you may need to activate the unsolicited message by using the command AT+WUSLMSK=00020000,0

### **Optional – Attach the Router to a Flat Surface**

Before you mount your router to a permanent surface, verify signal strength, refer to Verify Signal Strength in Chapter 3.

The router can be panel mounted with screws spaced according to the measurement shown.

**Note:** Use either #6 or #8 pan head screws for all four mount locations.

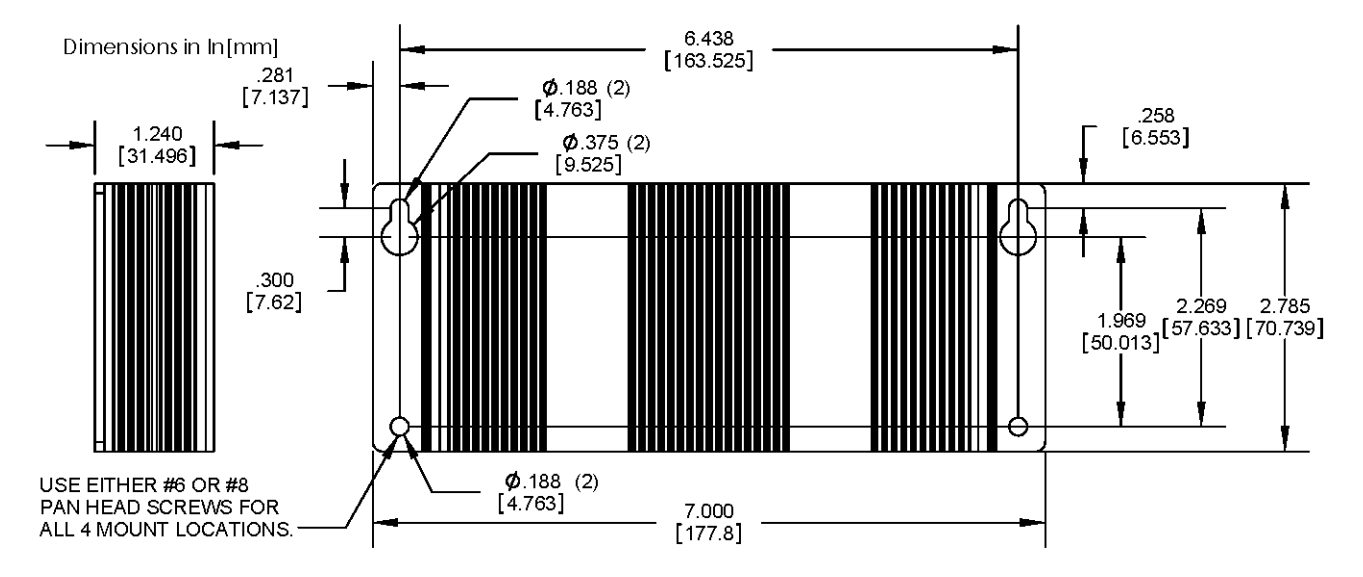

### **24B** Set Your PC's TCP/IP Address for Ethernet Functionality

The following directions establish a TCP/IP connection at the pc so the PC can communicate with the router. The following directions were written using a Windows XP/ 2003+ operating system.

**1.** Click Start | Control Panel. Double-click the Network Connections icon.

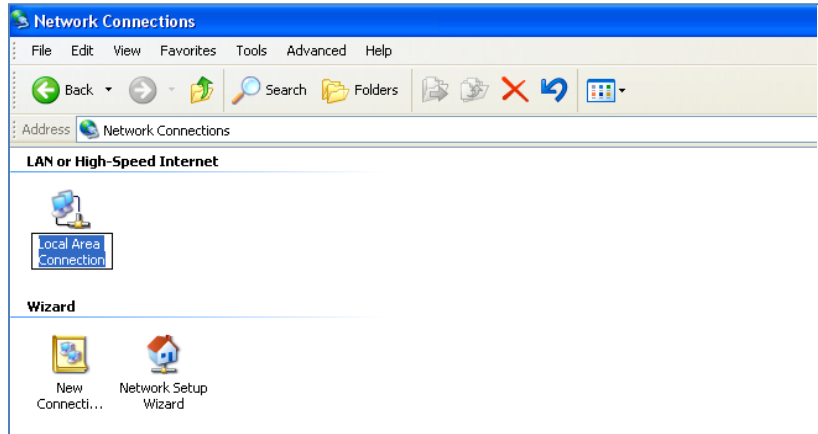

**2.** The **Network Connections** screen displays. Right-click the **Local Area Connection** icon and choose **Properties** from the drop down list.

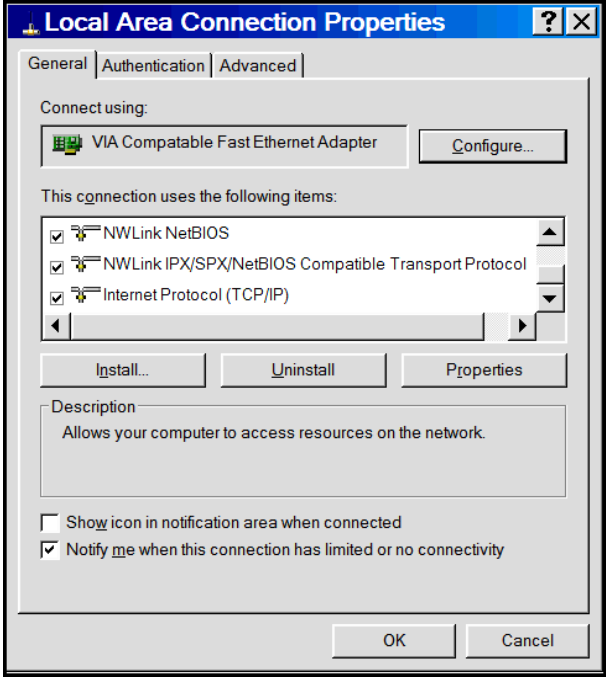

- **3.** The Local Area Connection Properties dialog box displays.
	- Select Internet Protocol [TCP/IP].
	- Click the Properties button. The Internet Protocol (TCP/IP) Properties screen displays.

**4.** The Internet Protocol (TCP/IP) Properties screen.

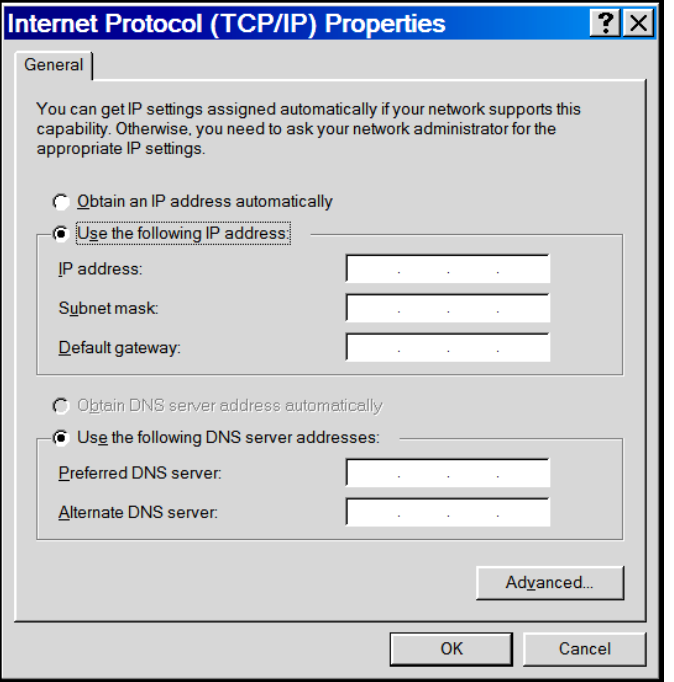

#### **Important Note:**

If this screen opens and displays your current IP configuration, we suggest you record this information for future reference (i.e., after the router is configured, you may wish to return this PC to its original settings).

- To set a Fixed IP Address for the pc, select **Use the following IP address**.
	- Enter the pc **IP Address**. Example: 192.168.2.x.

**Note**: The **x** in the address stands for numbers 101 and up.

- Enter the pc **Subnet Mask**. Example: 255.255.255.0
- Enter the pc **Default Gateway**. Example: 192.168.2.1

**Note:** The pc settings must be in the same subnet range as the router.

The factory default settings for the router are:

**IP Address:** 192.168.2.1

**Subnet Mask:** 255.255.255.0

- Select Use the following DNS server addresses.
	- Enter the IP Address for the **Preferred DNS Server**. Example: 205.171.3.65
	- Click **OK**.
- Close the **Local Area Properties** screen by clicking **OK**.
- Close the Control Panel.
- Repeat these steps for each PC on your network.

### **Configure Ethernet Interface Using Web Management Software**

You are now ready to configure the Ethernet interface. This is accomplished by using the router's factory-installed Web Management software. The software is accessed through a Web browser.

#### **1. Open a Web browser**

From the pc, open a Web browser.

**Note:** Ensure that the Status LED is blinking, indicating that the router is ready.

**2.** Type the default Gateway Address: http://192.168.2.1

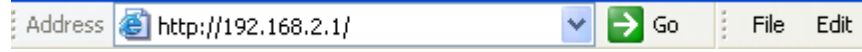

**3. Login**

After entering the Address, the **Login** screen displays.

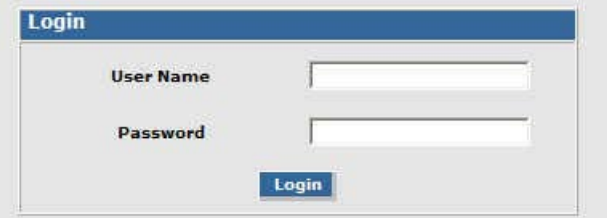

- Type the default User Name: **admin** (all lower-case).
- Type the default password: **admin** (all lower-case).

**Note:** The **User name** and **Password** are case-sensitive (both must be typed in lower-case).

A password can be up to 12 characters. If Windows displays the **AutoComplete** screen, you may want to click **No** to tell the Windows OS not to remember the password; this helps maintain PC security.

**Password Caution:** It is recommended that you change the default password to better protect the security of your router. Use a safe password! Your first name spelled backwards is not a sufficiently safe password; a password such as xfT35\$4 is better.

● Click the **Login** button. The Web Management Home screen displays.

#### **4. Use the Wizard Setup for Quick Configuration**

A quick way to configure the router is to use the *Wizard Setup*. The *Wizard Setup* can be opened by clicking the words *Wizard Setup* located under the Web Management software's menu bar. The information entered here will default to other screens that require this information.

#### **Benefits of Using the Wizard Setup**

- Saves time by allowing you to configure the basic setup in one screen. **Note:** Additional features and functions can be set up using the complete Web Management software program, described in Chapter 3.
- Provides a short way to enter and save information needed to create a connection to the Internet.

#### Select **Wizard Setup**

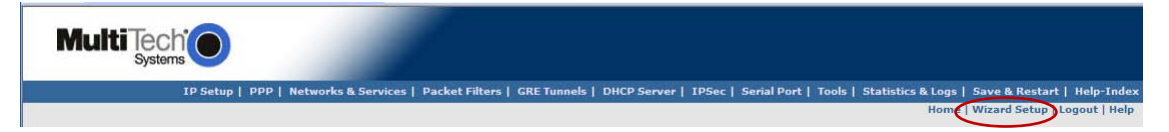

**5.** After clicking the **Wizard Setup** selection, the *Wizard Setup* screen displays.

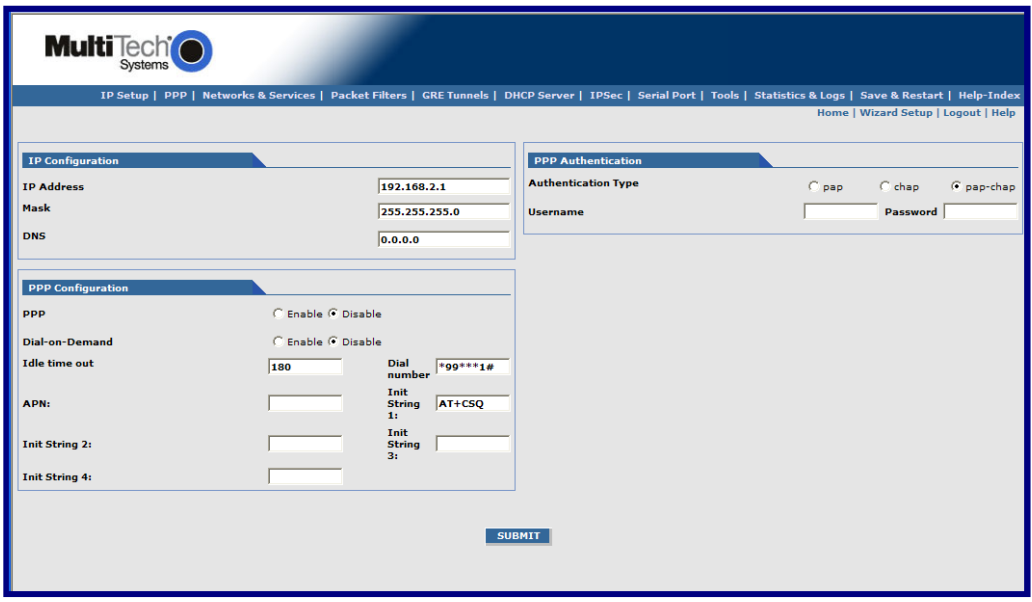

### **Wizard Setup**

A minimum router configuration is provided using the Wizard Setup. This provides a quick way to enter and save information needed to create a connection to the Internet. The table below provides the information for the minimum configuration.

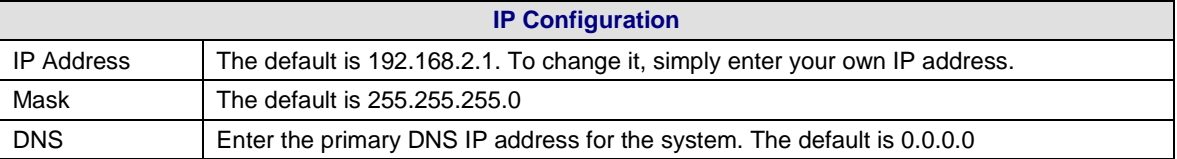

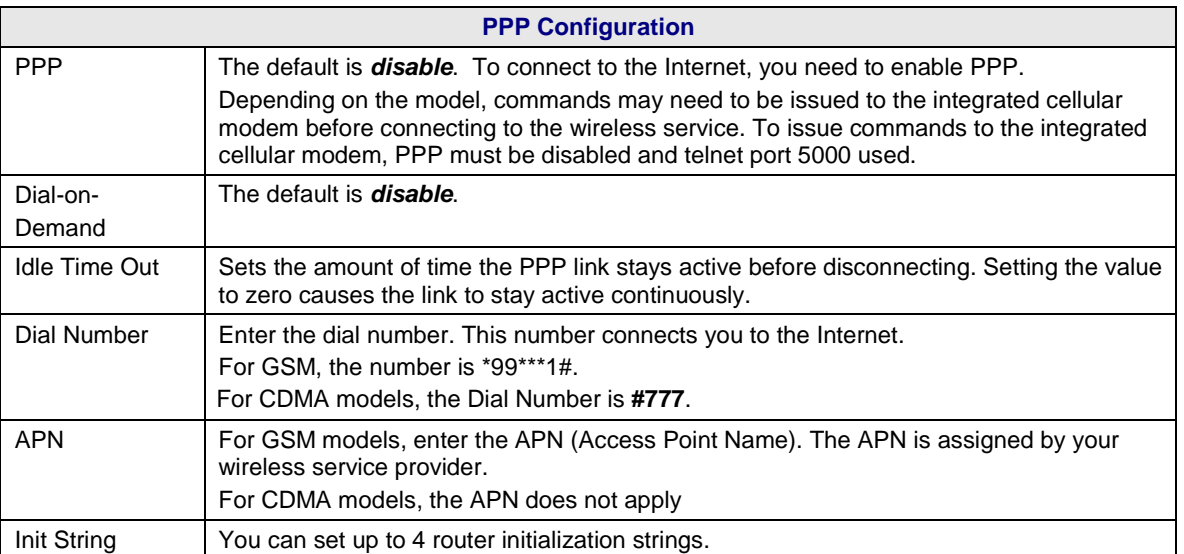

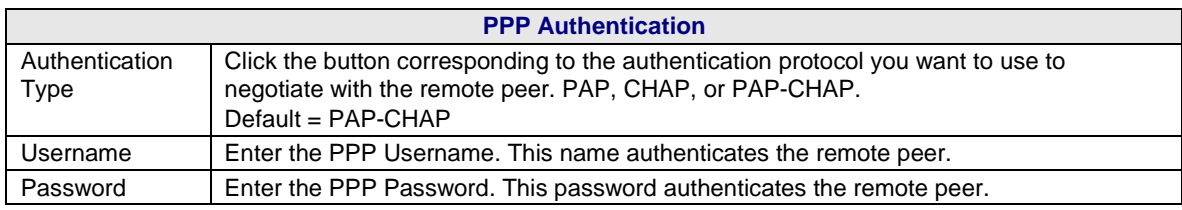

#### **A Note About the Access Point Name**

The APN (Access Point Name) is assigned by your wireless service provider, but you may have to ask for it. An access point is an IP network to which a MultiModem rCell Router connects. The Web Management software asks for the APN on the *Wizard Setup* screen and the *PPP* screen.

#### **Important Note About Provider Fees**

Your provider will charge you for your data usage. Please check with your provider to make sure you are aware of the charges.

If you plan to use the router for large amounts of data transfers, Multi-Tech recommends an unlimited data plan with your account. Multi-Tech will not be responsible for any charges relating to your cellular bill.

**Note:** Additional features and functions can be set up using the complete Web Management software program, described in Chapter 3.

#### **6.** Click the **Submit** button.

**7.** Click the **Save & Restart** button (located on the Menu bar). The router will reboot.

*IMPORTANT NOTE ABOUT SUBMIT AND SAVE & RESTART*

Click the **Submit** button located at the bottom of most screens in order to save any changes you make. Then you click the **Save & Restart** button, located on the Menu bar, in order for your settings to take effect. **Save & Restart** does not have to be executed after each screen; you can change and Submit several screens, and then click **Save & Restart**.

- **8.** The Status LED will go out during a 'Save & Restart'. Once it is flashing, the unit is ready to go.
- **9.** Open a Web browser, assume that all configurations are correct and the router's CD LED is ON, you should now be able to browse the Internet.

#### **Shutdown Caution**

Never unplug the power until you have first performed the **Save & Restart** process. If the setup changes are not properly saved before unplugging the power data could be lost.

# **Chapter 3 – Carrier Activation**

### **Account Activation for Wireless Devices**

Please refer to the wireless account Activation Notice included with your unit and located on the MultiModem CD. Follow the directions on the Activation Notice to activate your account.

**Note: If you need remote access to your MultiModem over the Internet for remote configuration, you need to ensure that your wireless network provider has provisioned mobile terminated data and fixed or dynamic public IP address in which they can configure the network to redirect any incoming connection to that predefined IP.**

### **Verifying Signal Strength**

To communicate directly with the cellular modem to verify signal strength, network registration, and roaming status, telnet to the modem.

**Note:** Ensure that the Status LED is blinking, indicating that the router is ready. Ensure that PPP is disabled before verifying signal strength.

**1.** To Telnet to the modem. You can access the modem thru the Run icon or from the Command Prompt: Click **Start I Run** icon. In the Open window, enter **cmd** and then press **ENTER**.

or

Click **Start I All Programs I Accessories I Command Prompt** 

- In the command window, type **telnet 192.168.2.1 5000**
- At the Login prompt, type the default user name: **admin** (all lower-case). Press **ENTER**
- At the Password prompt, type the default password: **admin** (all lower-case). Press **ENTER**
- **2.** In the command window, type **AT+CSQ**
- **3.** The router responds with the received signal strength (rssi) and the channel bit error rate (ber). RSSI ranges from 0 to 31. BER ranges from 0 to 7 (7 is the highest error rate).

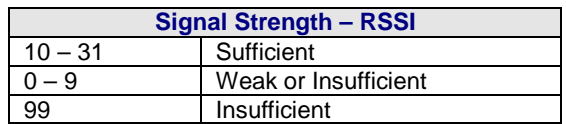

### **Checking Network Registration and Roaming Status**

In this procedure, you will verify that the MultiModem rCell Router has been registered on the wireless network. Using HyperTerminal, type AT+CREG? for most models. The MTCBA-EV2-EN2 does not support this command, see the Note below for an alternative method.

**Note:** Ensure that PPP is disabled before checking network registration and roaming status.

- **1.** In the command window, type **AT+CREG?**
- **2.** The router will respond in one of the following ways:

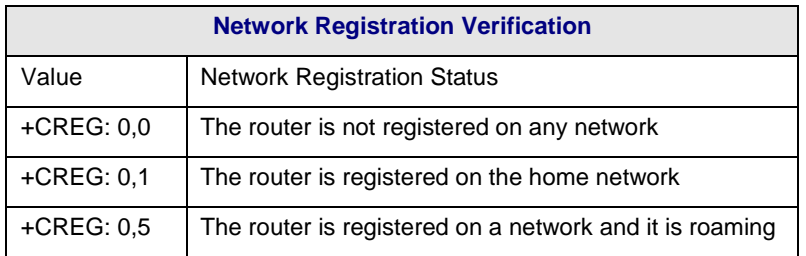

**Note:** If the router indicates that it is not registered, verify the signal strength to determine if the problem is the strength of the received signal.

**MTCBA-EV2-EN2 Note:** Using a terminal program, sending the command **AT!STATUS** will return several lines of information. The second from the last response will either be **"Modem has registered"** or **"Modem has NOT registered"**.

### **Verizon Wireless Networks Activation**

1. Perform the Modem Activation procecures for Verizon Wireless Networks using the Verizon Wireless Networks Activation Notice supplied with your product.

2. When you receive a response of WOT2: "Programming Successful" from the Over-the-air Service Programming session, your router is successfully activated on your Verizon network.

> **Powering Down and Hardware Resetting a MTCBA-C1-EN2 Router**  It is recommended to follow the following shutdown sequence, when possible, prior to a hardware reset or turning off of power to the router. The shutdown sequence informs the network that the mobile station is going offline, and saves

critical data to the module's non-volatile memory (flash).

AT+CFUN=0 (issue this command)

+WIND:10 (Wait for this response from the modem)

Router is now ready to be powered off or reset.

If you do not see the +WIND:10 response, you may need to activate the unsolicited message by using the command AT+WUSLMSK=00020000,0

### **Sprint Network Activation**

- 1. Perform the Sprint Network Activation procedures using the Sprint Modem Activation Notice supplied with your product.
- 2. To verify status of the activation, enter command, AT+WDSW? If the modem responds with 12,1, your activation is successful.

If the modem responds with 12,0, the modem may be trying to activate, wait for five minutes. If after 5 minutes, refer to Appendix F, Sprint Activation Failure Corrective Action and perform the Manual Activation procedure.

On some occasions, the modem response +WIND: 4 indicates that a successful completion, but you cannot acquire a data connection. Refer to Appendix F, Sprint Activation Failure Corrective Action and perform the Manual Activation procedure.

#### **Powering Down and Hardware Resetting a MTCBA-C1-EN2 Router**

It is recommended to follow the following shutdown sequence, when possible, prior to a hardware reset or turning off of power to the router.

The shutdown sequence informs the network that the mobile station is going offline, and saves critical data to the module's non-volatile memory (flash).

AT+CFUN=0 (issue this command)

+WIND:10 (Wait for this response from the modem)

Router is now ready to be powered off or reset.

If you do not see the +WIND:10 response, you may need to activate the unsolicited message by using the command AT+WUSLMSK=00020000,0

### **GSM Network Activation**

The Multi-Tech router configured for a GSM network has been preconfigured for the GSM network. Follow the process directed by the GSM Modem Activation Customer Notice and obtain a wireless account with your provider/partner/reseller and/or SIM card. Once you have an activated SIM and it is installed in the router, the router is ready for use.

### **Exiting Modem Mode**

- **1.** After the last AT Command is entered, press: **CTRL + ]** (the right bracket).
- **2.** The following prompt displays: telnet>

Type **quit** and press **Enter**.

**3.** Then the following prompt displays: c:>

Type **exit** and press **Enter**.

# **Chapter – 4 Using the WEB Management Software**

The Web Management software configures the Ethernet functionality of your router.

### *29B***Navigating the Web Management Software**

This section explains the menu structure and the navigation buttons of the router's Web Management software.

#### **Menu Bar**

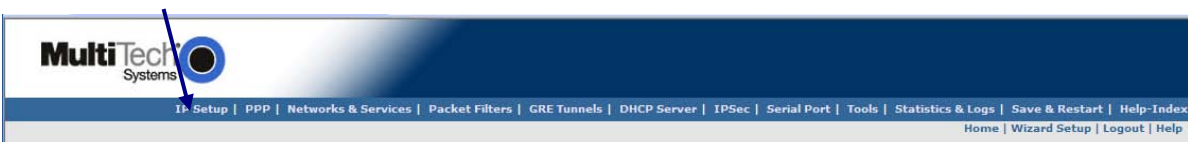

**IP Setup:** Sets up a General Configuration, HTTP, DDNS, SNTP, Static Routes, and Remote Configuration.

**PPP:** Sets up the PPP authentication, dial-on-demand, router authentication, and Wakeup on Call.

**Networks & Services:** Defines networks and services to make them available to other functions such as allowed packet filters, static routes, remote configuration, DNAT, and GRE tunnels and routes.

**Packet Filters:** Defines filter rules, DNAT configuration, and ICMP rules.

**GRE Tunnels:** Generic Routing Encapsulation (GRE). Defines the remote network and the tunnel through which traffic is to be routed.

**DHCP Server:** Configures the DHCP server settings.

**IPSec:** Allows device to support LAN-to-LAN VPN tunneling with 3DES and AES 128-192-256 encryption support

**Serial Port:** Adds support for RS-232 serial port so that Ethernet and legacy serial devices can share the same cellular connection.

**Tools:** Sets DDNS Force Update, displays DDNS Status, resets the modem, and provides screens for Firmware Upgrade, Load Configuration, and Save Configuration.

**Statistics & Logs:** Shows statistics and logs maintained by the router.

**Save & Restart:** Saves your settings and reboots your router.

**Help Index:** Accesses the online Help text.

#### **IMPORTANT NOTE ABOUT SUBMIT AND SAVE & RESTART**

Click the **Submit** button located at the bottom of most screens in order to save any changes you make.

Then you must click the **Save & Restart** button, located on the Menu bar, in order for your settings to take effect. **Save & Restart** does not have to be executed after each screen; you can change and **Submit** several screens, and then click **Save & Restart**.

#### *Screen Parts*

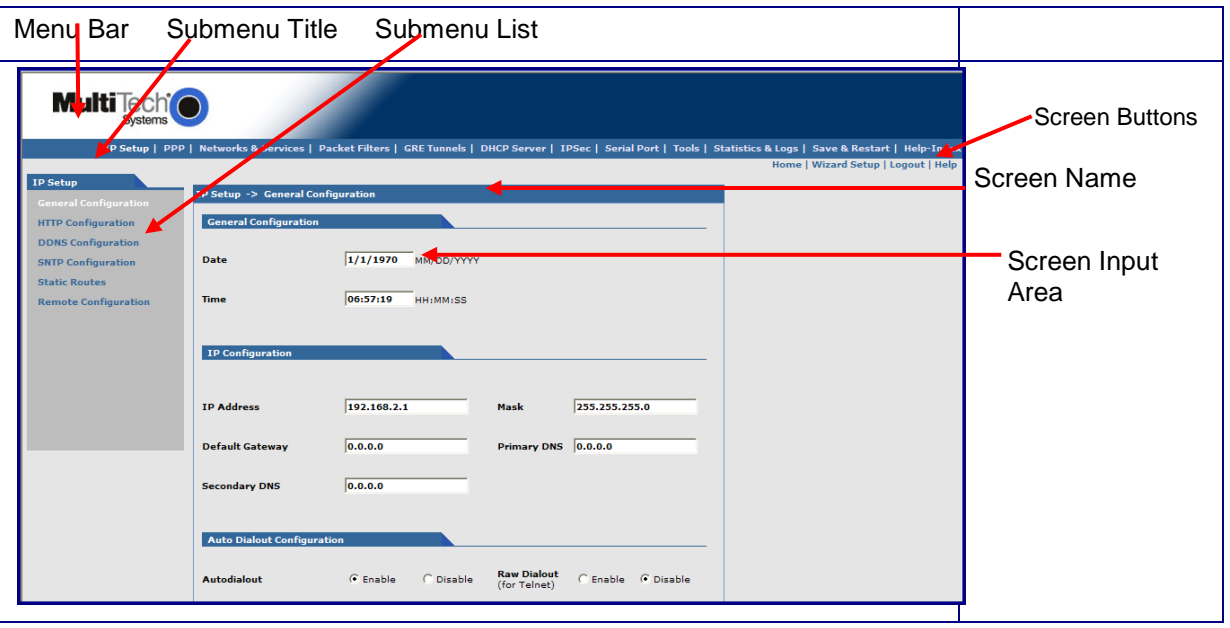

#### *<u>Screen Buttons</u>*

**Home:** Click this button to return to the Home screen.

**Wizard Setup:** Click this button to display the Wizard Setup screen on which you can quickly set up your MultiModem rCell Router with basic configuration settings.

**Logout:** Click this button to Logout and return to the login screen.

**Help:** Click this button to display the Help text.

#### *1BSubmenus*

The submenus display on the left side of the screen.

The following table shows the sub-menu selections under each main menu category.

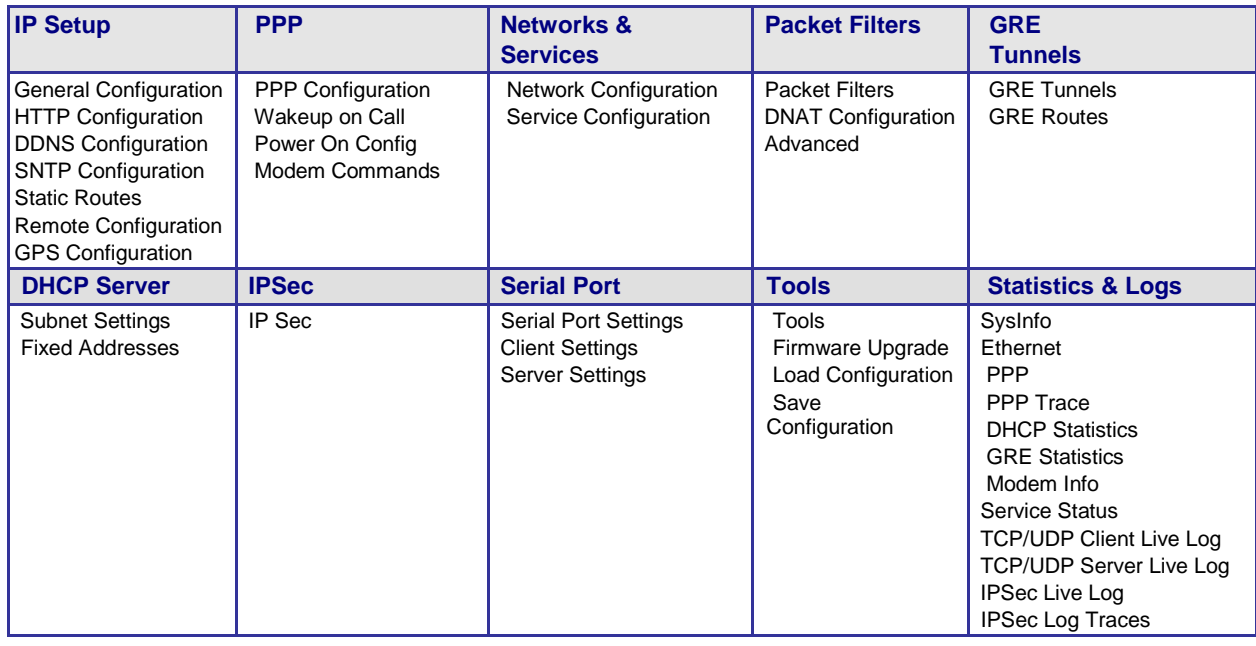

### **Web Management Software Screens**

The rest of this chapter describes each of the Web Management software screens.

### **IP Setup**

### *78B***IP Setup > General Configuration**

In the General Configuration, you will set the general system-based parameters.

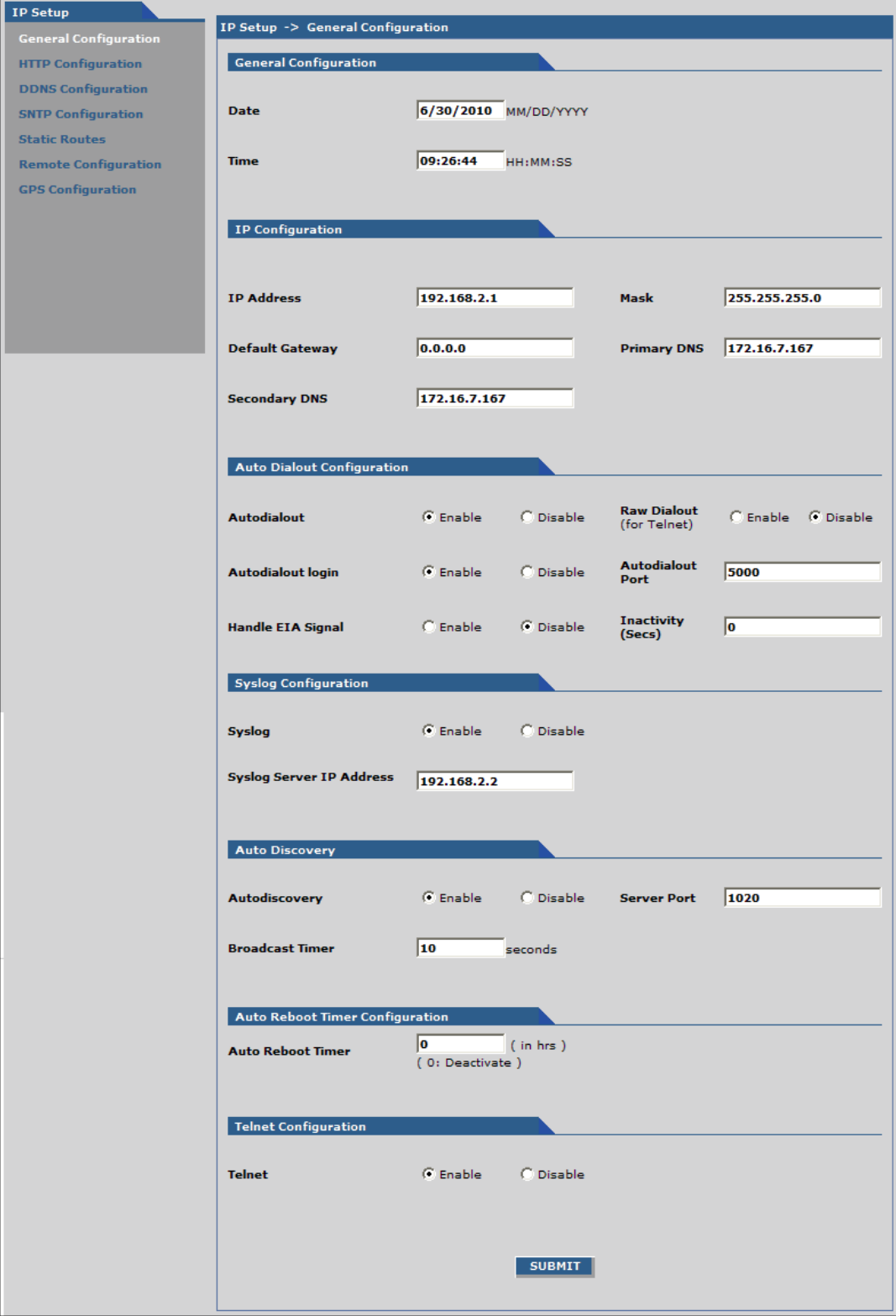

#### **General Configuration**

*Date and Time:* The system date and time display in these formats: **MM/DD/YYYY** / **HH:MM:SS**. A real time clock is part of SNTP to display proper time.

#### **IP Configuration**

Enter the following addresses for the Ethernet interface.

IP Address (Default = 192.168.2.1), Mask (Default 255.255.255.0), Default Gateway (Default 0.0.0.0),

Primary DNS (Default 0.0.0.0), Secondary DNS (Default 0.0.0.0).

**Note:** See Appendix A – Table of Commonly Supported Subnets.

#### **Auto Dial out Configuration**

*Auto Dialout:* Check the box to enable/disable Auto Dialout. Default = Enable. The Auto Dialout settings allow you to use the integrated cellular modem directly with no router functionality. This is accomplished using redirector software on your pc. This software creates a virtual serial port allowing your pc to communicate with the integrated cellular modem over IP using telnet.

**Raw Dialout:** Check the box to enable/disable raw mode for an Auto Dialout session. Default = Disable.

*Auto Dialout Login:* Check the box to enable or disable Auto Dialout Login feature. Default = Enable. The Auto Dialout port is the telnet port used by the redirector software on your pc to communicate to the integrated cellular modem.

Auto Dialout Port: Enter the serial Auto Dialout Port number. Default = 5000.

*Handle EIA Signal:* Check the box to enable/disable the EIA standard signal characteristics (time and duration) used between different electronic devices.

*Inactivity:* Enter the time in seconds that the auto dialout session will stay active before going inactive.

#### **Syslog Configuration**

**Syslog:** Check the box to enable or disable Syslog. Default = Disable.

*Syslog Server IP Address:* If a Remote Syslog Server IP Address is specified, the syslog feature acts as a remote Syslog.

#### **Auto Discovery**

*Auto Discovery:* Check the box to enable or disable Auto Discovery to broadcast (MAC level), the MAC Address, IP Address, and DHCP information to the configured server port. Default = Enable. The router will send a broadcast packet on the specified server port every 10 seconds or whatever interval the broadcast timer is set to.

*Server Port:* Enter the Server Port Number. Default port is 1020.

*Broadcast Timer:* Enter the amount of time in seconds for the auto-discovery packet granularity of periodic broadcasting. Default is 10 seconds.

#### **Auto Reboot Timer Configuration**

*Auto Reboot Timer:* Enter the number of hours to lapse between each automatic reboot. The default of zero deactivates the timer. Range is 0 to 999.

#### **Telnet Configuration**

Enables/Disables the Telnet port. The default is **Enable**. This is specifically for telnet port 23 for technical support debug. You can still access the integrated cellular modem using port 5000 when this is disabled. Ensure that PPP is also disabled before telnetting to the port.

#### **Submit Button**

Click the **Submit** button to save these settings.

**Note:** You must click **Save and Restart** once you have completed and submitted all the screens on which you have made changes.

### *79B***IP Setup > HTTP Configuration**

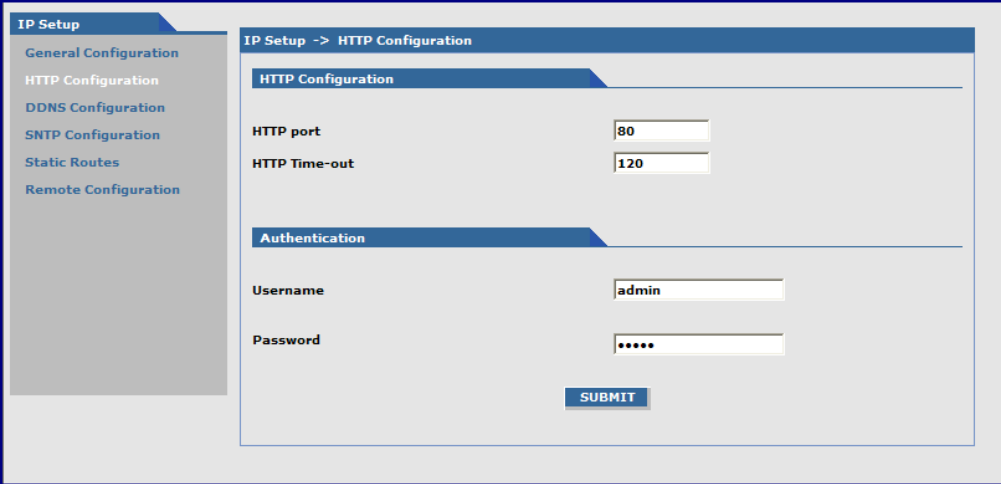

### **HTTP Configuration**

*HTTP Port:* Enter the port number on which the HTTP server will listen for requests. Default is 80.

**HTTP Time-0ut:** Set the HTTP session in seconds. The default is 120 seconds.

#### **Authentication**

*Username:* Enter the Username that can access to the Web Management software. Default is **admin**. This username and password are also used for telnet access to the router and integrated cellular modem.

*Password:* Enter the Password for access to the Web Management software. Default is **admin**.

*Note:* You should change the password to one of your choosing. It can be up to100 characters. Use a safe password. Your first name spelled backwards is not a sufficiently safe password; a password such as xfT35\$4 is better. You can also change the default Username to one of your choosing.

#### **Submit Button**

Click the **Submit** button to save these settings.

**Note:** You must click **Save and Restart** once you have completed and submitted all the screens on which you have made changes.

### *80B***IP Setup > DDNS Configuration**

DDNS (Dynamic Domain Naming System) allows you to have a static domain name with a dynamic IP address. Whenever your dynamic IP address changes, it is submitted to the DDNS server where your domain name is updated to point to the new IP address.

**Note:** You have to register with a DDNS server to use this feature.

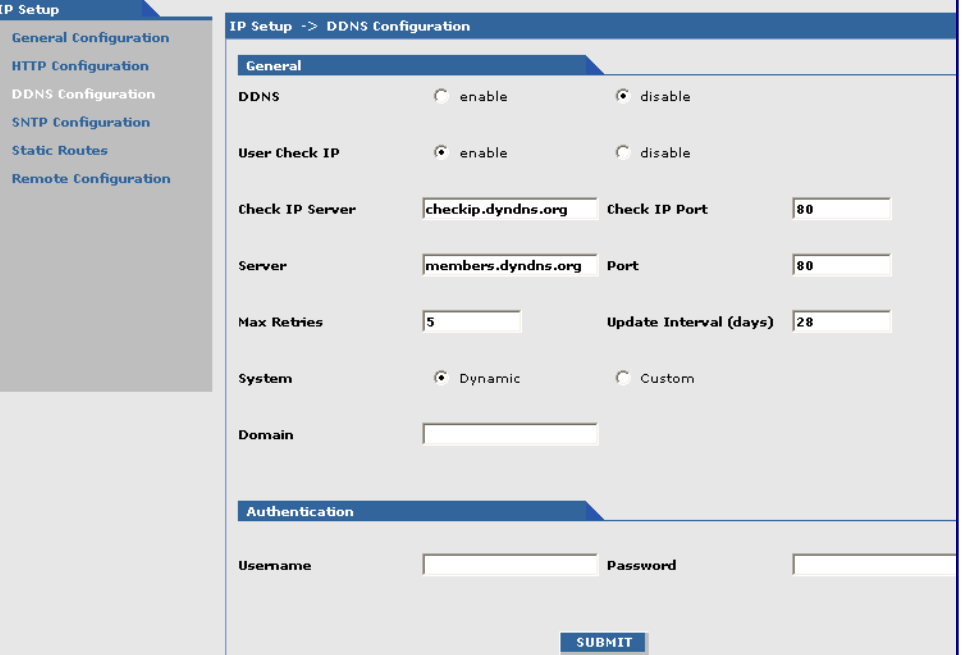

#### **General**

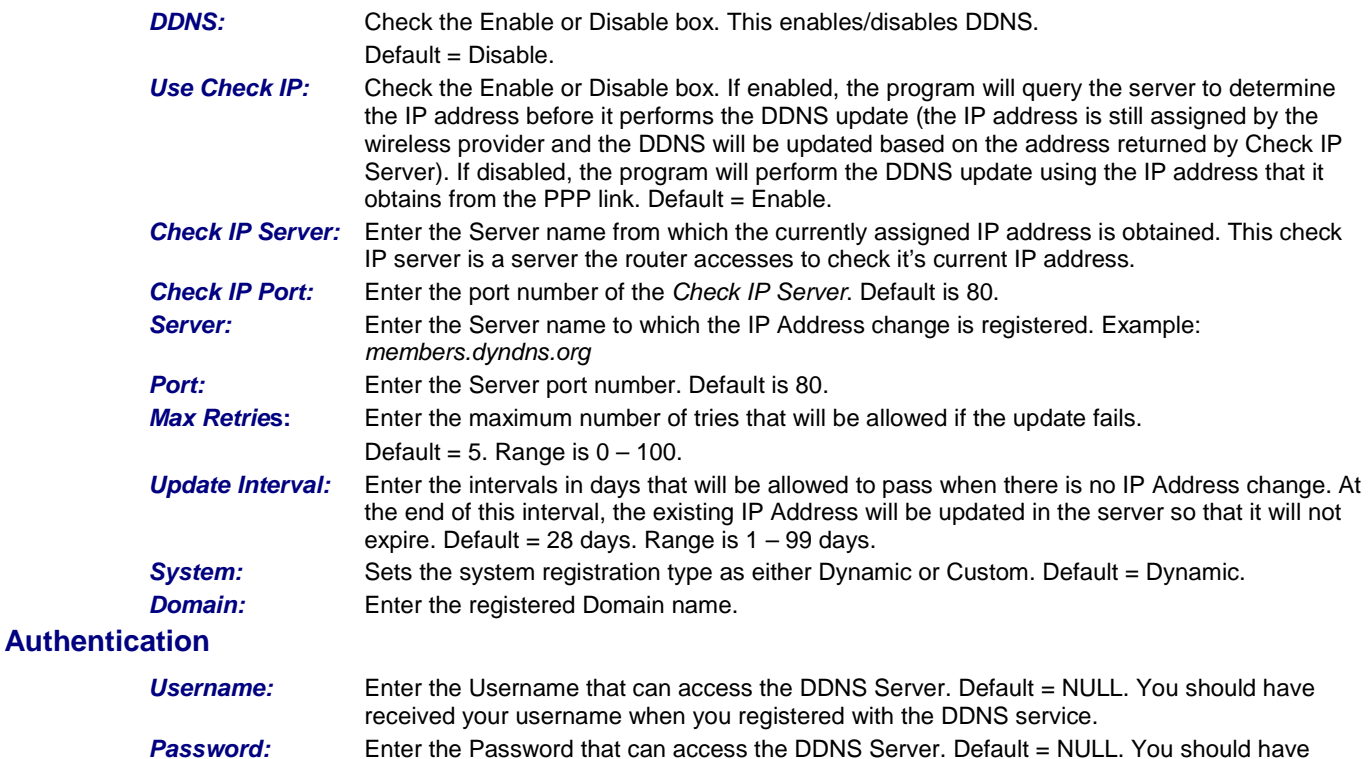

#### **Submit**

Click the **Submit** button to save these settings.

**Note:** You must click **Save and Restart** once you have completed and submitted all the screens on which you have made changes.

received your password when you registered with the DDNS service.

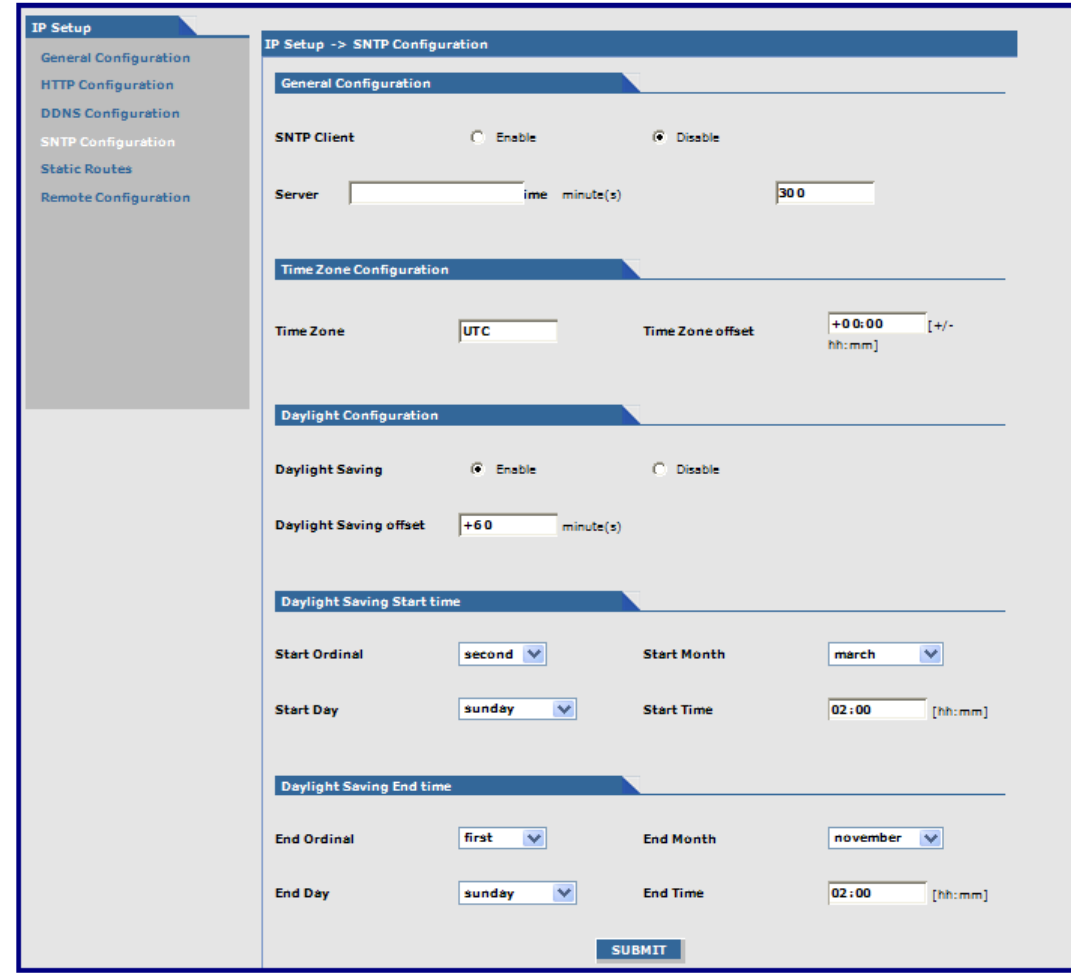

### **IP Setup > SNTP Configuration**

#### **General Configuration**

- *SNTP Client:* Enable or disable the SNTP Client to contact the configured server on the UDP port 123 and set the local time. The default is *Disable*.
- *Server:* Enter the SNTP server name or IP address to which the SNTP Client must contact in order to update the time. No default.

*Polling Time:* Enter the polling time at which the SNTP client requests the server to update the time. Default is 300 minutes. Time must be entered in minutes.

#### **Time Zone Configuration**

**Time Zone:** Enter your time zone. Default = UTC (Universal Coordinated Time, Universal Time). See the following Web site for Time Zone information: http://wwp.greenwichmeantime.com/info/current-time.htm

*Time Zone Offset:* Enter +/- hh:mm. Default = +00:00. Offset is the amount of time varying from the standard time of a Time Zone.

#### **Daylight Configuration**

*Daylight Saving:* Enables/disables Daylight Saving mode. The default is *Enable*. *Daylight Saving Offset:* Set the offset to use during Daylight Saving mode. Default is +60 minutes. Enter the time in + / minutes.

#### **Daylight Saving Start Time**

*Start Ordinal:* Set the start ordinal to use during Daylight Saving mode. Options are first/second/third/fourth/last. Default is second. Daylight Saving time usually starts at the same time on the same day of the week in the same month every year. Each day of the week occurs four or five times a month. Therefore, you will be selecting the week in which daylight saving time starts: the first, second, third, fourth or the last of the month. **Start Month:** Set the start month to use during Daylight Saving mode. Default is March.<br>**Start Day:** Set the start weekday to use during Daylight Saving mode. Default is Sund Set the start weekday to use during Daylight Saving mode. Default is Sunday. **Start Time:** Set the start time to use during Daylight Saving mode. Default is 02:00 (hh:mm).

#### **Daylight Saving End Time**

*End Ordinal:* Set the end ordinal to use during Daylight Saving mode. Select the week in which daylight saving time ends. Options are first/second/third/fourth/last. Default is first.

**End Month:** Set the end month to use during Daylight Saving mode. Default is November.<br>**End Day:** Set the end weekday to use during Daylight Saving mode. Default is Sunday.

**End Day:** Set the end weekday to use during Daylight Saving mode. Default is Sunday.<br>**End Time:** Set the end time to use during Daylight Saving mode. Default is 02:00 (hh:mn

*End Time:* Set the end time to use during Daylight Saving mode. Default is 02:00 (hh:mm).

#### **Submit Button**

Click the **Submit** button to save these settings.

**Note:** You must click **Save and Restart** once you have completed and submitted all the screens on which you have made changes.

### *82B***IP Setup > Static Routes**

Routing information is used by every computer connected to a network to identify whether it is sending a data packet directly to the firewall or passing it on to another network. The options to Delete or Edit a route after it has been defined and added are available by using the table at the bottom of the screen.

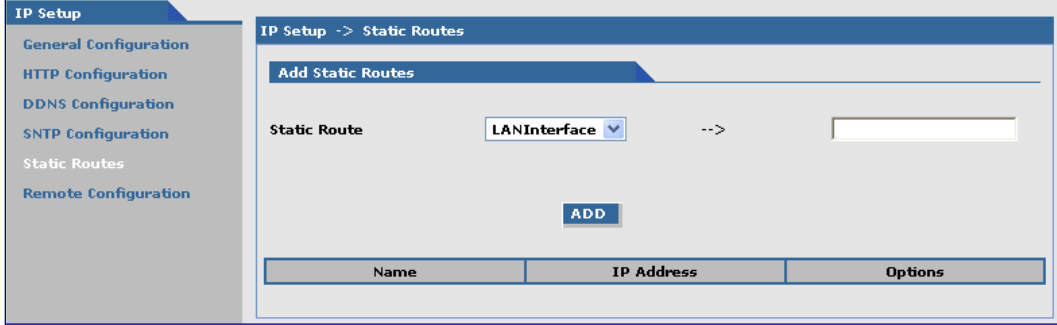

#### **Add Static Routes**

IP packets destined for the network indicated in the drop down box are routed to the IP address in the box pointed to by the arrow. The networks in the drop down box can be defined under the 'Networks & Services' tab.

*Static Route:* Select a static route from the drop down list box, and then click the **Add** button. *Add Button:* After clicking the **Add** button, the new route is added and will display at the bottom of the screen. **Important Note:** The Static Route screen will not display until the network is defined under **Networks & Services.**

### *83B***IP Setup > Remote Configuration**

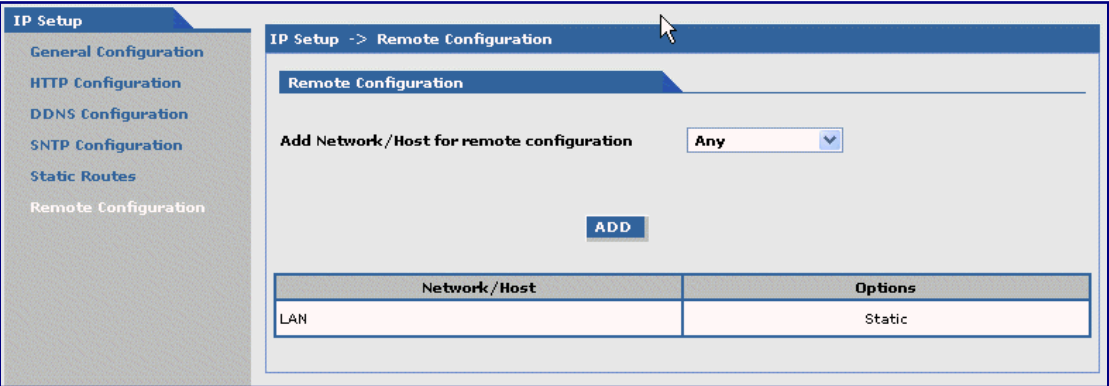

#### **Remote Configuration**

#### **Add Network/Host for Remote Configuration:**

Select a network or host from the drop down box. You can define more networks or hosts under the **Network & Services** tab. The choices are Any, LAN, and WAN Interface. Choose all that apply. Click the **Add** button after each selection. *Add Button:* After clicking the **Add** button, the network or host is added and displays at the bottom of the screen.

*Delete:* You will have the option to delete **Any** and **WAN Interface** in the **Options** window once it is added. Click on Delete in the Options window.

### **IP Setup > GPS Configuration**

An rCell unit with a –GP build option enables the GPS Configuration. The –GP option allows you to configure forwarding of NMEA (National Marine Electronics Association) sentences from the built in GPS receiver to a device connected to the serial port or over the network to a remote host. The TCP Server, TCP/UDP Client and Serial Port Dump can be enabled simultaneously. All enabled sentences will be forwarded periodically using the interval specified in the NMEA Configuration section. Before forwarding, the rCell prepends an ID Prefix and ID to each enabled NMEA sentence. The NMEA sentences available are those provided by the built in receiver which are: GPGGA, GPGSA, GPGSV, GPGLL, GPRMC, GPVTG. Detailed descriptions of the supported NMEA sentences are provided in the Universal IP AT Commands Reference Guide provided on your product CD.

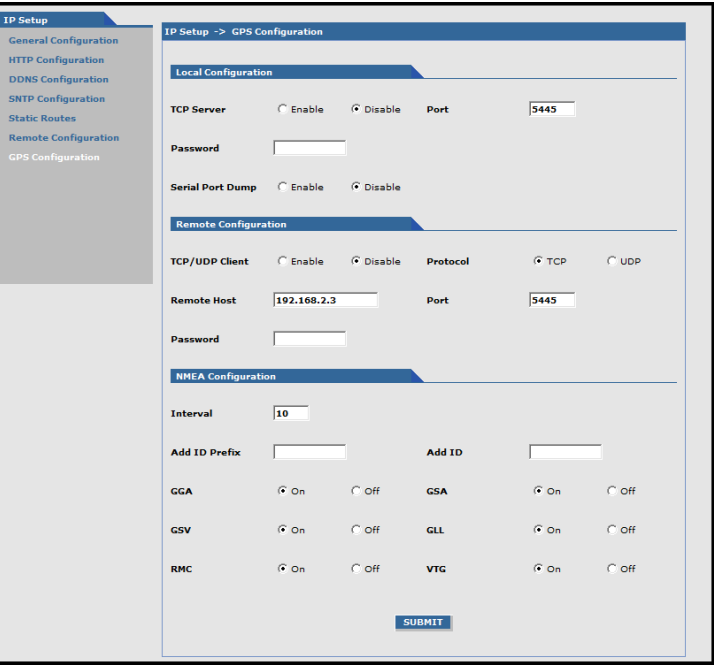

### **Local Configuration**

The Local Configuration allows you to configure the TCP server port and allows for a serial port dump.

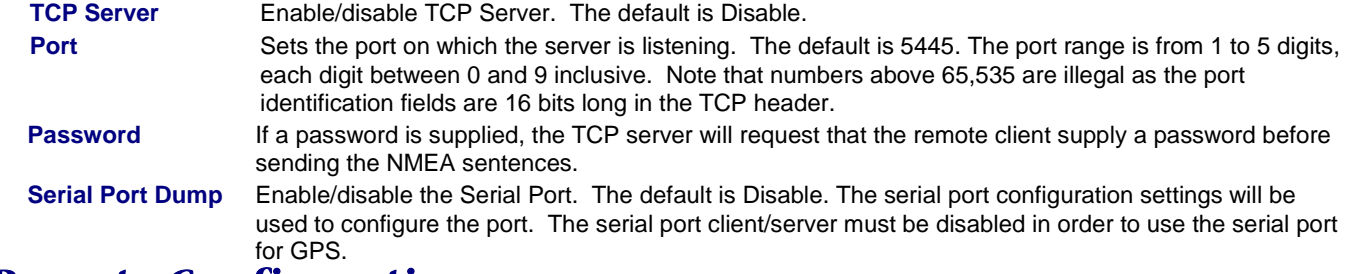

### **Remote Configuration**

The Remote Configuration allows the device to connect to a remote server using the IP and port information for uploading GPS data.

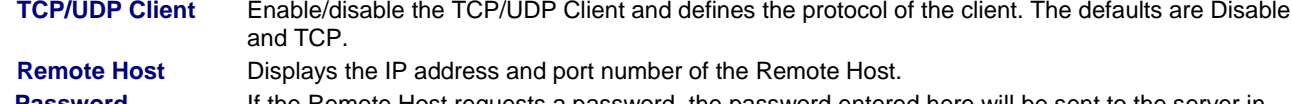

**Password** If the Remote Host requests a password, the password entered here will be sent to the server in response.

### **NMEA Configuration**

The NMEA Configuration allows you to configure the time interval, any additional prefix or ID information and forward NMEA sentences.

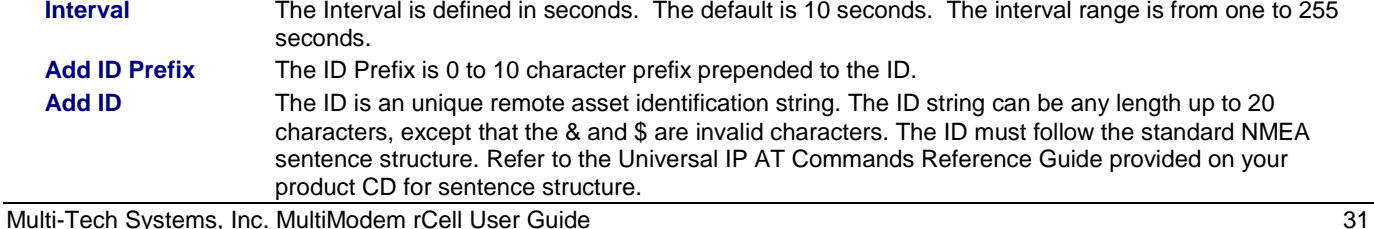

**NMEA Sentences** GGA,GSA,GSV,GLL,RMC,&VTG are the NMEA sentences. You can turn On or Off each sentence. The default is all sentences are On.

#### **Communication examples.**

Communication is shown from the remote side. TCP Server example: read: "PASSWORD\r\n" write: "serverpasswd\r\n" read: "OK\r\n" read: "&&rcell\$GPGGA,192913.002,4505.9845,N,09311.7705,W,1,10,1.0,249.0,M,-29.0,M,,0000\*6F\r\n" read: "&&rcell\$GPGSA,A,3,13,07,03,05,19,06,23,08,16,10,,,1.8,1.0,1.6\*3F\r\n" read: "&&rcell\$GPGSV,3,1,12,07,59,308,33,13,59,202,32,03,55,083,33,19,50,136,33\*76\r\n" read: "&&rcell\$GPGSV,3,2,12,06,43,065,26,23,35,177,26,08,24,296,27,16,19,059,21\*79\r\n" read: "&&rcell\$GPGSV,3,3,12,10,14,286,29,05,07,321,28,24,06,087,23,21,01,029,\*76\r\n" read: "&&rcell\$GPGLL,4505.9845,N,09311.7705,W,192913.002,A,A\*43\r\n" read: "&&rcell\$GPRMC,192913.002,A,4505.9845,N,09311.7705,W,000.0,117.3,220710,,,A\*76\r\n" read: "&&rcell\$GPVTG,117.3,T,,M,000.0,N,000.0,K,A\*09\r\n" read: "&&rcell\$GPGGA,192915.002,4505.9842,N,09311.7699,W,1,10,1.0,248.9,M,-29.0,M,,0000\*62\r\n" read: "&&rcell\$GPGSA,A,3,13,07,03,05,19,06,23,08,16,10,,,1.8,1.0,1.6\*3F\r\n" read: "&&rcell\$GPGSV,3,1,12,07,59,308,33,13,59,202,33,03,55,083,33,19,51,136,33\*76\r\n" read: "&&rcell\$GPGSV,3,2,12,06,43,065,25,23,35,177,26,08,24,296,27,16,19,059,21\*7A\r\n" read: "&&rcell\$GPGSV,3,3,12,10,14,286,28,05,07,321,28,24,06,087,23,21,01,029,\*77\r\n" read: "&&rcell\$GPGLL,4505.9842,N,09311.7699,W,192915.002,A,A\*46\r\n" read: "&&rcell\$GPRMC,192915.002,A,4505.9842,N,09311.7699,W,000.0,117.3,220710,,,A\*73\r\n" read: "&&rcell\$GPVTG,117.3,T,,M,000.0,N,000.0,K,A\*09\r\n" TCP Client Example with password: write: "PASSWORD\r\n" read: "clientpasswd\r\n" write: "OK\r\n" read: "&&rcell\$GPGGA,193038.002,4505.9798,N,09311.7646,W,1,10,1.0,230.2,M,-29.0,M,,0000\*6B\r\n" read: "&&rcell\$GPGSA,A,3,13,07,03,05,19,06,23,08,16,10,,,1.8,1.0,1.5\*3C\r\n" read: "&&rcell\$GPGSV,3,1,12,07,60,309,31,13,59,201,30,03,54,082,30,19,51,135,28\*75\r\n" read: "&&rcell\$GPGSV,3,2,12,06,42,064,21,23,34,177,25,08,24,297,20,16,18,060,20\*70\r\n" read: "&&rcell\$GPGSV,3,3,12,10,13,285,31,05,07,320,28,24,07,086,26,21,01,028,\*7E\r\n" read: "&&rcell\$GPGLL,4505.9798,N,09311.7646,W,193038.002,A,A\*4B\r\n" read: "&&rcell\$GPRMC,193038.002,A,4505.9798,N,09311.7646,W,000.0,117.3,220710,,,A\*7E\r\n" read: "&&rcell\$GPVTG,117.3,T,,M,000.0,N,000.0,K,A\*09\r\n" read: "&&rcell\$GPGGA,193040.002,4505.9796,N,09311.7646,W,1,10,1.0,230.1,M,-29.0,M,,0000\*69\r\n" read: "&&rcell\$GPGSA,A,3,13,07,03,05,19,06,23,08,16,10,,,1.8,1.0,1.5\*3C\r\n" read: "&&rcell\$GPGSV,3,1,12,07,60,309,32,13,59,201,29,03,54,082,31,19,51,135,28\*7F\r\n" read: "&&rcell\$GPGSV,3,2,12,06,42,064,22,23,34,177,26,08,24,297,19,16,18,060,21\*7B\r\n" read: "&&rcell\$GPGSV,3,3,12,10,13,285,32,05,07,320,28,24,07,086,25,21,01,028,\*7E\r\n" read: "&&rcell\$GPGLL,4505.9796,N,09311.7646,W,193040.002,A,A\*4A\r\n" read: "&&rcell\$GPRMC,193040.002,A,4505.9796,N,09311.7646,W,000.0,117.3,220710,,,A\*7F\r\n" read: "&&rcell\$GPVTG,117.3,T,,M,000.0,N,000.0,K,A\*09\r\n"

### **PPP**  *84B***PPP > PPP Configuration**

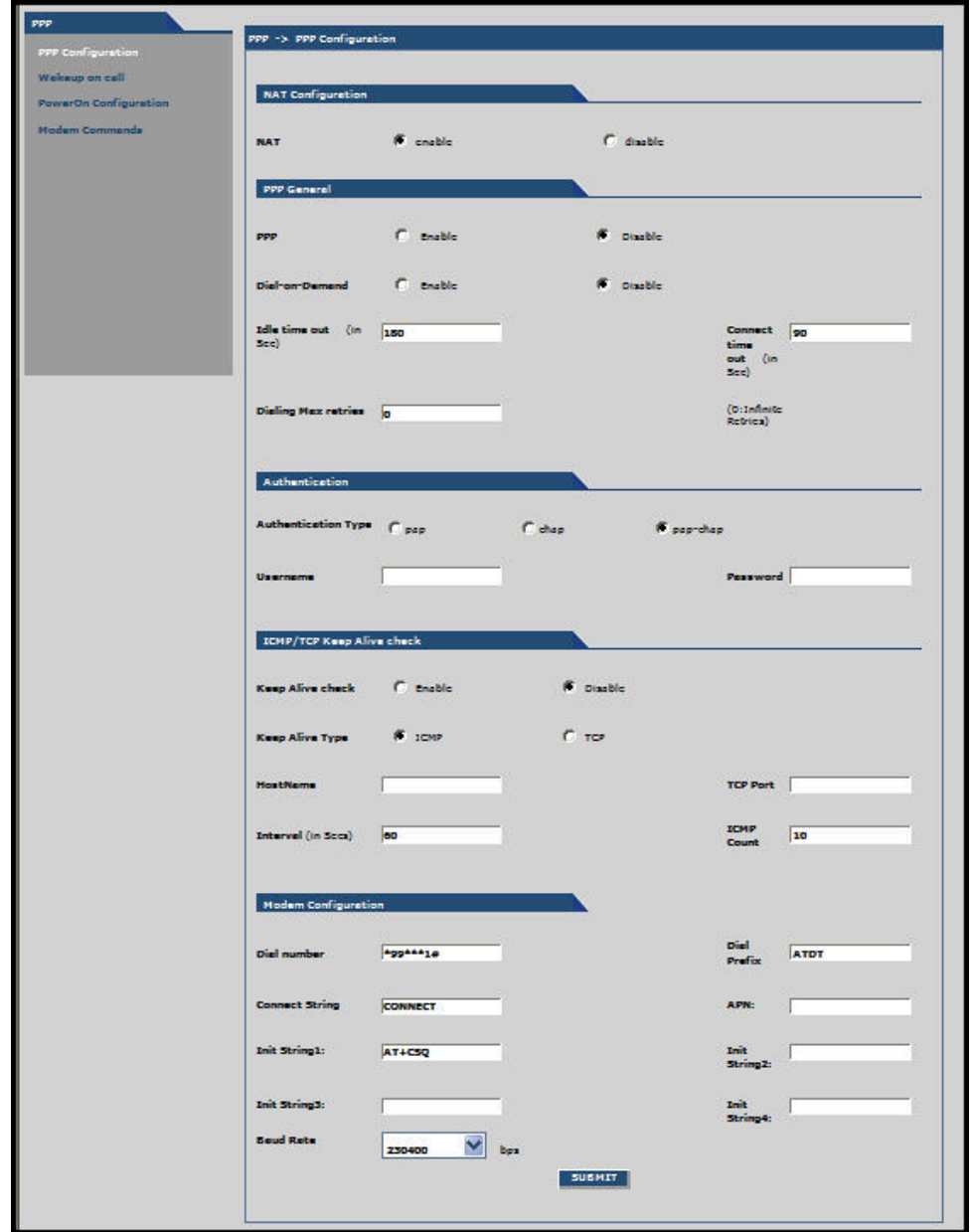

#### **NAT Configuration**

*NAT* Enable/disable NAT (Network Address Translation). The default is *Enable*.

#### **If NAT is enabled:**

- Your LAN can use one set of IP addresses for internal traffic and a second set of addresses for external traffic. In other words, the router with NAT does the simple IP routing between the LAN interface and the WAN interface. NAT hides the LAN address behind a single IP address on the wireless side.
- Your internal addresses are shielded from the public Internet.

#### **If NAT is disabled:**

- The router functions without performing any address translation on the packets passing through it.
- Masquerading of packets originating from the LAN is disabled.
- Address translation of packets arriving from the WAN is also disabled.
- Any DNAT Configuration previously setup in the DNAT Configuration screen is disabled. This prevents the user from adding any DNAT rules, which if allowed would defeat the purpose of enabling Routing.

**Note:** For routing to take effect, the configuration must be saved after enabling it. It won't be effective on the fly at runtime.

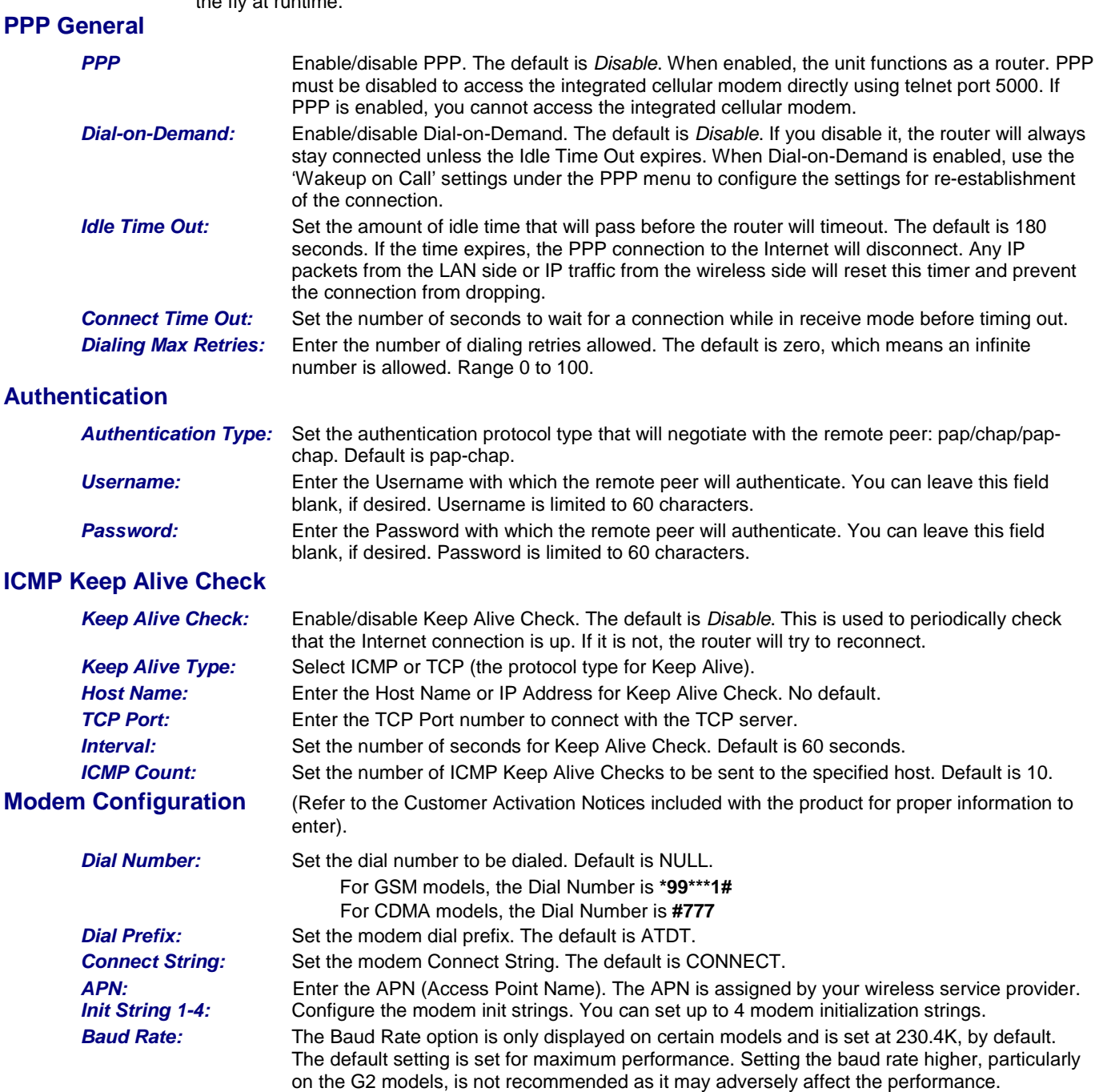

#### **Submit Button**

Click the **Submit** button to save these settings.

**Note:** You must click **Save and Restart** once you have completed and submitted all the screens on which you have made changes.

#### **PPP > Wakeup-on-Call**

The Wakeup-on-Call feature allows the router to wake up and initiate a connection when there is an incoming call or LAN activity. If you desired some security with this feature, you can set up the router to wake up based on Caller ID or SMS instead of allowing all incoming calls to wakeup the router. Dial-on-Demand in the IP Setup menu must be enabled for these settings to have any affect. The Wakeup-on-Call feature will reduce the cost incurred when a router is online and available 24/7. **Note:** When provisioning this feature, you must allow incoming calls, sms capability, and/or caller-id.

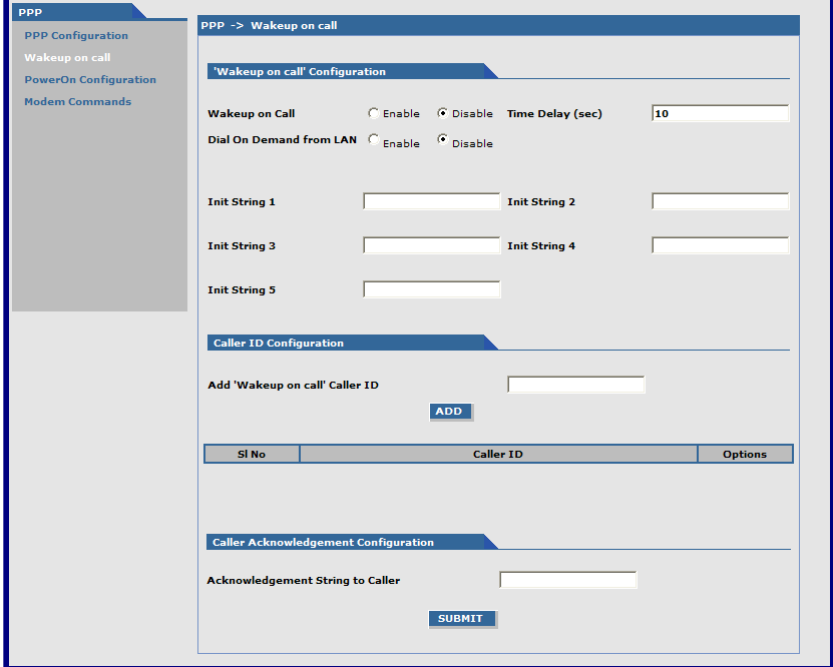

#### **Wakeup-on-Call Configuration**

- *Wakeup on Call:* Enable/disable the Wakeup-on-Call feature. The default is *Disable*. Wakeup on Call occurs when a ring or caller ID is detected. This will trigger the router to reconnect after the 'Time Delay' expires. *Time Delay:* Enter the amount of time that you want to pass between the reception of a call and the initiation of the Wakeup-on-Call connection. A time delay is needed to make sure that the incoming call has ended before the connection is initiated. The default is 10 seconds.
- *Dial-on-Demand from LAN:* The default is *disable*. When enabled, the router will reconnect when it sees IP traffic on the LAN is needed to route. If this feature is disabled, Dial-on-Demand initiates a PPP connection to the Internet only from the WAN, not from the LAN.
- *Init Strings:* Configure the router initialization strings. These init strings need to be specific to the integrated cellular modem. Some initialization may be required for the integrated cellular modem to accept SMS for 'Wakeup on Call'. Init-num can range from 1-5. The default is NULL. Refer to the following table for examples of Init Strings depending on model.

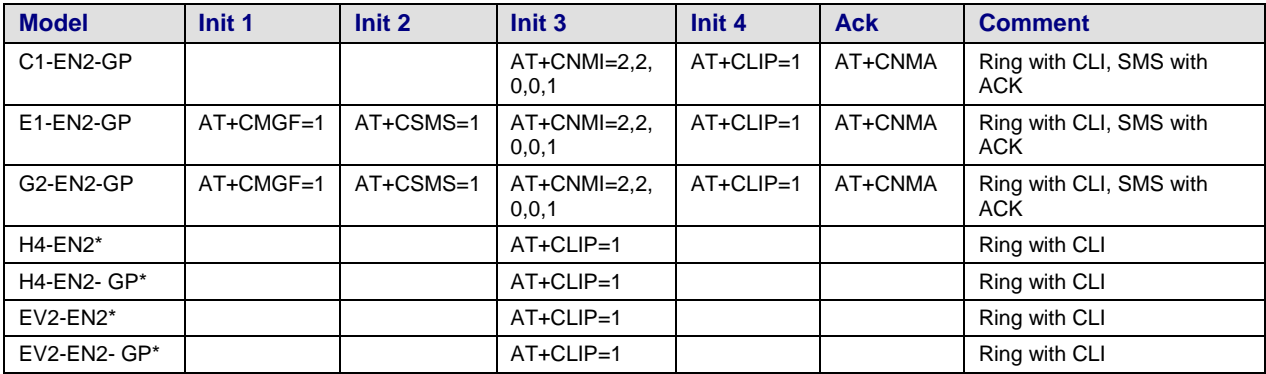

\***Does NOT support** Wakeup On Call using SMS at this time.

*Submit:* Click the **Submit** to save these settings

#### **Caller ID Configuration**

*Add "Wakeup on Call" Caller ID:* To add *Caller ID* to the *Wakeup-on-Call* function, enter the *Caller ID* to be allowed to wakeup the router. Enter 'RING' (all Caps) to wake up on any call. Enter a CID phone number or an SMS message. The SMS message string must not contain any spaces between words.

> After entering the *Caller ID*, click the **Add** button. The *Caller ID* displays at the bottom of screen. You can enter any number of IDs you desire.

A Caller ID can be edited or deleted using *Options*, which will be available once a Caller ID is displayed.

#### **Caller Acknowledgement Configuration**

*Acknowledgement String to Caller:* The configured string of (0 to 40 characters) will be sent to the integrated cellular

modem upon receiving a valid caller ID from the WAN. The default is NULL string.

**Note:** If the string is not configured, acknowledgement to the caller will not be sent upon successful caller ID reception.

#### **Submit**

Click the **SUBMIT** button to save these settings.

**Note:** You must click **Save and Restart** once you have completed and submitted all the screens on which you have made changes.

#### **PPP > Wakeup-On-Call Examples**

#### **Example 1 – Set Up the Ethernet Router to Activate on Incoming SMS Message**

- **1.** On the *PPP > PPP Configuration* screen, set up the following parameters: **PPP General** 
	- Make sure that **PPP** is *Enabled* (the default).
	- Make sure **Dial-on-Demand** is *Enabled* (the default).
	- Set the **Idle Time Out** to the number of seconds you desire.

#### **Authentication**

● Your wireless service provider may require you to have a separate PPP *Username* and *Password*. If so, enter them here. **Note:** If a username and password are required, your wireless provider would have given them to you when you activated your account.

#### **Modem Configuration**

- Make sure your **Dial Number** is entered correctly:
	- For GSM models, the Dial Number is **\*99\*\*\*1#**
	- For CDMA models, the Dial Number is **#777**
- Enter your **APN.** The APN is assigned by your wireless service provider. Example: AT+CGDCONT=1,"IP","Internet" The Example: AT+CGDCONT=1,"IP","Internet" needs to be removed.

#### Just the APN name needs to be entered in the APN field.

#### **Submit**

- Click the **Submit** button to save the changes made on this screen.
- **2.** On the *PPP > Wakeup-on-Call* screen, set up the following parameters:

#### **Wakeup-on-Call Configuration**

- Select *Enable* for **Wakeup-on-Call**.
- Set the Time Delay. You can use the 10 second default.
- Enter the Init Strings from the model dependent table described in the Wakeup-on-Call Configuration.
- Click the **Submit** button to save these settings.

#### **Caller ID Configuration**

Enter an SMS that you want added to the Caller ID list.

**Note:** Add the SMS message string into the Caller ID list. The SMS message string must not contain any spaces between words. When the configured string matches the SMS message string, it will activate the Wakeup-on-Call feature. **Add Button** 

Click the **Add** button to save each message as it is entered into the Caller ID list.

#### **Caller Acknowledgement Configuration**

- Enter a configured string (0 to 40 characters) that will be sent to the integrated cellular modem upon receiving a valid Caller ID from the WAN.
- Set the Wakeup Acknowledgement string configuration with the command **at+cnma**
- Click the **Submit** button to save the Acknowledgement Configuration.

You must click **Save and Restart** once you have completed and submitted all the screens on which you have made changes. The device will save all the settings and reboot the PC.
### **Example 2 – Determine if the router Is Supporting Incoming Calls and Caller ID**

- **1.** On the *PPP > PPP Configuration* screen, make sure that **PPP** is *Disabled*.
- **2.** On the **PPP > Wakeup-on-Call** screen, make sure that **Wakeup-on-Call** is *Disabled*.
- **3.** Open a command prompt by clicking the **Start** button and selecting **Run**.
- **4.** Type **CMD** to open the command window. Click **OK**.
- **5.** When the command window opens, telnet to the router**.**

**Note:** 5000 is the router port number.

- **5.1.** Enter your username and password to login.
- **5.2.**Enter an AT command to make sure you receive a response; i.e., *OK*.
- **5.3.**Enter the Command **AT+CNUM** to determine the dial number of your router.
- **6.** From another phone, call your router using the number identified in Step 5.3. This will let you know if the RING message shows.
- **7.** To enable Caller ID, enter the **AT+CLIP=1** command on the command screen and make the call again to see if it shows Caller ID information.

#### **Notes:**

- Step 5.3 must show the RING or CALLER ID information in order for the Wakeup-on-Call function to work.
- Some wireless providers might not provide caller ID information if you have only a data plan.

#### **Example 3 – Set Up the Ethernet Router to Activate on ALL Incoming Calls**

- **1.** On the *PPP >PPP Configuration* screen, set up the following parameters:
	- **PPP General** 
		- Make sure that **PPP** is *Enabled*.
		- Make sure **Dial-on-Demand** is *Enabled*.
		- Set the **Idle Time Out** to the number of seconds you desire.

#### **Authentication**

- Your wireless service provider may require you to have a separate PPP *Use name* and *Password*. If so, enter them here.
- **Note:** If a username and password are required, your wireless provider would have given them to you when you activated your account.

#### **Modem Configuration**

● Make sure your **Dial Number** is entered correctly: For GSM models, the Dial Number is **\*99\*\*\*1#** For CDMA models, the Dial Number is **#777**

#### **Submit**

- Click the **Submit** button to save the changes made on this screen.
- **2.** On the *PPP > Wakeup-on-Call* screen, set up the following parameters:

#### **Wakeup-on-Call Configuration**

- Select *Enable* for **Wakeup-on-Call**.
- Set the **Time Delay** to *3* seconds. You can use the 10 second default.
- All **Init Strings** should be empty.
- **Submit** Button
	- Click the **Submit** button to save these settings.

#### **Caller ID Configuration**

- Enter the string **RING** to the Caller ID list.
- Click the **Add** Button to save the string to the Caller ID list.

#### **3. Save and Restart**

Click **Save and Restart** once you have completed and submitted all the screens on which you have made changes. The device will save all the settings and reboot the PC.

#### **Example 4 – Set Up the Ethernet Router to Activate on Matching Caller IDs Only:**

**1.** On the *PPP > PPP Configuration* screen, set up the following parameters:

### **PPP General**

- Make sure that **PPP** is *Enabled*.
- Make sure **Dial-on-Demand** is *Enabled*.
- Set the **Idle Time Out** to the number of seconds you desire.

#### **Authentication**

● Your wireless service provider may require you to have a separate PPP *username* and *password*. If so, enter them here.

**Note:** If a username and password are required, your wireless provider would have given them to you when you activated your account.

#### **Modem Configuration**

- Make sure your **Dial Number** is entered correctly:
	- For GSM models, the Dial Number is **\*99\*\*\*1#**
		- For CDMA models, the Dial Number is **#777**

#### **Submit**

- Click the **Submit** button to save the changes made on this screen.
- **2.** On the *PPP > Wakeup-on-Call* screen, set up the following parameters:
	- **Wakeup-on-Call Configuration**
		- Select *Enable* for **Wakeup-on-Call**.
		- Set the **Time Delay**. You can use the 10 second default.
		- **Enter the Init Strings:** 
			- Set Wakeup **Init String 1** by entering **AT+CLIP=1**
		- **Submit Button**

Click the **Submit** button to save these settings.

- **Caller ID Configuration**
	- Enter a caller's ID that you want added to the Caller ID list.
	- **Add** Button
	- Click the **Add** button to save each Caller ID as it is entered to the Caller ID list.
- **3. Save and Restart**

Click **Save and Restart** once you have completed and submitted all the screens on which you have made changes. The device will save all the settings and reboot the PC.

## **PPP > Power-On Configuration**

The Power-On Configuration feature allows you to set an initialization string that will be sent to the router upon boot up.

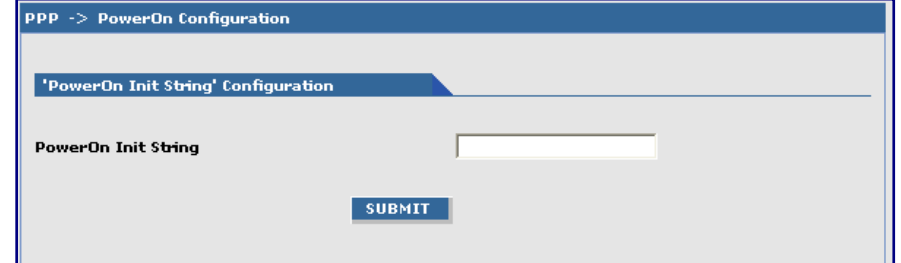

#### **Power-On Init String Configuration**

*Power-On Init String:* You can enter a string of 0 to 40 characters that will be sent to the router upon boot up. All commands will initialize before you proceed with regular PPP related activity. *Note:* When no initialization string is configured, regular functionality of the router is retained. **Submit:** Click the **SUBMIT** button to save this setting. **Note:** You must click **Save and Restart** once you have completed and submitted all the screens on which you have made changes.

# **PPP > Modem Commands**

Setting up certain modem commands will allow an external application to query modem information (based on the commands entered). The application can use the URL *HTTP://xxx.xxx.xxx.xxx/modeminfor.html* to get the IP address that is currently assigned to the integrated cellular modem after the PPP connection is established. It also will show the results of up to ten AT commands entered here.

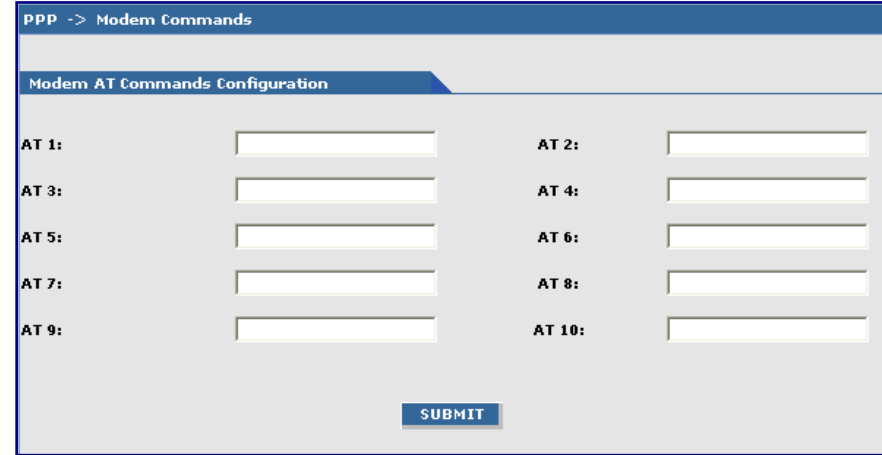

### **Modem AT Commands Configuration**

These commands will be sent every time a PPP connection to the network is initiated.

#### **Example of Useful HSDPA AT Commands:**

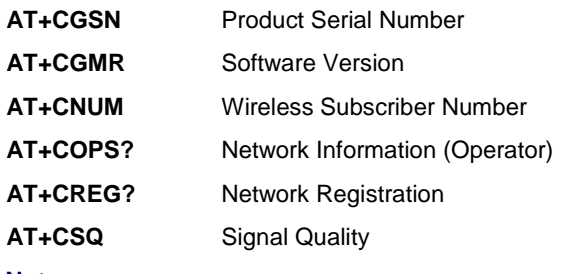

#### **Notes:**

● You can also retrieve the integrated cellular modem information without using a browser: Make a TCP connection to port 80 (same as the Web Admin port) and send data as:

#### **GET /atinfor.html HTTP/1.1**

Then press **Enter** twice.

Refer to the AT Command Reference Guides on the product CD for other commands.

## **Networks & Services**

# *87B***Networks & Services > Network Configuration**

Networks or Hosts can be added here. The options to Delete or Edit a network after it has been defined and added are available by using the table at the bottom of the screen.

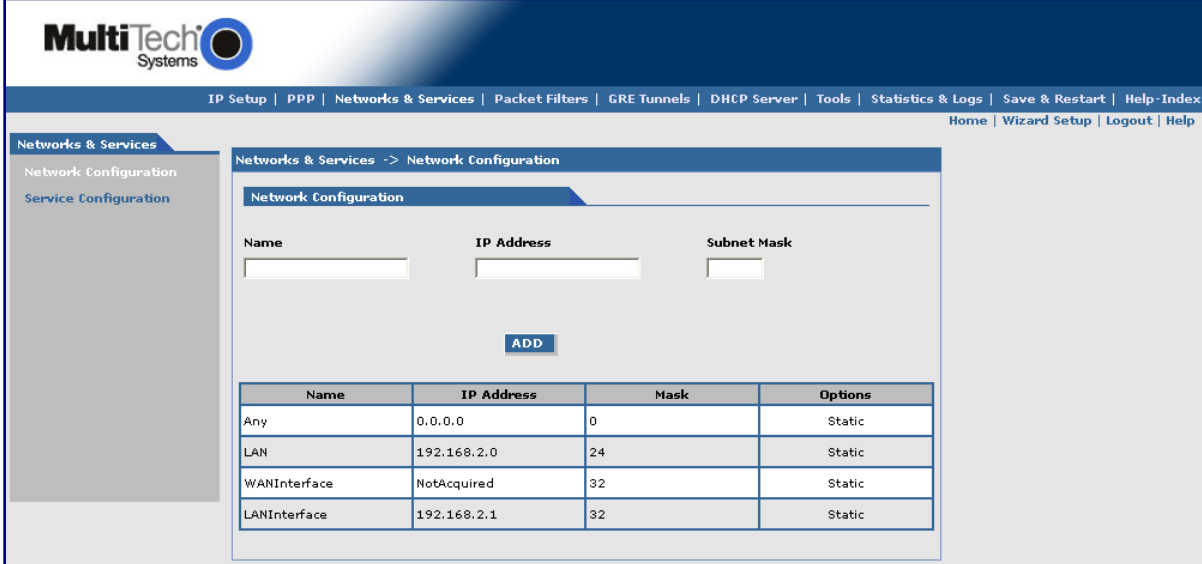

#### **Network Configuration**

Enter the Name, IP Address, and Mask for a new Network or Host.

#### *Notes:*

- A Network/Host Name cannot be edited.
- A Network/Host cannot be deleted if it is used in another configuration.
- Network/Host changes are reflected in all the configurations in the Web Management software where they are used.
- A Network/Host added here will be displayed in the following sections: Static Routes, DNAT, and Packet Filters.

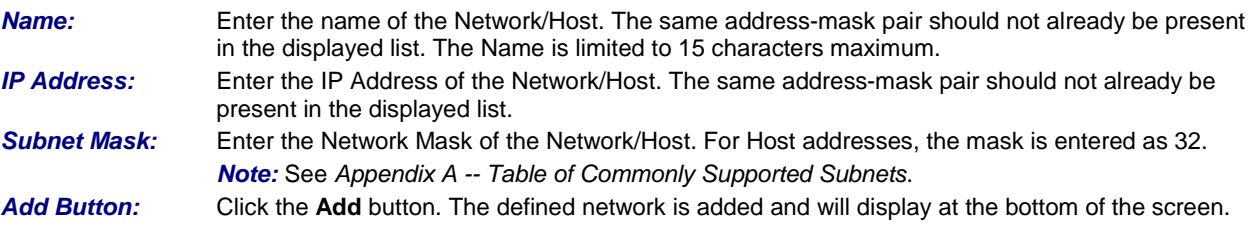

# *8B***Networks & Services > Service Configuration**

On this screen you can specify the standard set of well known services available on the system. These services enable the configuration of the user-defined services. The options to Delete or Edit a service after it has been defined and added are available by using the table at the bottom of the screen.

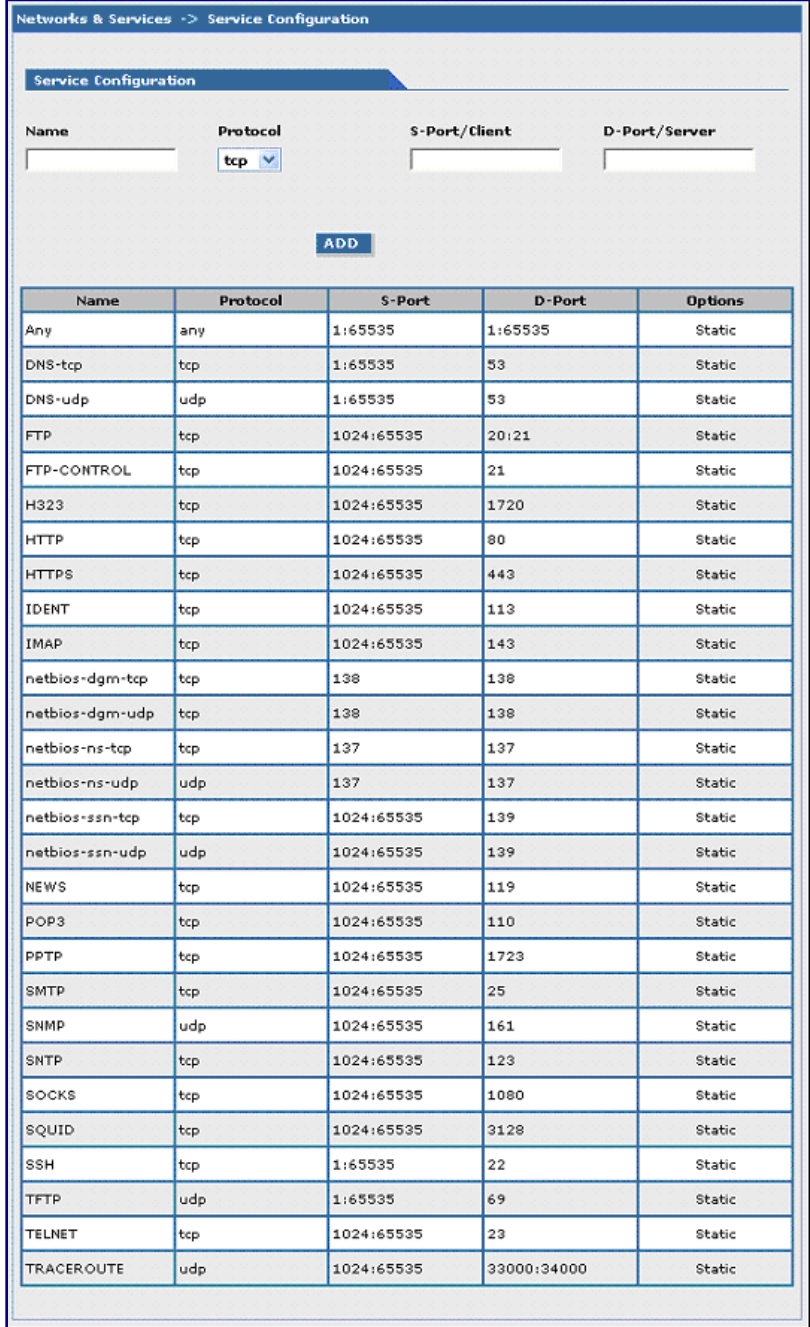

## **Service Configuration**

Enter the Name, Protocol, Source Port/Client, and Destination Port/Server for the new Service.

- A Service Name cannot be edited.
- A Service cannot be deleted if it is used in another configuration.
- Service changes are reflected in all the configurations in the Web Management software where they are used.
- Services added here will be displayed in the following sections: DNAT, Packet Filters.

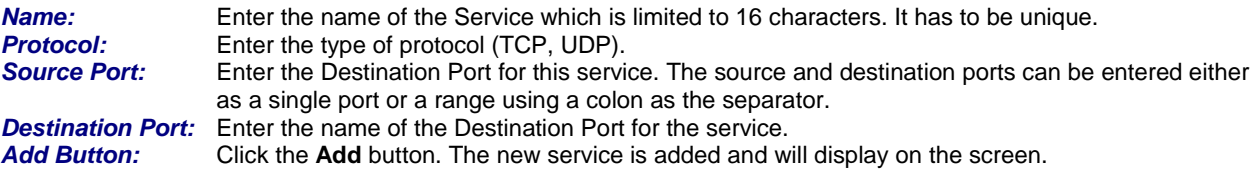

# *89B***Packet Filters > Packet Filters**

You can Delete or Edit a packet filter rule after it has been defined and added by using the table at the bottom of the screen.

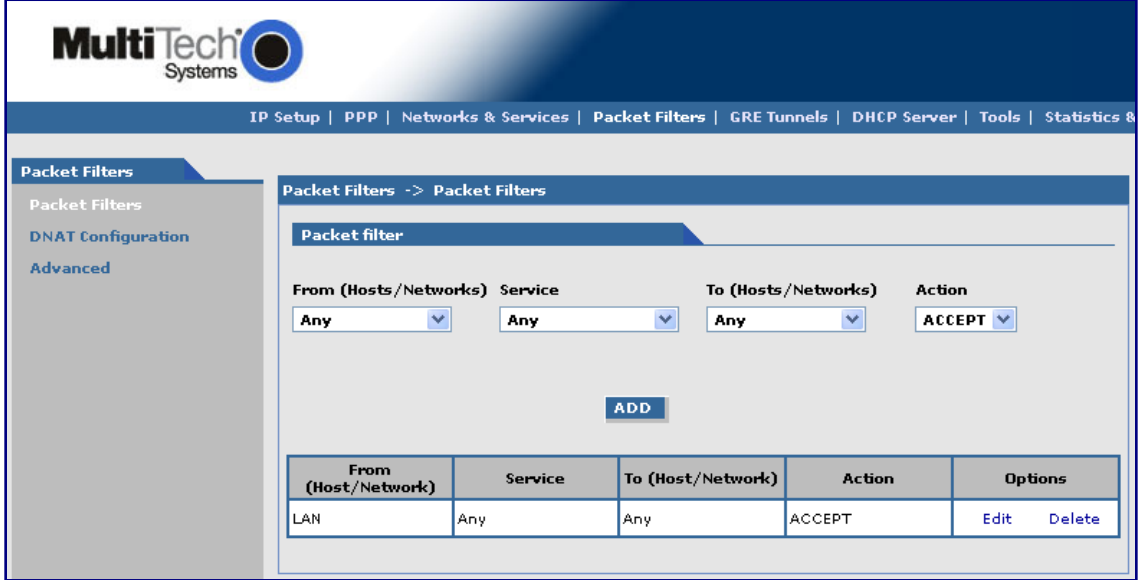

## **Packet Filter**

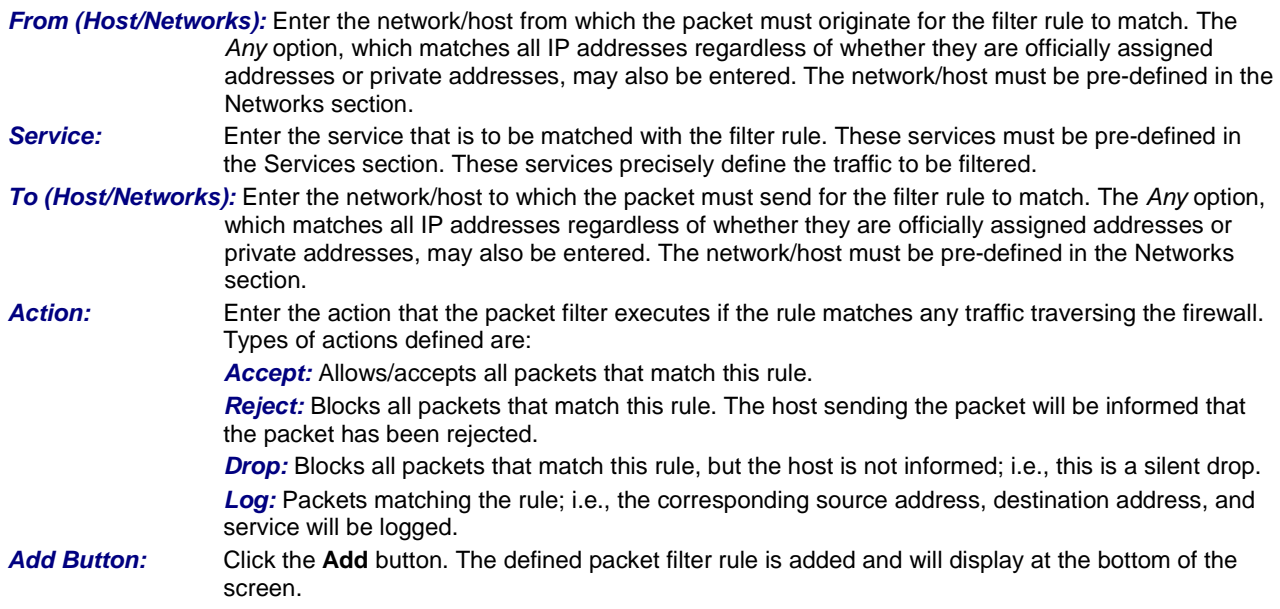

# *90B61***Packet Filters > DNAT Configuration**

Destination Network Address Translation (DNAT) is a process that allows the placing of servers within the protected network and making them available for a certain service to the outside world. The DNAT process running on the router translates the destination address of incoming packets to the address of the real network server on the LAN. The packets are then forwarded.

You can Delete or Edit a DNAT rule after it has been defined and added by using the table at the bottom of the screen.

I**mportant Note:** When adding rules, at least one host must be defined in the Network Configuration section.

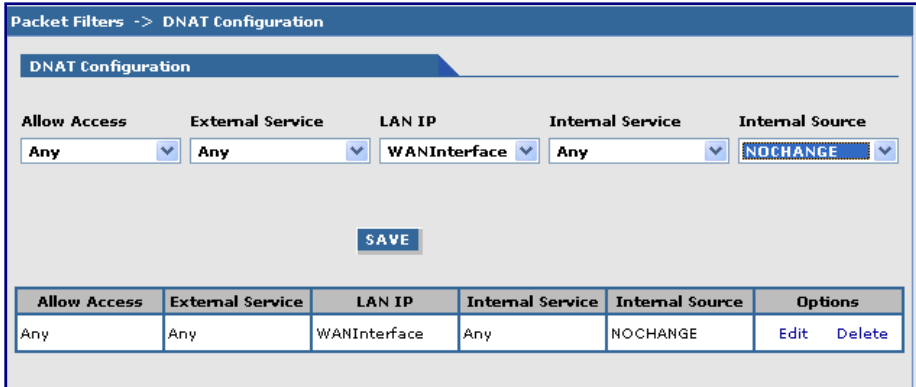

#### **DNAT Configuration**

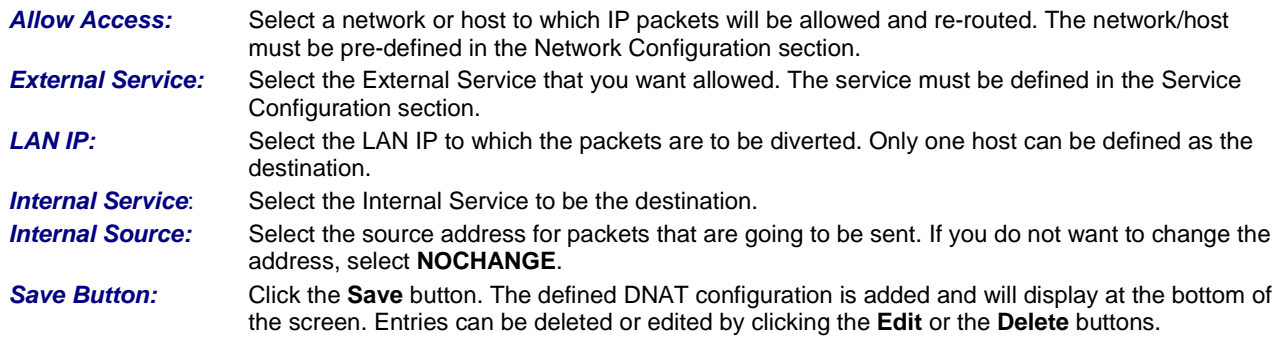

# **Packet Filters > DNAT Example Set Up DNAT and Port Forwarding to an Internal Device**

**Note:** The internal device can be camera, meter, security device, etc.

**Situation:** Assume the device is on a LAN with an IP address of 192.168.2.100 and the port to access the device is port 7700.

- **1.** On the **Network & Services > Network Configuration** screen, set up the following parameters:
	- **Name –** Enter a name for the LAN device.
	- **IP Address and Subnet Address –** Enter the IP address and subnet address of the device.

**Example:** Name = MeterIP

IP Address = 192.168.2.100

Subnet Address = 255.255.255.255. The subnet mask in the network configuration is not defined using x.x.x.x notation. It uses 'bit' notation. So  $255.255.255.255 = 32$ .

- **Add –** Click the **Add** button to save this configuration.
- **2.** On the **Network & Services > Service Configuration** screen, define a service name. For this example, the service will be a meter.

**Name –** Enter a name for the service (use a name that will identify the service for you).

#### **Example:** MeterPort

**Protocol –** Select a protocol.

**Example:** tcp or udp

**S-Port / Client –** Enter the source port for this service.

**Example:** 1:65535

**D-Port / Server –** Enter the destination port for this service.

#### **Example:** 7700

**Add –** Click the **Add** button to save this configuration.

- **3.** On the **Packet Filters > DNAT Configuration** screen, define the DNAT rule.
	- **Allow Access –** Select the original target network/host of the IP packets that you now want rerouted. The original target network/host is the one previously defined in the Network Configuration section.

**Example:** Any

- **External Service –** Select the External Service that you want allowed. The service must be defined in the Service Configuration section.
- **LAN IP –** Select the LAN IP to which the packets are to be diverted. Only one host can be defined as the destination.
- **Internal Service –** Select the Internal Service to be the destination.
- **Pre DNAT Service –** Select the service for the Pre-DNAT destination. This service was just defined in the Service Configuration section.

**Example:** MeterPort

**Post DNAT IP –** Select the destination to which the IP packets are to be diverted. Only one host can be defined as the Post DNAT destination.

**Example:** MeterIP

**Post DNAT Service –** Select the service for the Post DNAT configuration.

**Example:** MeterPort

- **Internal Source –** Select the source address for packets that are going to be sent. If you do not want to change the address, select **NOCHANGE**. **Example:** NOCHANGE
- **4. Save –** Click the **Save** button to save this configuration.

**Note:** You must click **Save and Restart** once you have completed and submitted all the screens on which you have made changes. The device will save all the settings and reboot the PC.

# *92B63***Packet Filters > Advanced**

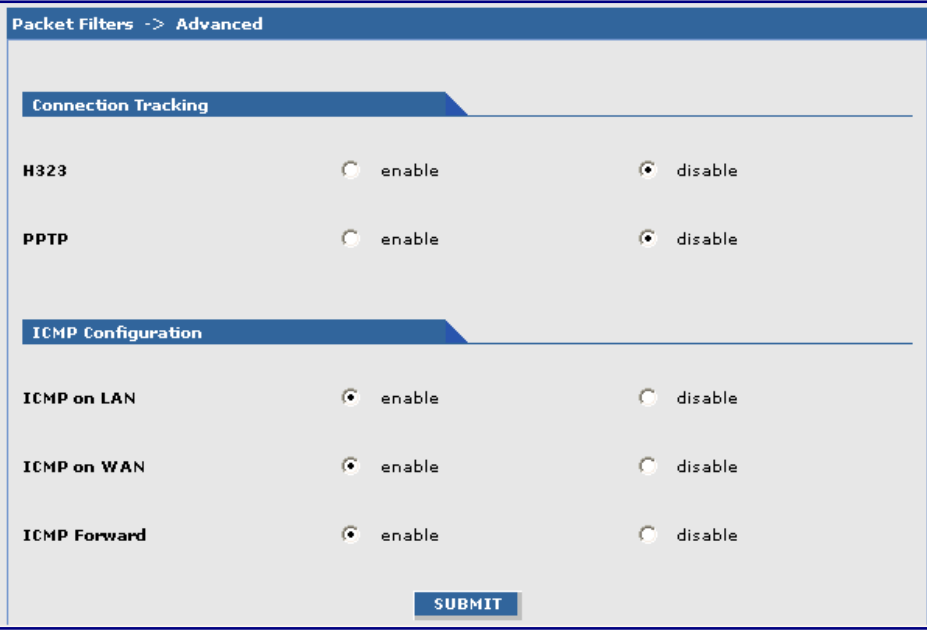

#### **Connection Tracking**

*H323:* Enable/disable the forwarding of H323 packets across the firewall.

*PPTP:* Enable/disable PPTP Packet Pass-through (PPTP NAT support).

**Note:** H323 and PPTP are disabled by default.

#### **ICMP Configuration**

The Internet Control Message Protocol (ICMP) is used to test the network connections and the functionality of the firewall and is also used for diagnostic purposes. *ICMP on Firewall* and *ICMP Forwarding* always apply to all IP addresses; i.e., *Any*. When these are enabled, all IP hosts can Ping the firewall (*ICMP on Firewall*) or the network behind it (*ICMP Forwarding*).

**ICMP on LAN:** Enable/disable the transfer of ICMP packets on the LAN interface.

*ICMP on WAN:* Enable/disable the transfer of ICMP packets on the WAN interface.

*ICMP Forward:* Enable/disable the forwarding of ICMP packets through the firewall into the local network.

**Note:** ICMP on the Lan, Wan, and Forward are enabled by default.

#### **Submit**

Click the **Submit** button to save these settings.

**Note:** You must click **Save and Restart** once you have completed and submitted all the screens on which you have made changes.

## **GRE Tunnels**

GRE tunneling and GRE routing together are referred to Generic Routing Encapsulation (GRE). GRE Routing is an integral part of GRE tunneling. First, the GRE Tunnels are created using the GRE Tunnel Configuration. Then the routes for the remote networks that are to be routed through a tunnel need to be specified in the GRE Routes Configuration. Thus, all the traffic destined to remote networks associated to a tunnel will get routed through that tunnel.

## *93B64***GRE Tunnels > GRE Tunnels**

Tunneling allows the use of a public network to convey data on behalf of two remote private networks. It is also a way to transform data frames to allow them to pass networks with incompatible address spaces or even incompatible protocols. If you want to read more about how this works, see the online Help.

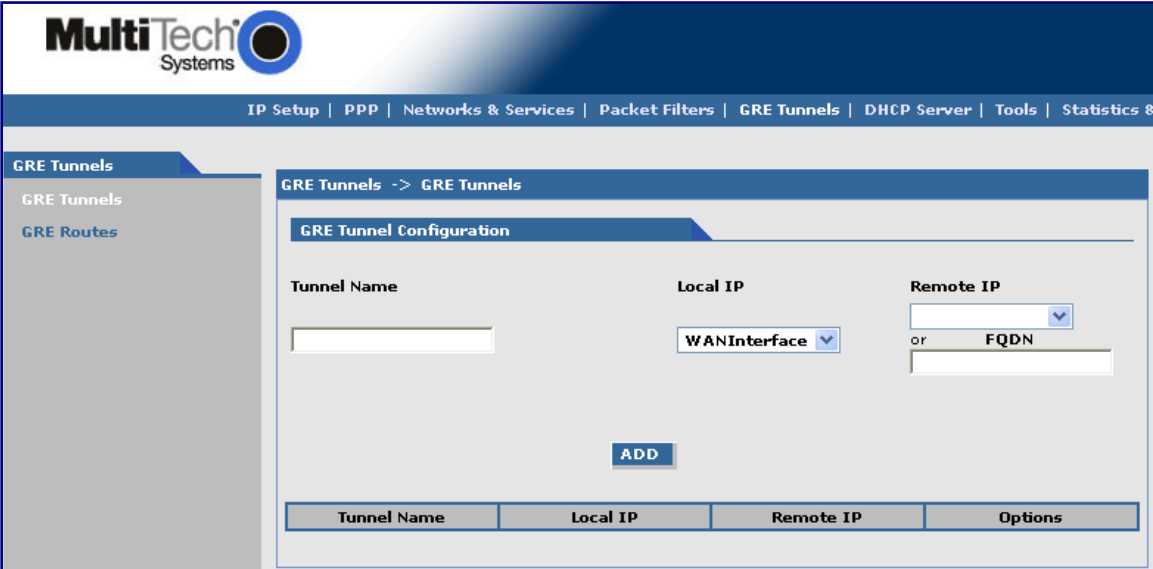

#### **GRE Tunnel Configuration**

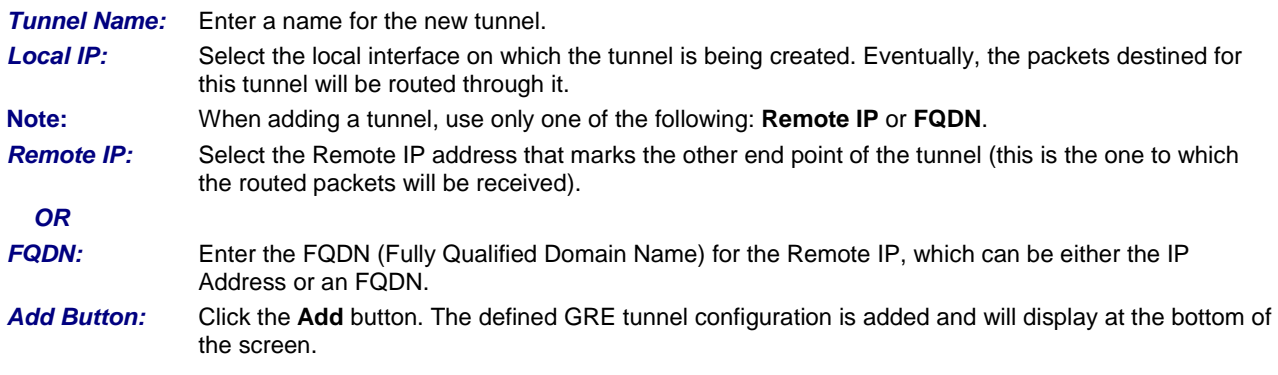

# *94B65***GRE Tunnels > GRE Routes Configuration**

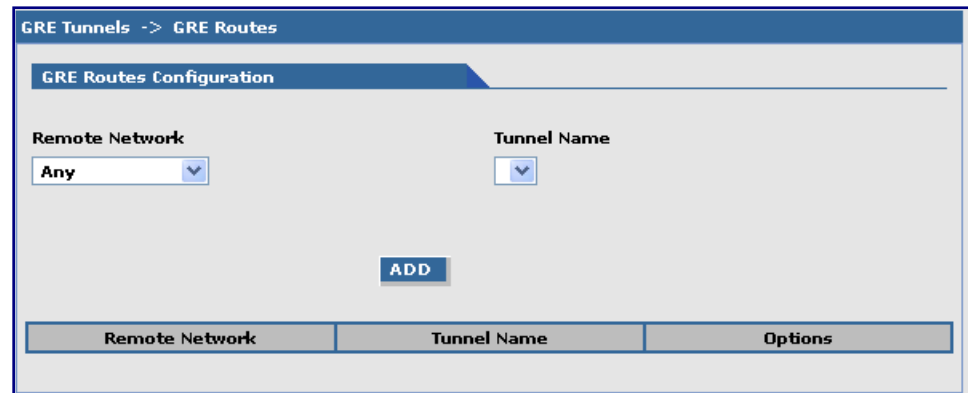

#### **GRE Routes Configuration**

*Remote Network:* Select the remote network for which the traffic destined to it must be routed through the given tunnel.

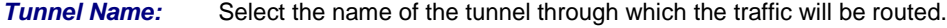

**Note:** To add a tunneled route, the remote network and the tunnel must have been defined in Network Configuration. The tunnel configuration must be completed before setting the GRE route configuration.

*Add Button:* Click the **Add** button. The defined GRE route configuration is added and will display at the bottom of the screen.

# **DHCP Server**

# *95B6***DHCP Server > Subnet Settings**

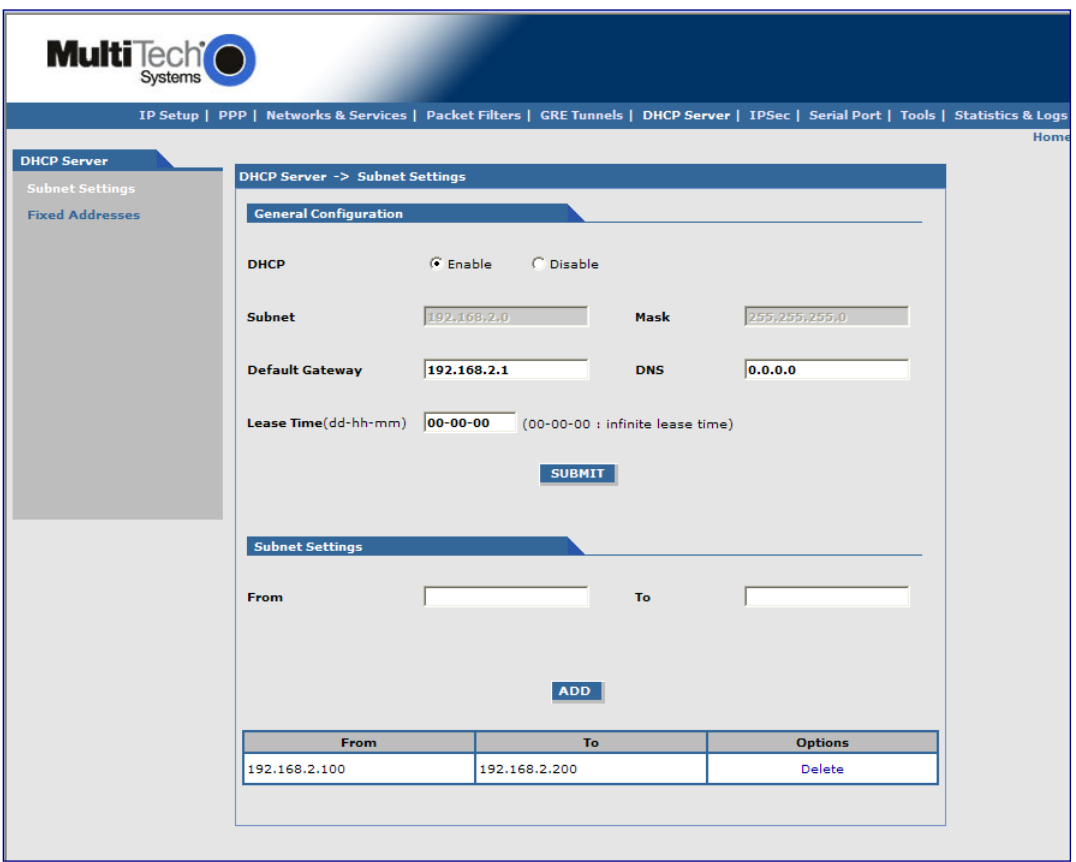

### **General Configuration**

DHCP (Dynamic Host Configuration Protocol) is a protocol that allows individual devices on an IP network to get their own network configuration information (IP address, subnet mask, broadcast address, etc.) from a DHCP server. The overall purpose of DHCP is to make it easier to administer a large network.

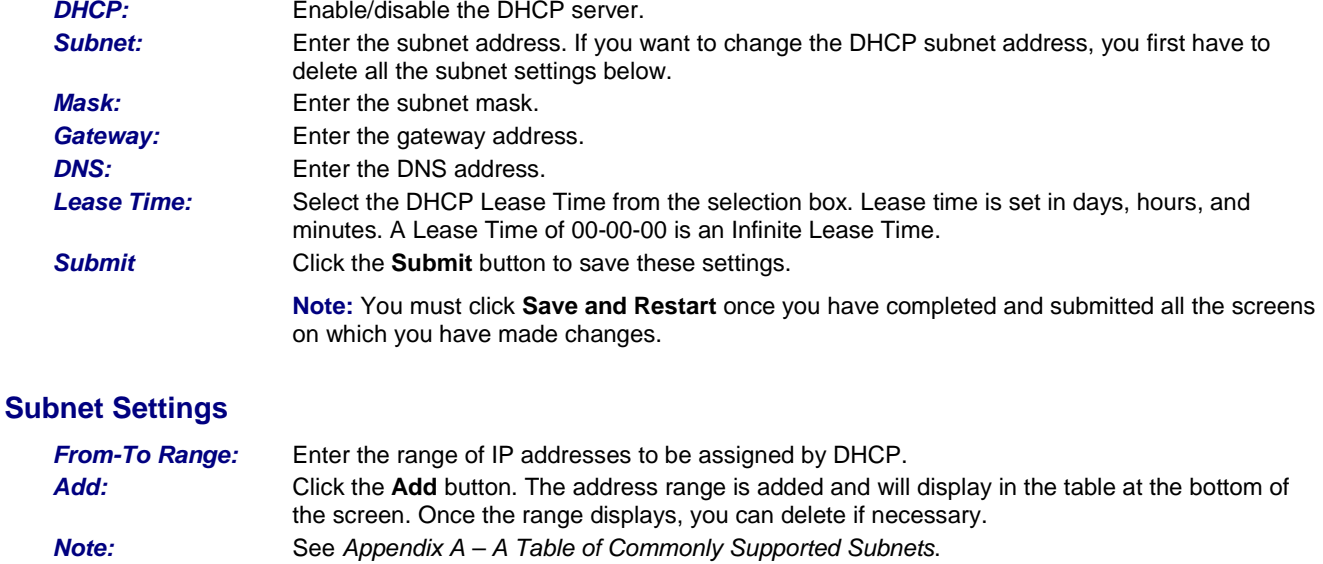

# *96B7***DHCP Server > Fixed Addresses**

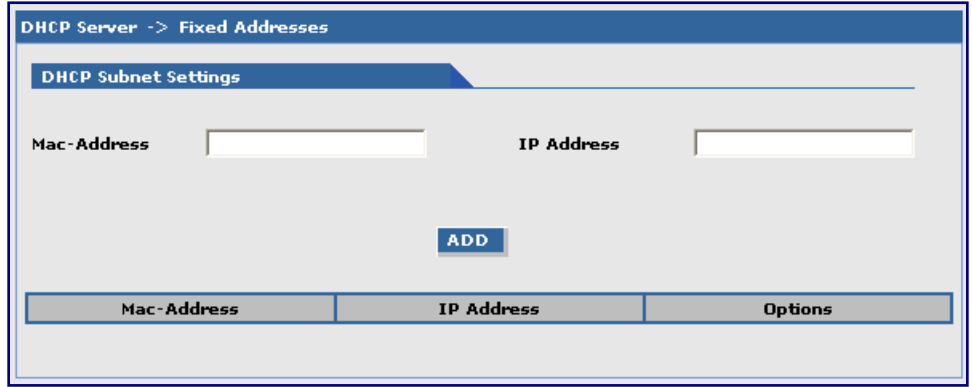

## **DHCP Fixed Configuration**

The DHCP server can be made to assign a fixed IP address for a particular user by identifying the MAC address. This binding can be made permanent by configuring it here. The same IP address will not be used for any DHCP client with a different MAC address, even if there is no active DHCP connection with that IP address.

*MAC Address:* Enter the MAC address to which the specified IP address binds. *IP Address:* Enter the fixed IP address to be assigned. *Add:* Click the **Add** button. The addresses are added and will display in the table at the bottom of the screen from where they can be deleted or changed.

## **IPSec**

The IPSec (IP Security) protocol suite, based on modern cryptographic technologies, provides security services like encryption and authentication at the IP network layer. It secures the whole network traffic providing guaranteed security for any application using the network. It can be used to create private secured tunnels between two hosts, two security gateways, or a host and a security gateway. Up to three tunnels can be active at any given time. Beyond three active tunnels can be saved, but they will not be active.

IPSec provides encryption and authentication services at the IP level of the protocol stack. IPSec can protect any traffic carried over IP.

IPSec provides the following services:

- Authentication only
- Encryption only
- Authentication and encryption

Transmitting and receiving data securely over an unprotected network involves deciding on the type of IPSec service, as mentioned above, required for the connection, establishing a secure connection by a key exchange process and transferring data using that connection.

The key exchange process is done in one of two ways:

- **1.** Manual Keying where the authentication and encryption keys are provided manually on both sides of the connection.
- **2.** Auto Keying using IKEv2 Protocol where the authentication and encryption keys are generated on either side of the connection and exchanged by different methods.

## *97B68***IPSec > IPSec**

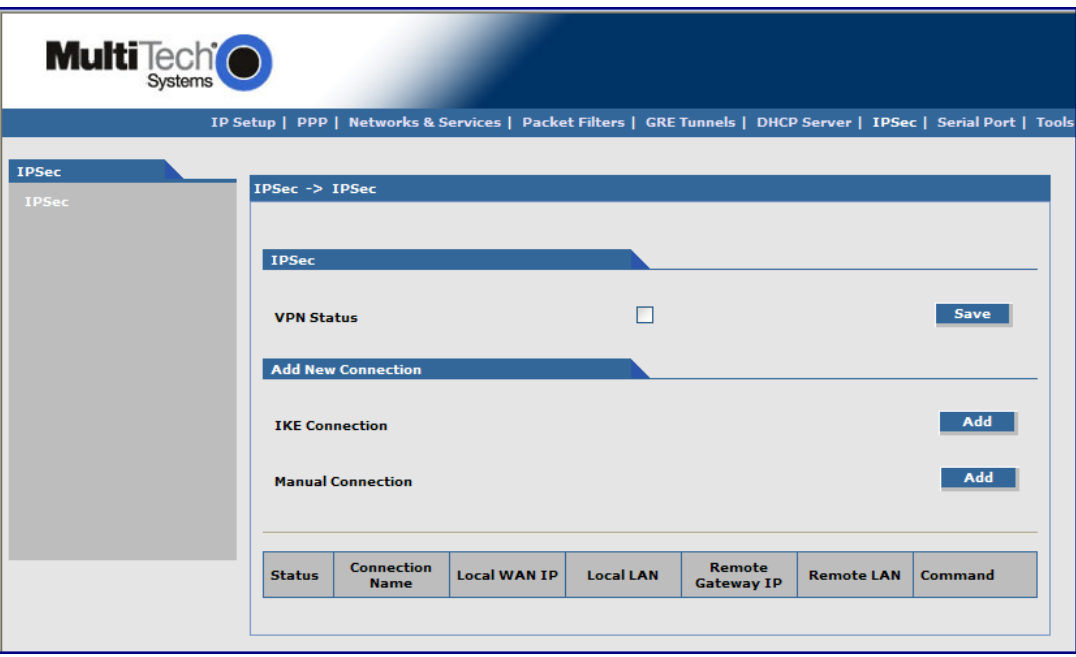

#### **IPSec**

**VPN Status** Check the VPN *Status* checkbox to enable IPSec. Click the **Save** button.

## **Add a New Connection**

**Add IKE Connection** Click the *Add IKE Connection* button. A screen displays for setting up an IKE connection. **Add Manual Connection** Click the *Add Manual Connection* button. A separate screen displays for setting up a manual connection.

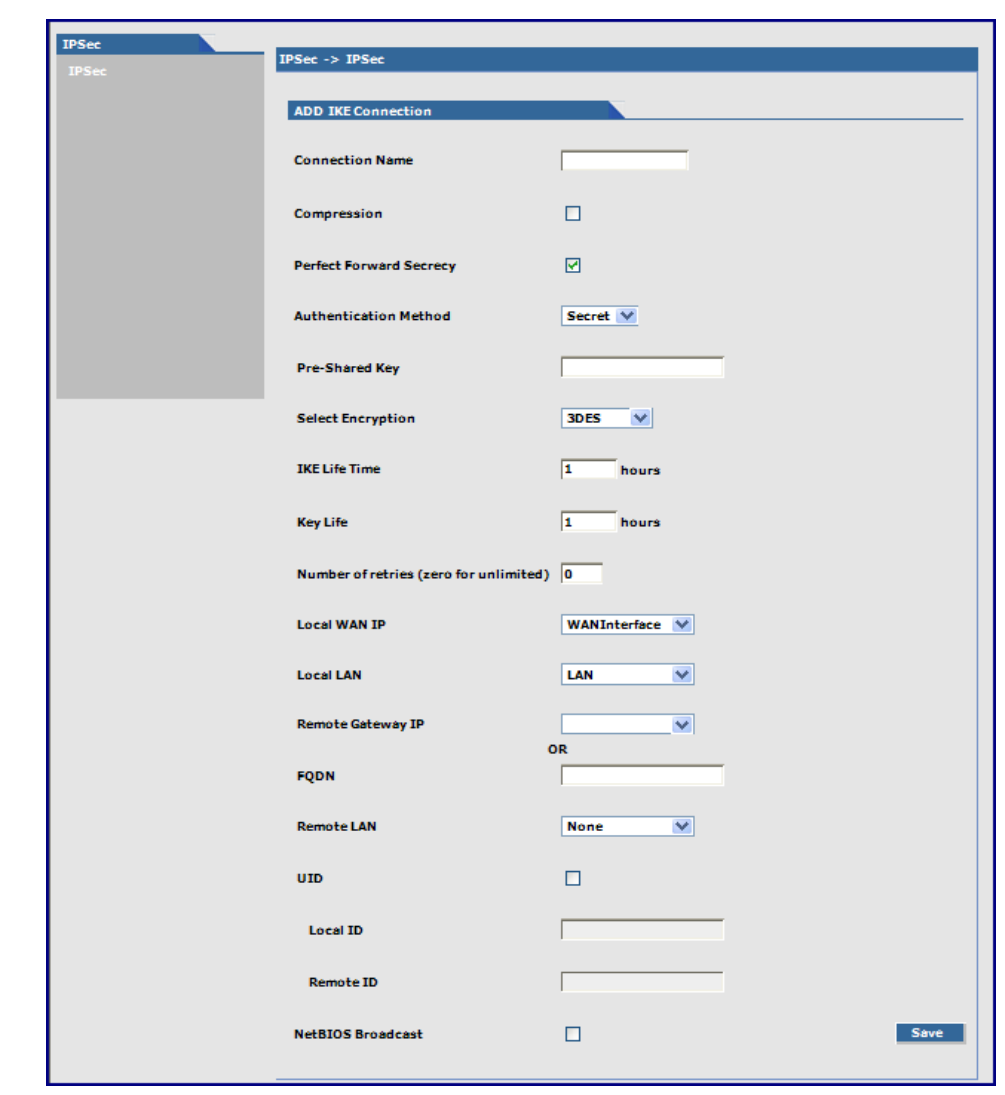

## **Add IKE Connection**

## **Add an IKE Connection**

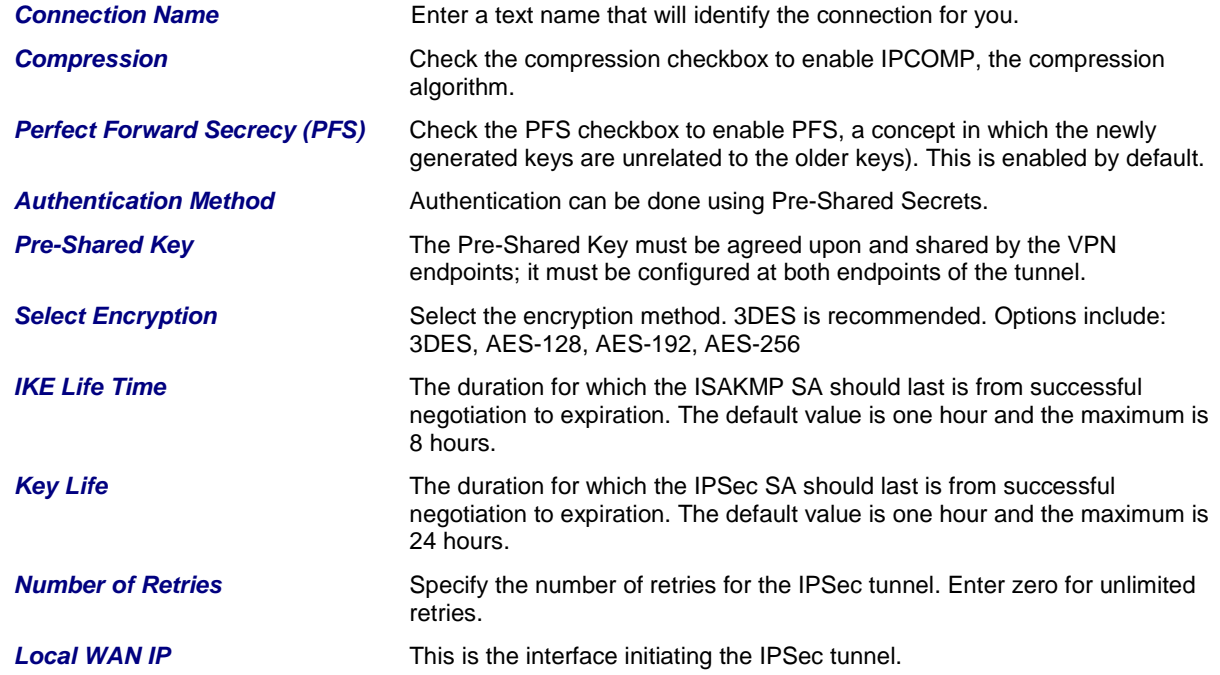

Multi-Tech Systems, Inc. MultiModem rCell User Guide 51 and 51

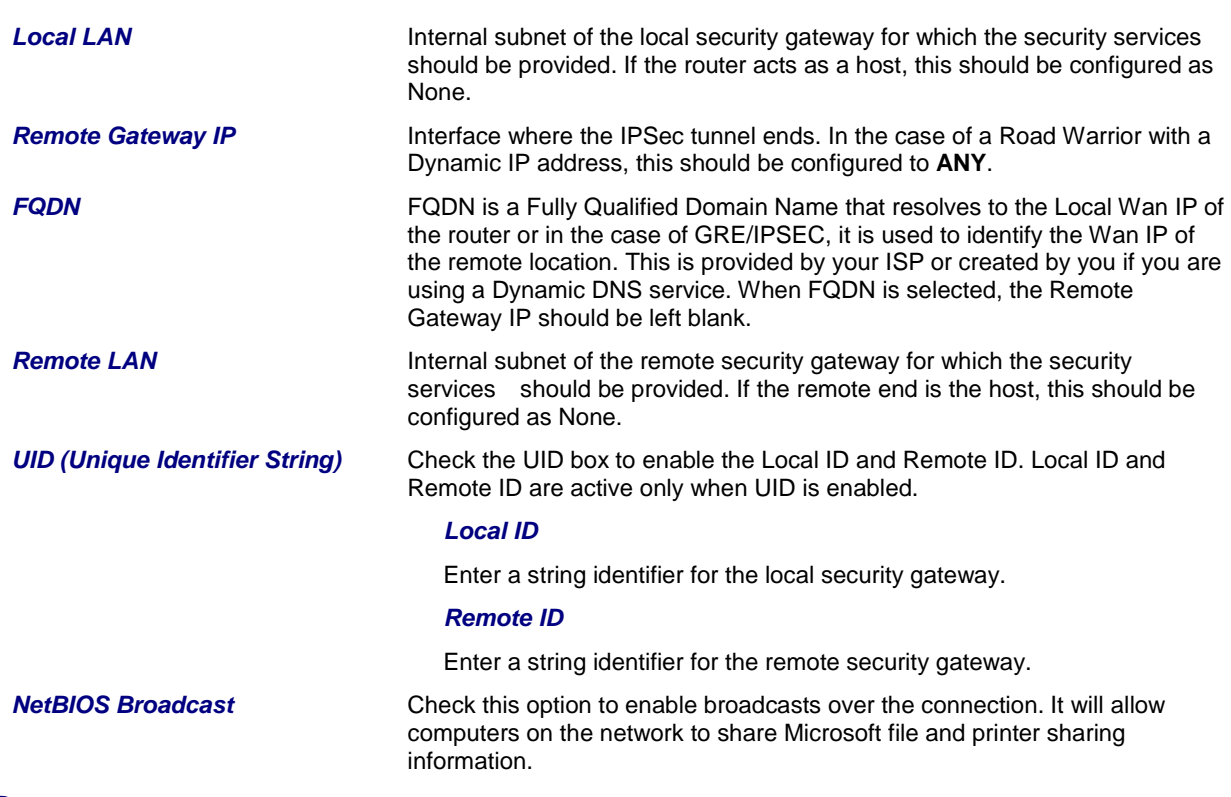

## **Save Button**

Click the Save button to save these settings.

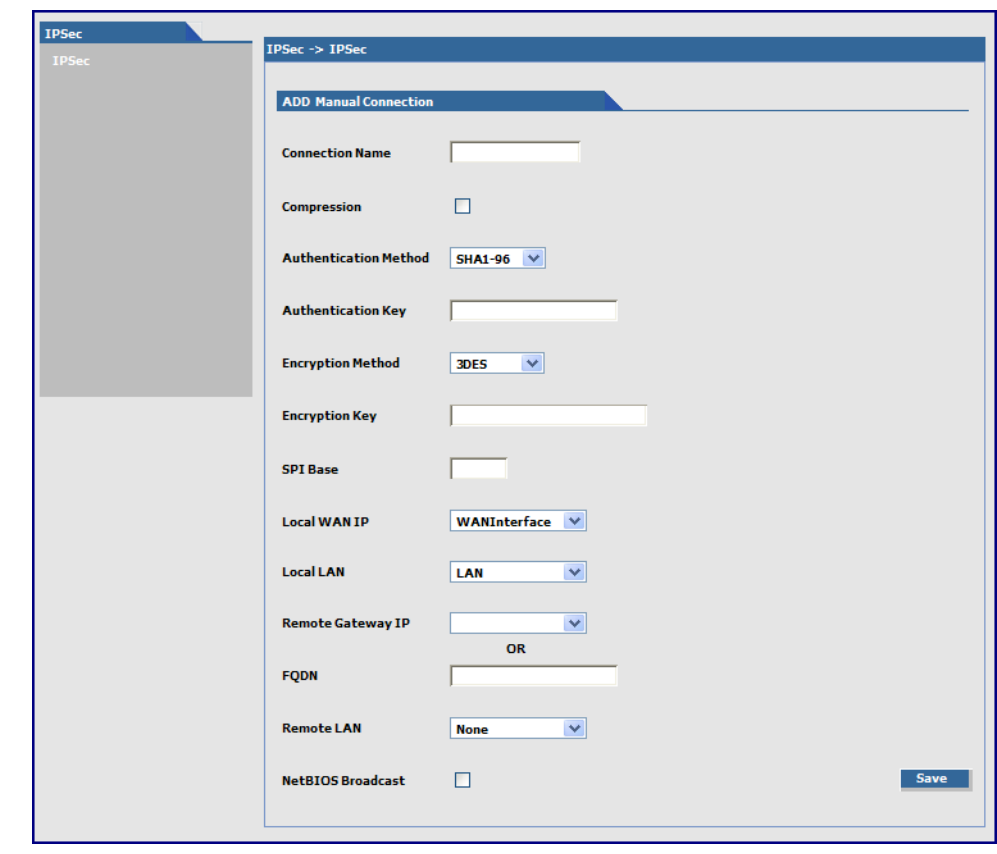

## **Add Manual Connection**

## **Add a Manual Connection**

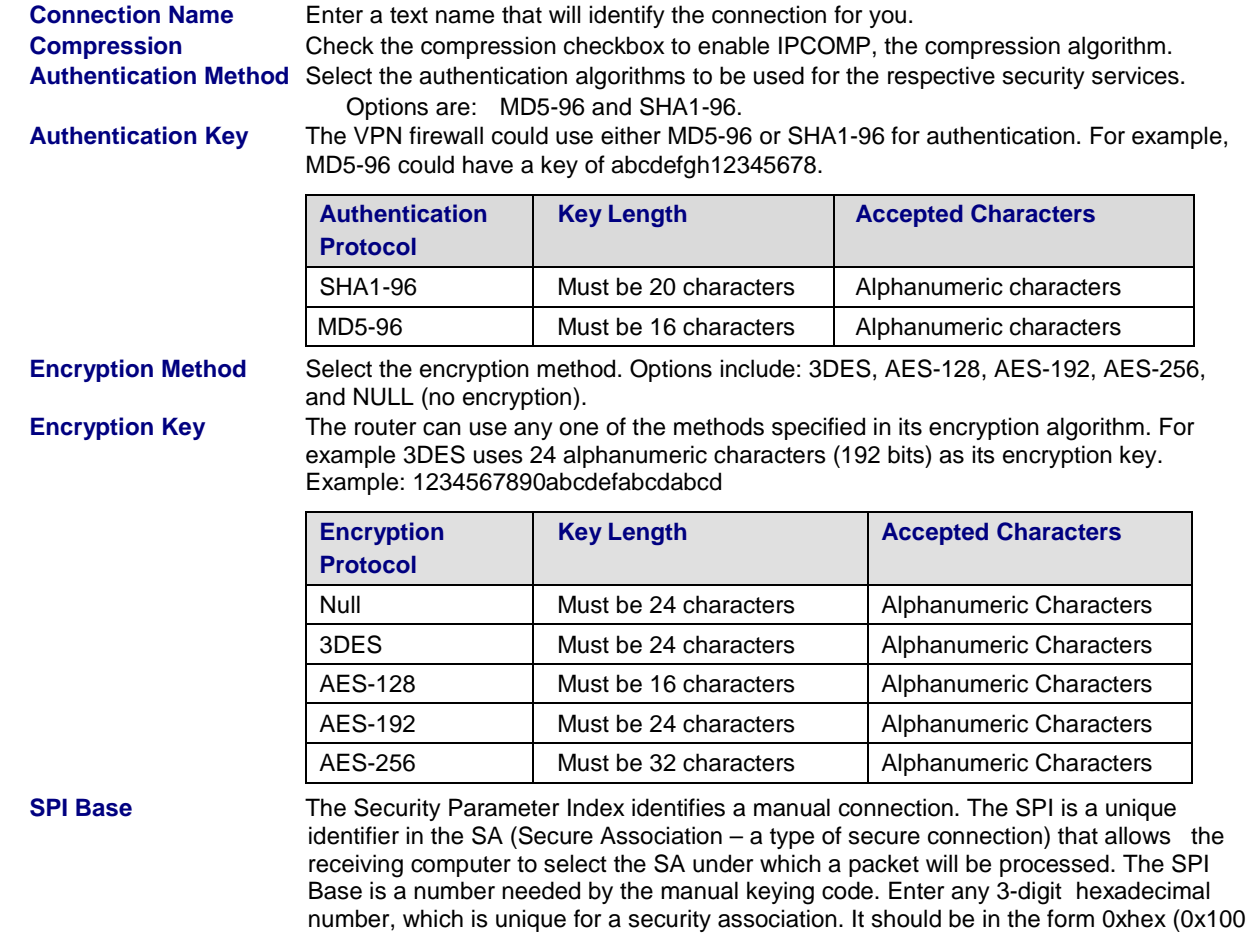

Multi-Tech Systems, Inc. MultiModem rCell User Guide 53

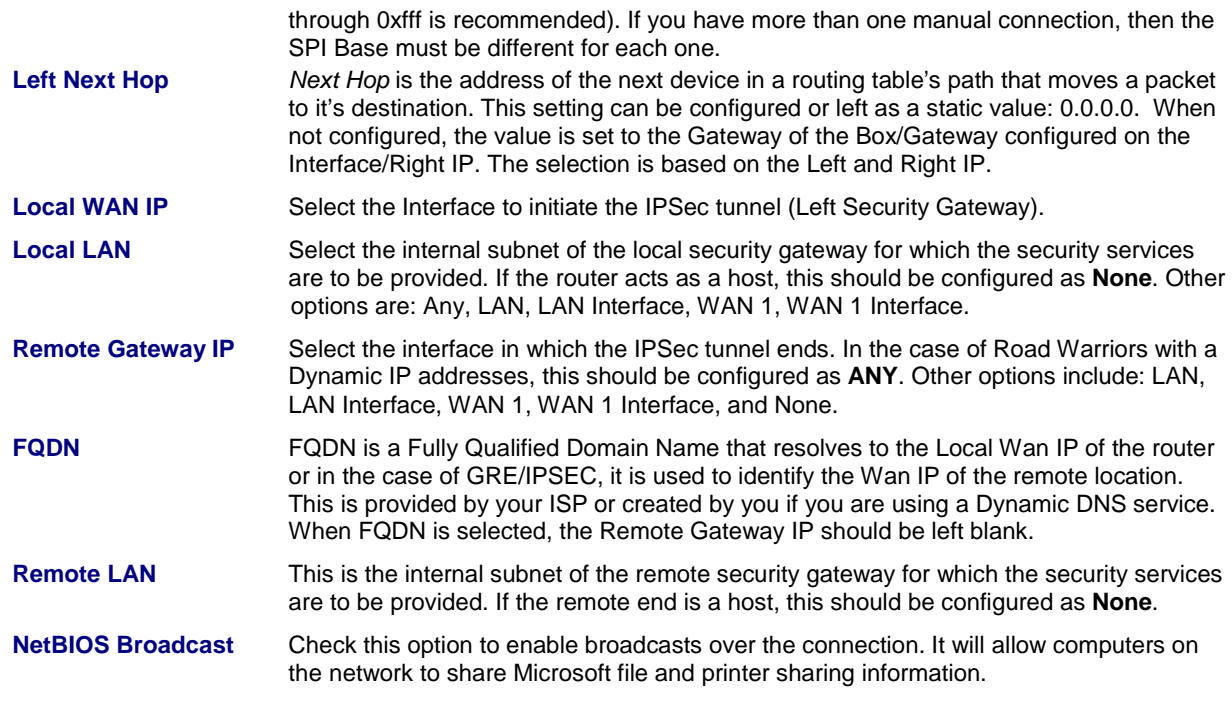

## **Save Button**

Click the Save button to save these settings.

# *37B8***Serial-Port**  *38B***Serial-Port > Serial Port Settings**

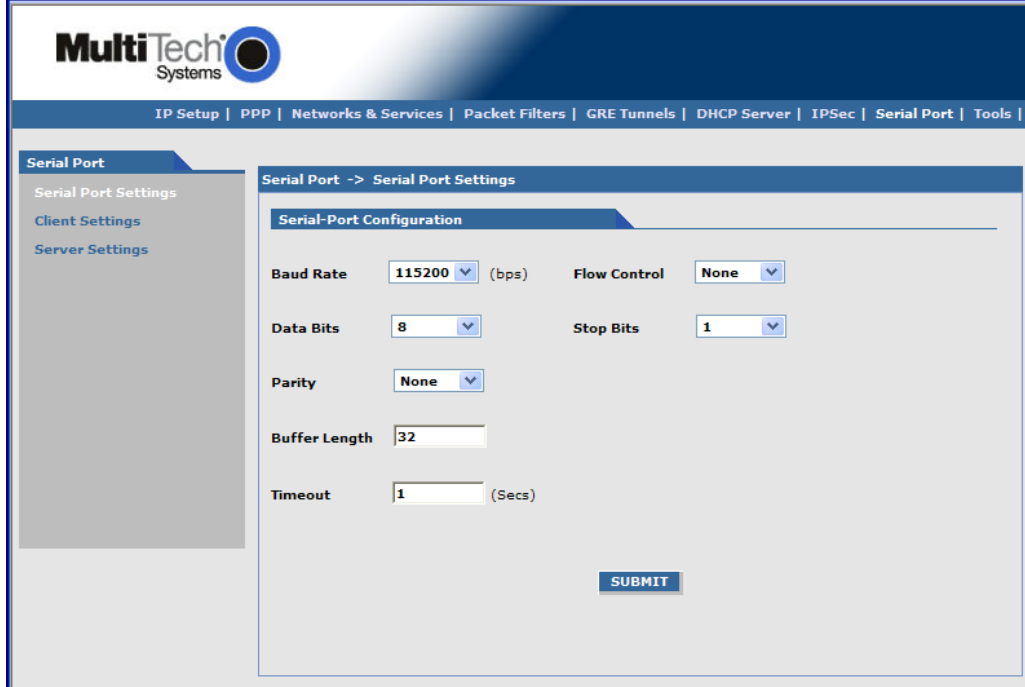

### **Serial-Port Configuration**

Serial-Port Configuration allows for the configuration of the serial terminal connected to the RS-232 connector DE9 on the back of the unit.

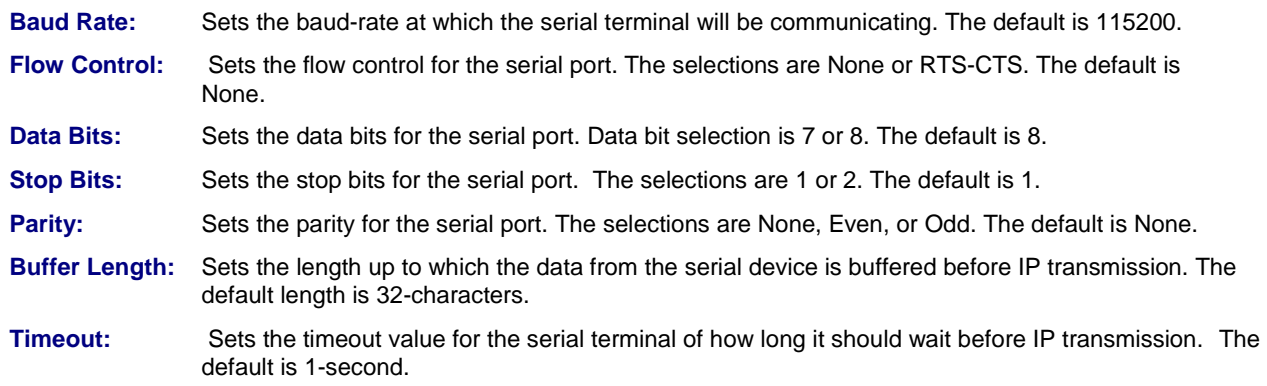

#### **Submit Button**

Click the Submit button to save these settings.

# *98B***Serial Port > Client Settings**

The TCP/UDP client feature enables the router to act as a proxy TCP/UDP client to the serial terminal connected to the DE9, RS232 port on the router thus facilitating the serial terminal to access any TCP/UDP server on the LAN/WAN. Once the session, serial terminal to TCP/UDP server, is opened successfully, it allows two-way traffic between the serial device and the remote server.

Router hardware

Initial connection setup for the TCP/UDP client is as shown below:

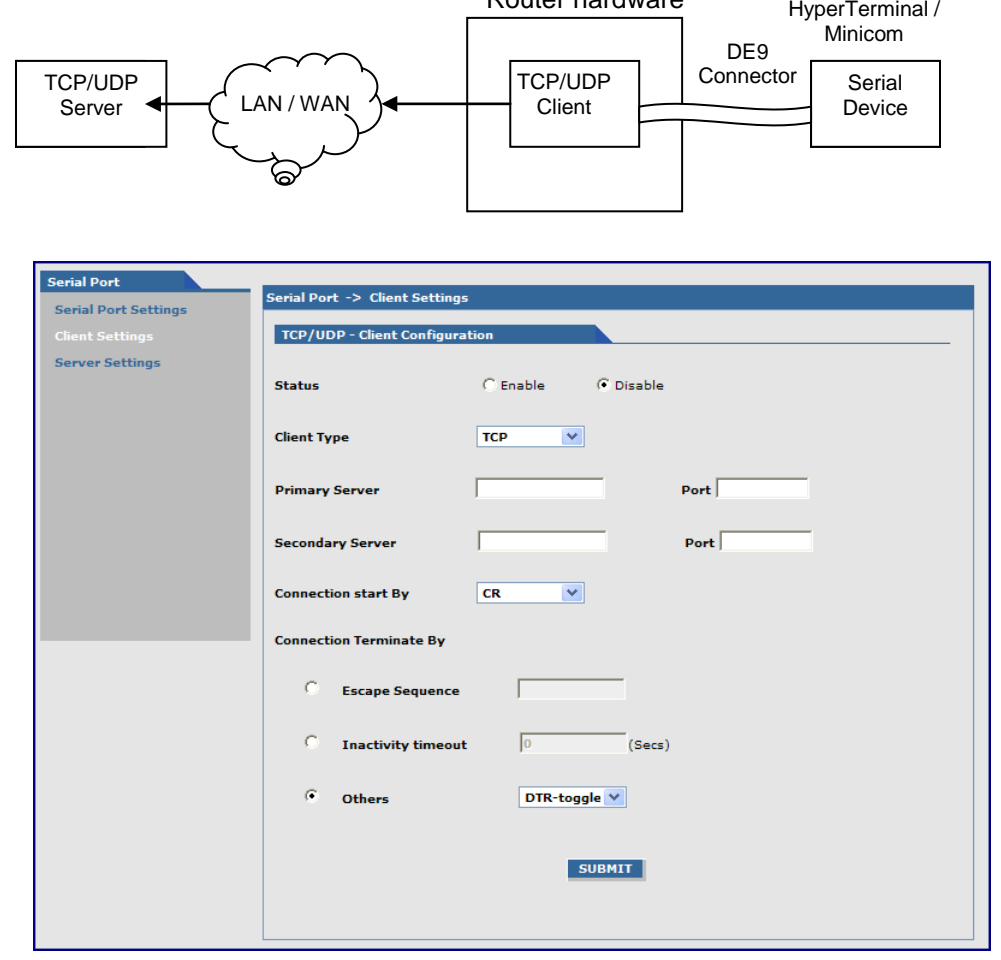

#### *9B***TCP/UDP – Client Configuration**

Configures TCP/UDP Client through which the serial terminal connected to the RS-232 connector, DE9 on the back of the unit communicates with the remote TCP/UDP server on the LAN/WAN.

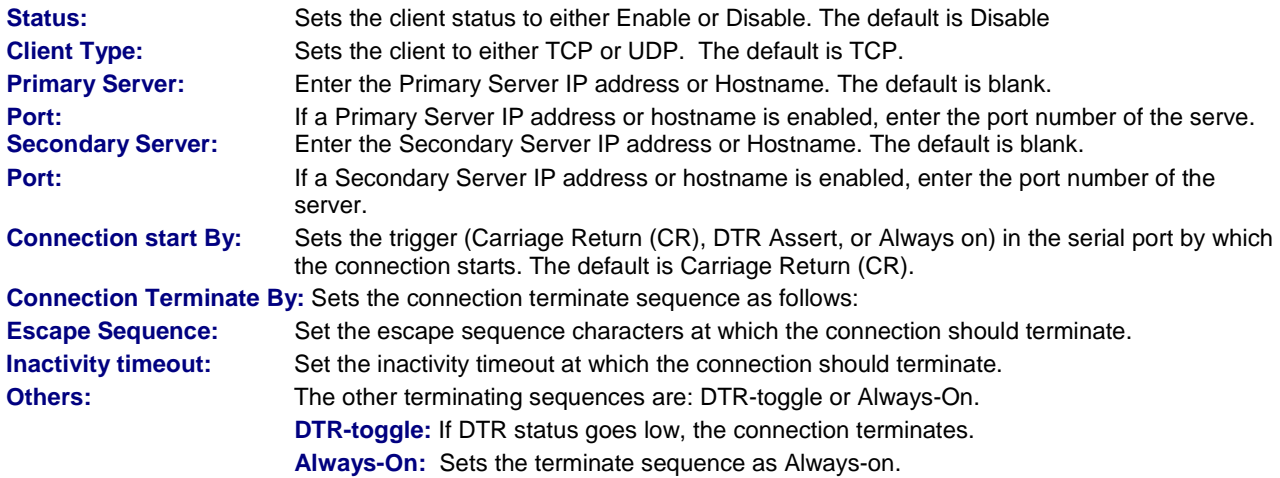

#### **Submit Button**

Click the Submit button to save these settings.

# **Serial Port > Server Settings**

This feature enables a TCP/UDP client on the Ethernet network to connect to the remote serial terminal connected to the DE9, RS232 port on the router. The router acts as a TCP/UDP server which allows two way traffic between the TCP/UDP client and the remote terminal on the serial port.

The initial connection setup for the TCP/UDP server is as shown below.

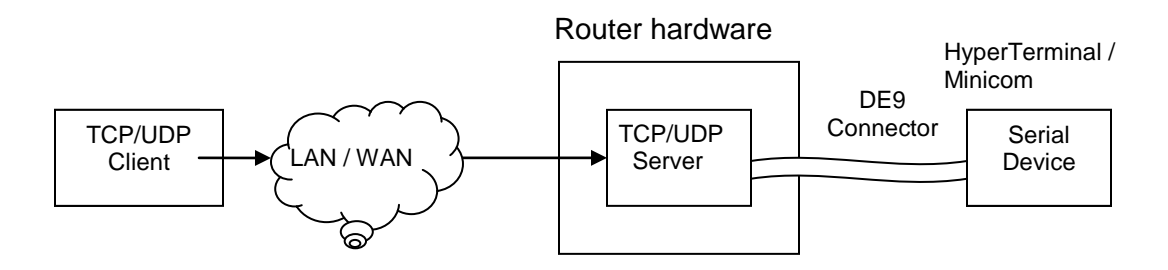

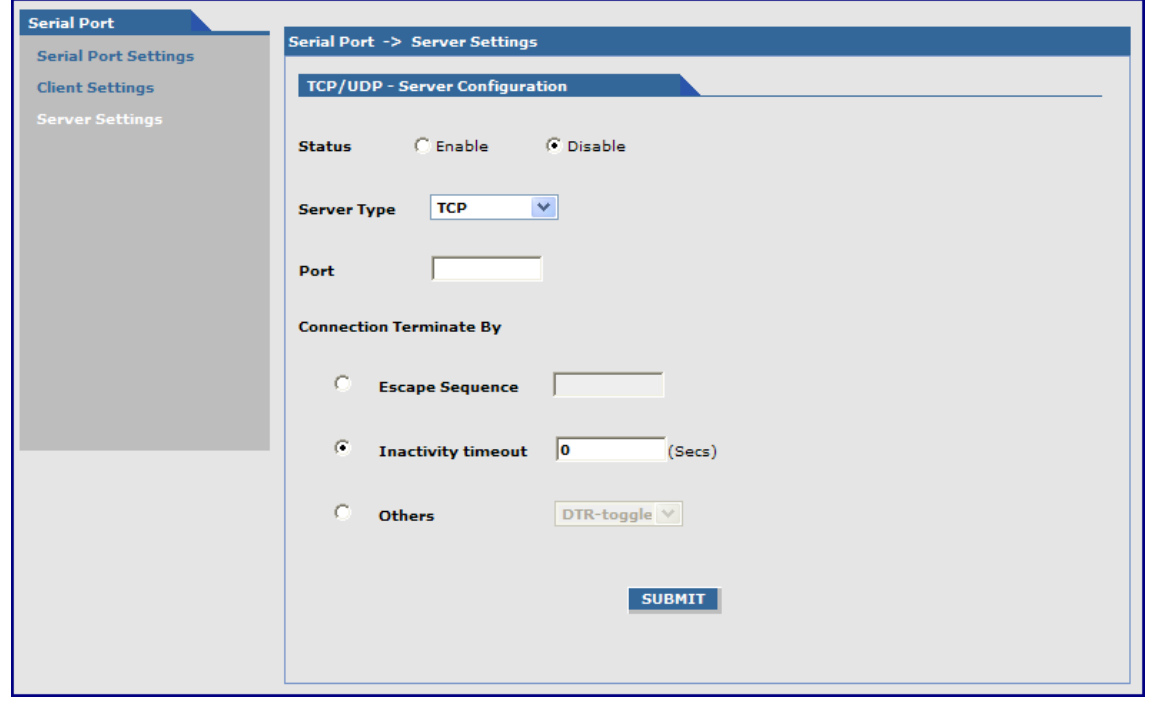

#### *16BTCP/UDP – Server Configuration*

Configures TCP/UDP Server through which the serial terminal connected to the RS-232 connector, DE9 on the back of the unit listens for the remote TCP/UDP client to communicate on the LAN/WAN.

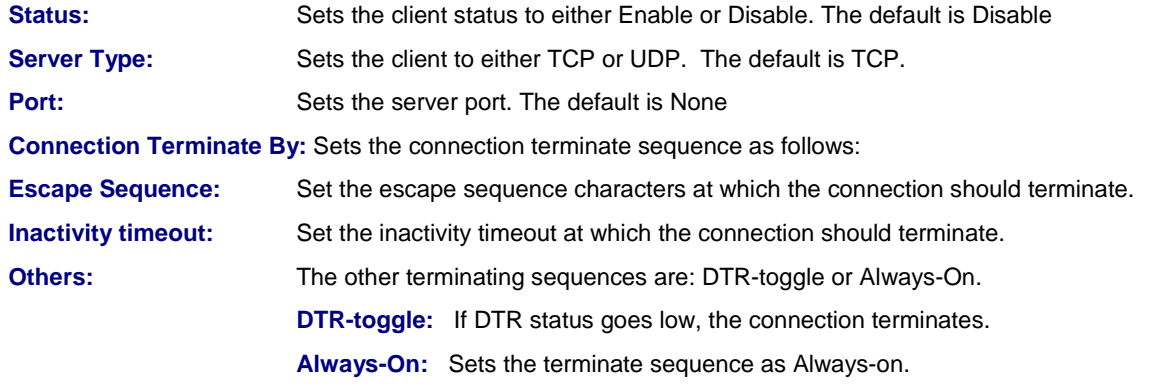

#### **Submit Button**

Click the Submit button to save these settings.

# **Tools**  *69B***Tools > Tools**

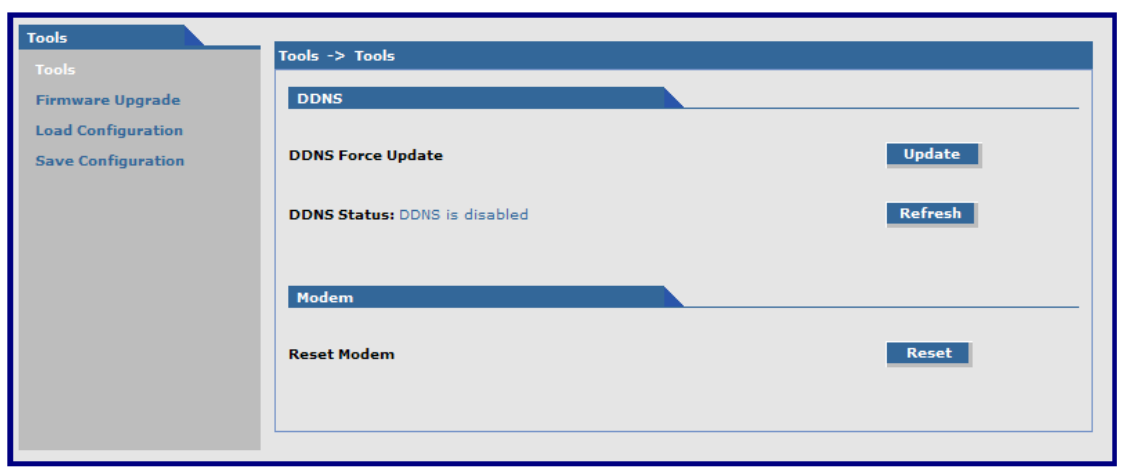

#### **DDNS**

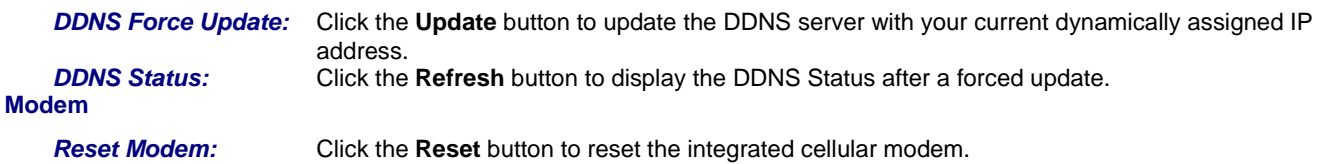

# *70B***Tools > Firmware Upgrade**

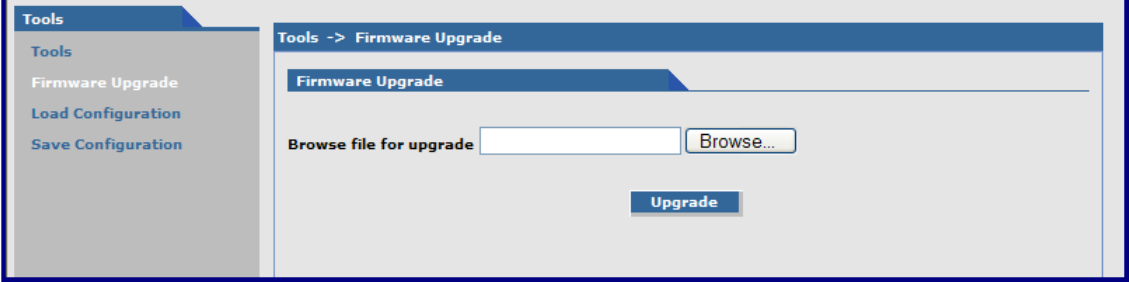

#### **Firmware Upgrade**

The firmware for the router can be upgraded to the latest version using this feature. All Multi-Tech firmware upgrades are posted on the Multi-Tech Web site from which they can be downloaded.

**Note:** Before you upgrade your firmware, you should save your present configuration. After the firmware upgrade is complete, you should verify your configuration to ensure that it is as expected. Particularly, check that the DHCP scope settings are set properly. Also, up to four IPSEC tunnels can be active at any given time. Beyond four active tunnels can saved, but they will not be active.

*Browse File for Upgrade:* Click the **Browse** button and locate the latest firmware version to be downloaded. Select the **mtcba-en2-u-xxx.bin** file. Highlight the file name and press **Enter** so that the file name displays in the text box. Make sure you select the correct BIN file; otherwise, your router can become inoperable. Then click the **Upgrade** button.

When upgrade is completed, the program will return to the main login screen.

#### **Important Notes:**

- The new firmware is written into the flash.
- A **Firmware Upgrade** will take at least 4 minutes while the firmware is downloaded. Do not cycle power during this time.
- **DO NOT** perform firmware upgrade remotely via the Cellular wireless connection.

# *71B***Tools > Load Configuration**

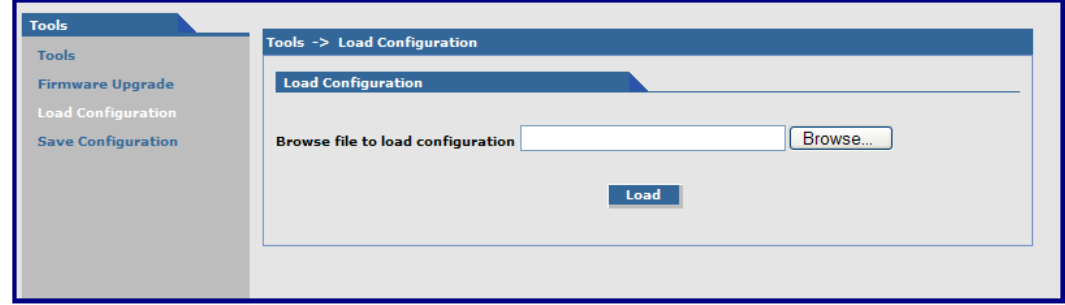

#### **Load Configuration**

*Browse File for Load Configuration:* Click the **Browse** button to open the file that allows you to locate the configuration file. When found, highlight the file name and press Enter so that the file name displays in the text box. Then click the **Load** button.

#### **Important Notes:**

- The new configuration is written into the flash.
- A **Configuration Upgrade** will take at least 3 seconds to download and 60 seconds to install the settings and reboot. Reboot happens automatically.

When you click the **Load** button, the following screen displays. It shows the name of the file you selected.

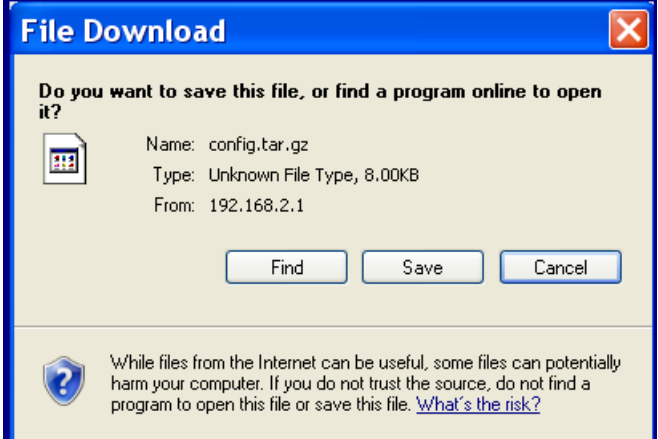

Click the **Find**, **Save**, or **Cancel** buttons as desired. The **More Info** displays Microsoft's Internet Explorer Help on downloading files.

#### *51B***Tools > Save Configuration**

Click this option to save the configuration.

# *40B***Statistics & Logs**

## *52B80***Statistics & Logs > System Information**

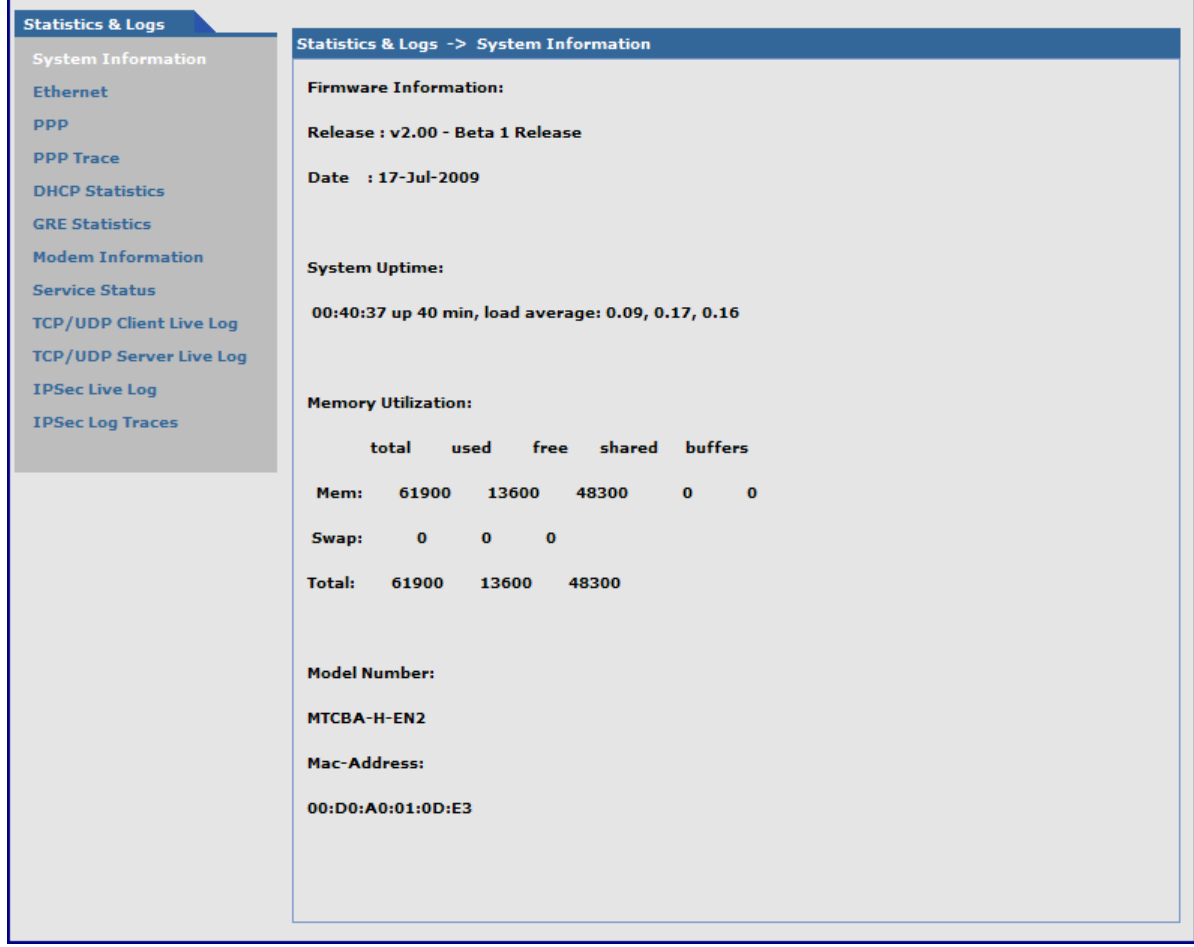

This is an example of the Statistics & Logs System Information

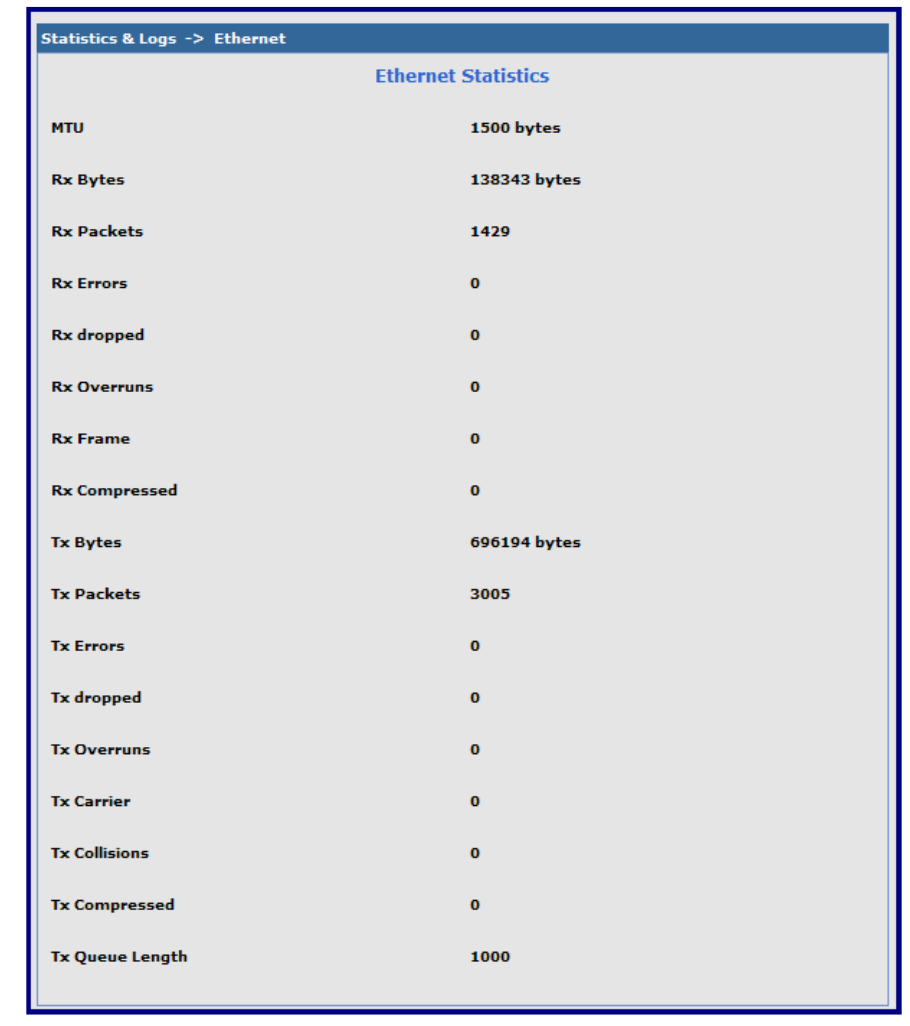

## *53B81***Statistics & Logs > Ethernet**

This is an example of the Ethernet Statistics & Logs screen. It shows Ethernet statistics.

## *54B82***Statistics & Logs > PPP**

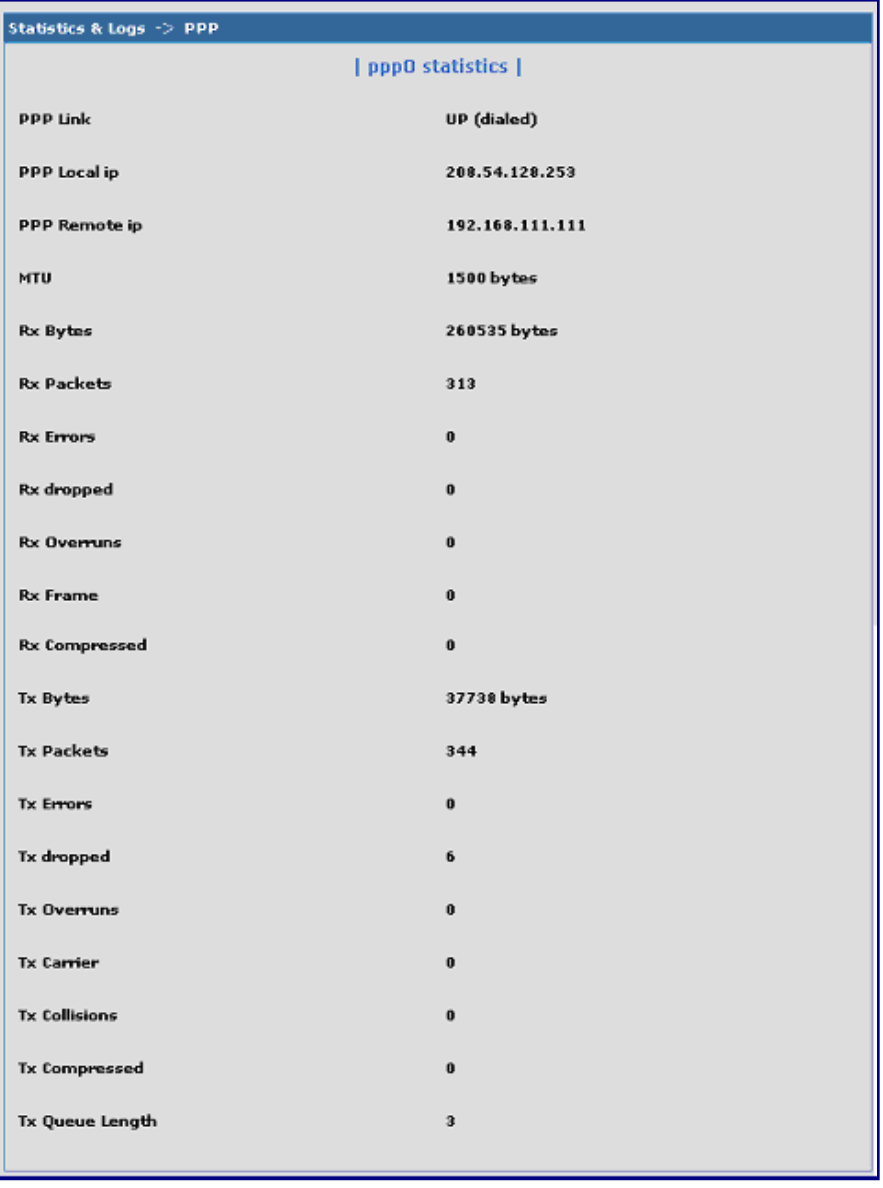

This is an example of the PPP Statistics & Logs screen. It shows PPP statistics when PPP is enabled.

## *5B83***Statistics & Logs > PPP Trace**

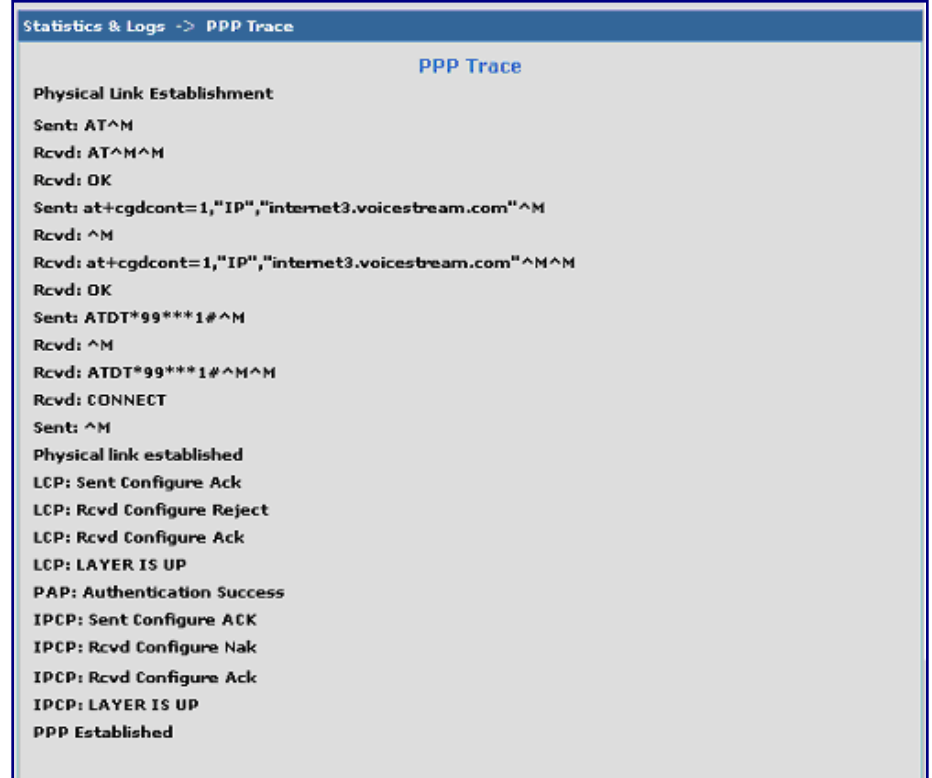

This is an example of the PPP Trace Statistics & Logs screen. It shows the PPP trace messages.

#### *Statistics & Logs > DHCP Statistics*

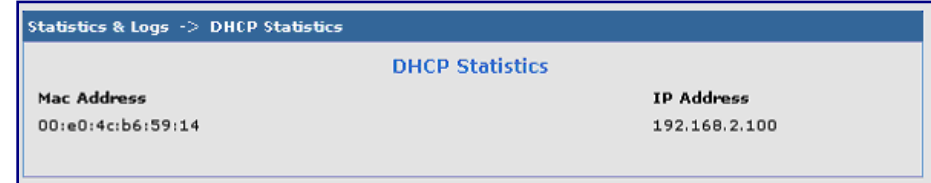

This is an example of the DHCP Statistics & Logs screen. It shows the statistics of DHCP leases.

#### *Statistics & Logs > GRE Statistics*

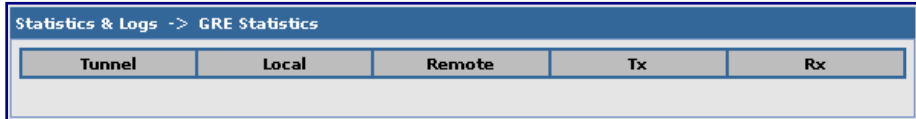

This screen displays the statistics of active tunnels.

## *57B86***Statistics & Logs > Modem Information**

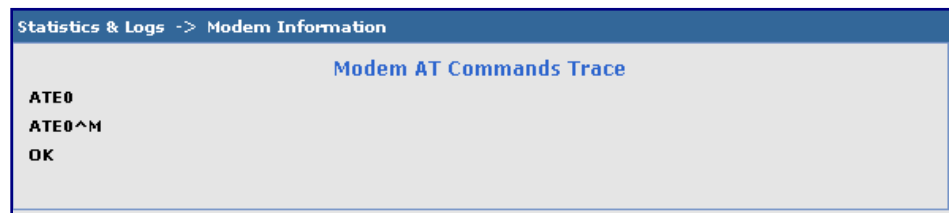

This screen displays the modem commands set on the **PPP > Modem Commands** screen and also displays the results of the commands.

#### *58B7***Statistics & Logs > Service Status**

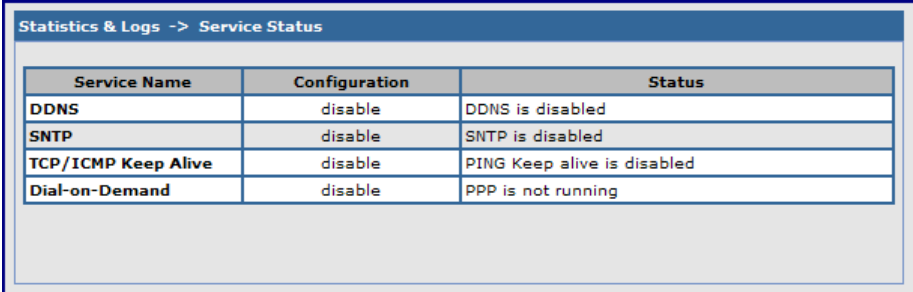

This screen displays the summary of the service status.

## *59B8***Statistics & Logs > TCP/UDP Client Live Log**

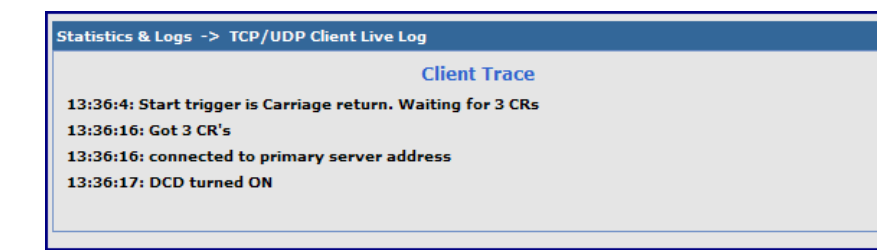

This screen displays the TCP/UDP Client Live Log.

## *60B89***Statistics & Logs > TCP/UDP Server Live Log**

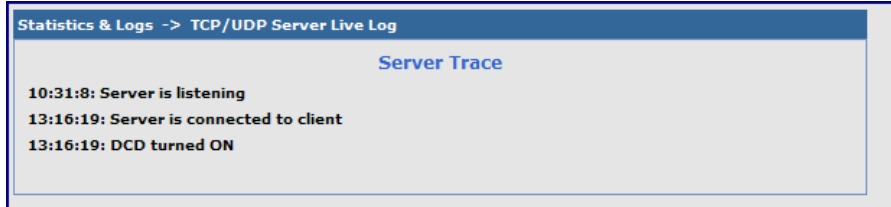

This screen displays the TCP/UDP Server Live Log.

## *61B90***Statistics & Logs > IPSec Live Log**

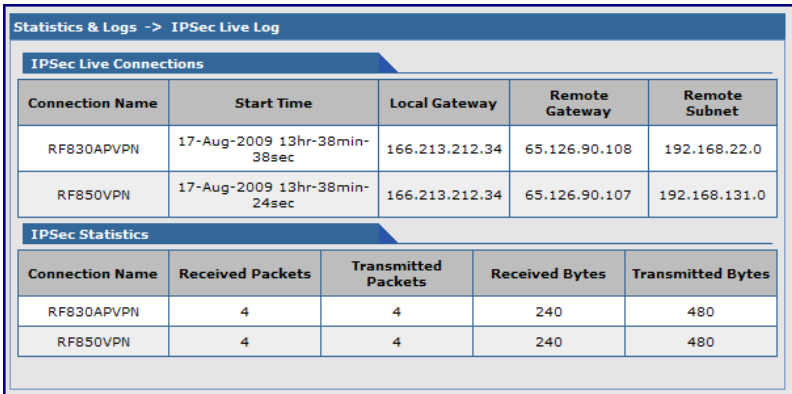

This screen displays the IPSec Live Log.

## *62B91***Statistics & Logs > IPSec Log Traces**

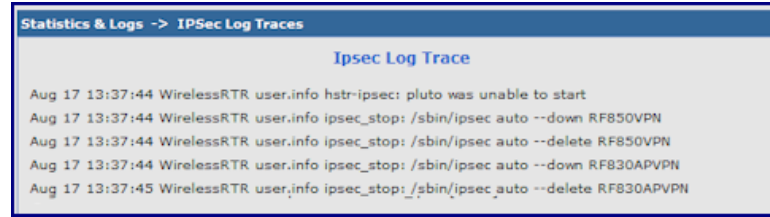

This screen displays the IPSec Log Traces.

# *3B***Appendix A – Commonly Supported Subnets Reference Table**

This table lists commonly supported Subnets organized by Address.

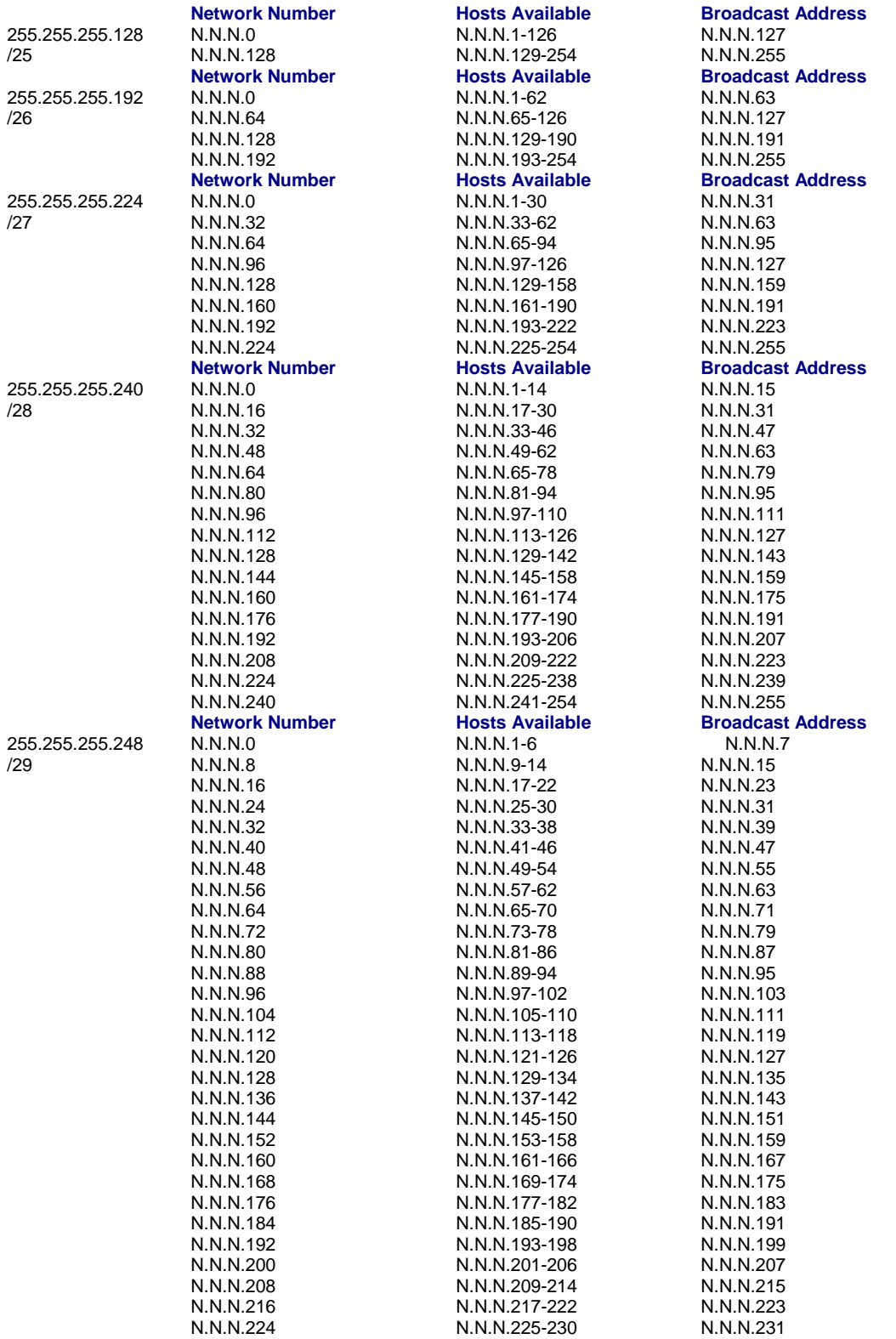

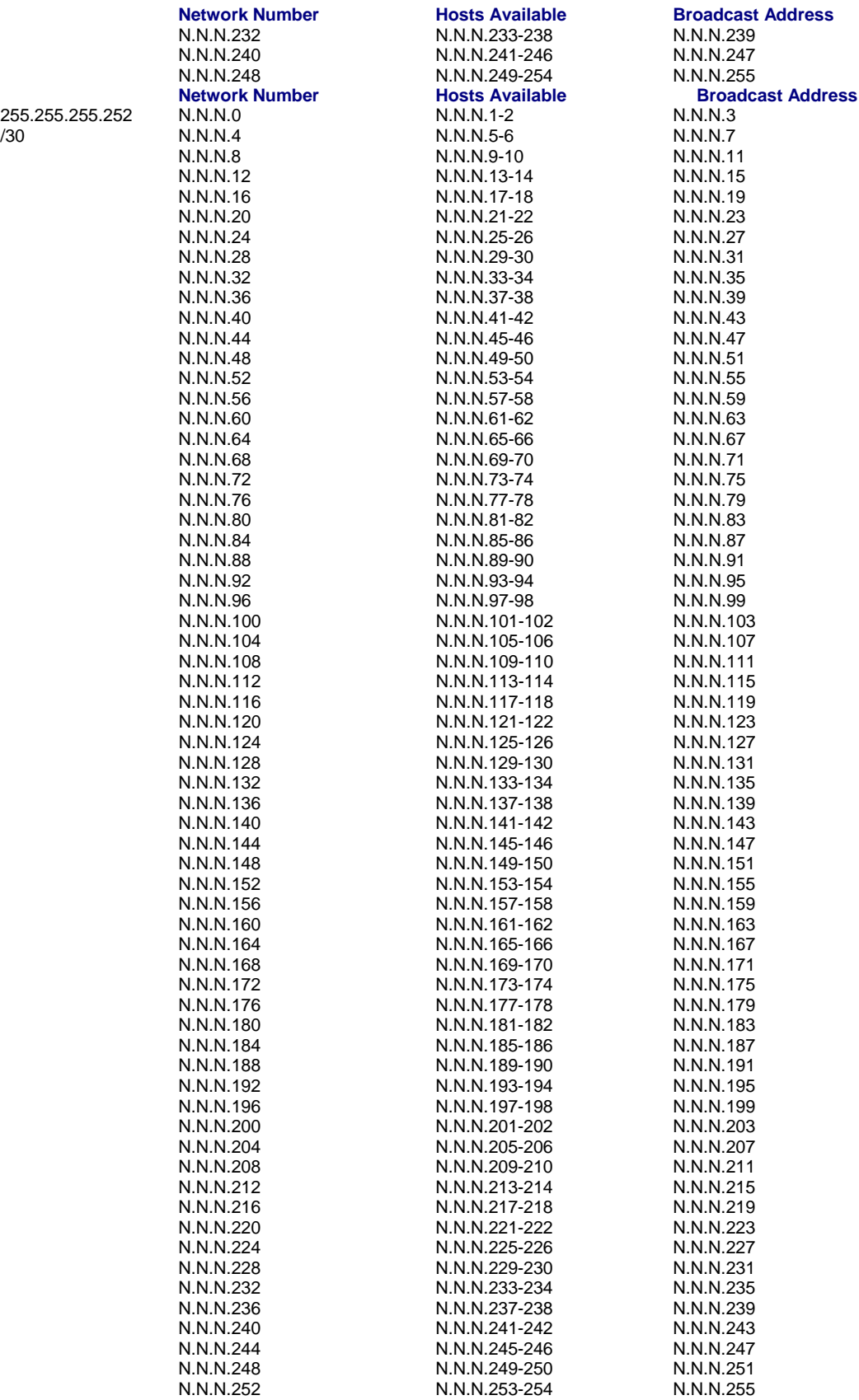

# *<sup>A</sup>* **ppendix B - Cellular Information**

# **Antenna System for Cellular Devices**

The cellular/wireless performance is completely dependent on the implementation and antenna design. The integration of the antenna system into the product is a critical part of the design process; therefore, it is essential to consider it early so the performance is not compromised. If changes are made to the certified antenna system of the MultiModem, then recertification will be required by specific network carriers such as Sprint. The Antenna System is defined as the UFL connection point from the MultiModem to the specified cable specifications and specified antenna specifications.

# **FCC Requirements for the Antenna**

The antenna gain, including cable loss, for the radio you are incorporating into your product design must not exceed the requirements at 850 MHz and 1900 MHz as specified by the FCC grant for mobile operations and fixed mounted operations as defined in 2.1091 and 1.1307 of the FCC rules for satisfying RF exposure compliance. The antenna used for transmitting must be installed to provide a separation distance of at least 20cm from all persons and must not transmit simultaneously with any other antenna transmitters. User and installers must be provided with antenna installation instructions and transmitter operating conditions to satisfying RF exposure compliance.

# **Antenna Specifications**

### **CDMA RF Specifications**

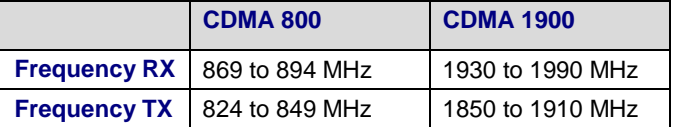

## **CDMA Antenna Requirements/Specifications**

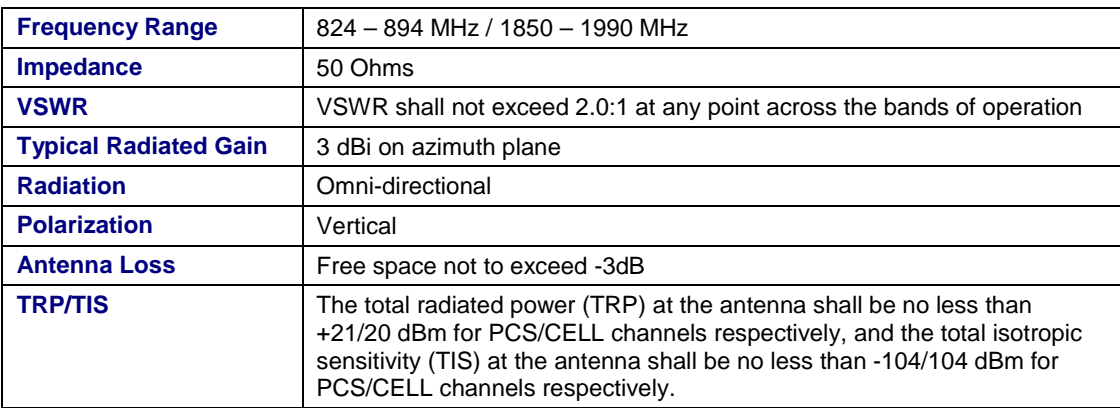

## **PTCRB Requirements for the Antenna**

There cannot be any alteration to the authorized antenna system. The antenna system must maintain the same specifications. The antenna must be the same type, with similar in-band and out-of-band radiation patterns.

## **GSM/EGSM RF Specifications**

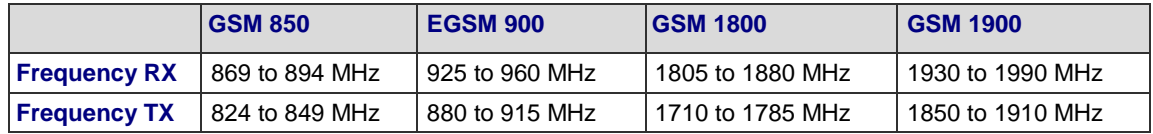

## **GSM Antenna Requirements/Specifications**

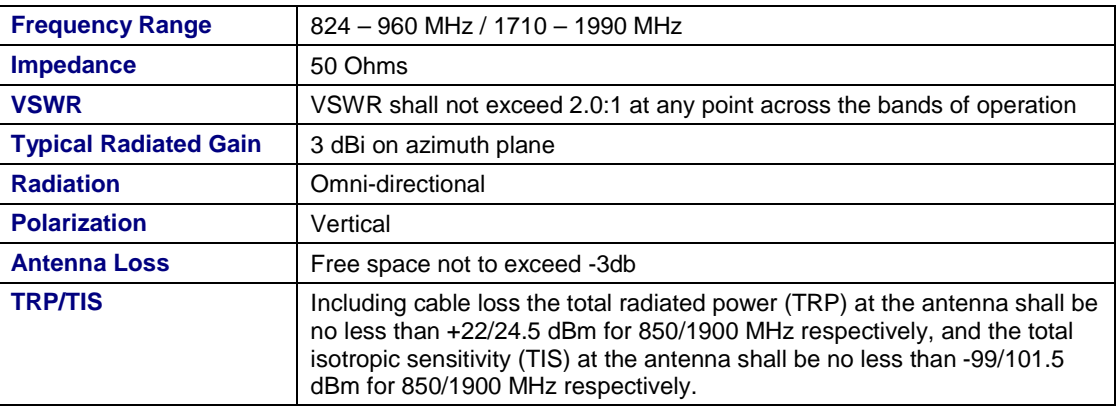

## **GPS (Global Positioning) RF Specifications**

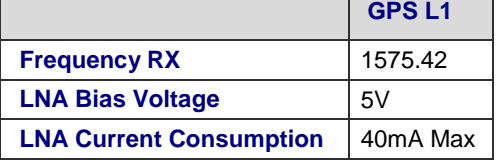

## **GPS Antenna Requirements/Specifications**

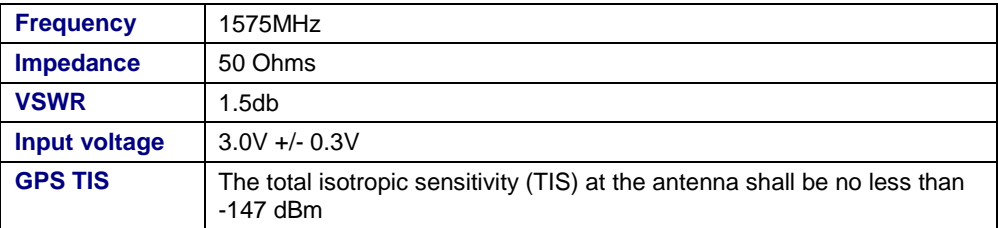

# **Antennas Available from Multi-Tech Systems, Inc.**

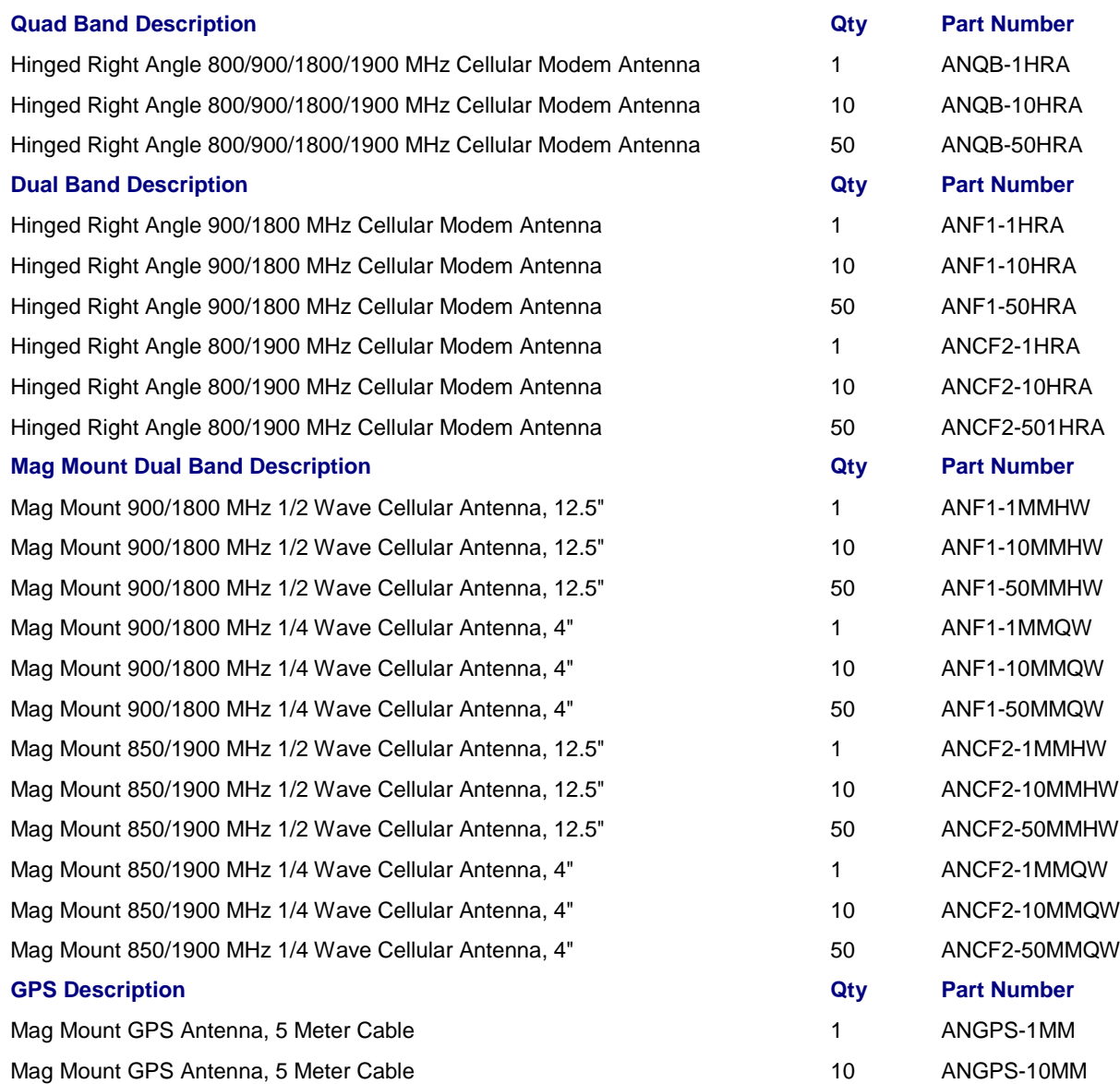

# *5B***Appendix C – Regulatory Compliance**

# **EMC, Safety, and R&TTE Directive Compliance**

The CE mark is affixed to this product to confirm compliance with the following European Community Directives:

Council Directive 2004/108/EC of 15 December 2004 on the approximation of the laws of Member States relating to electromagnetic compatibility;

#### and

Council Directive 2006/95/EC of 12 December 2006 on the harmonization of the laws of Member States relating to electrical equipment designed for use within certain voltage limits;

#### and

Council Directive 1999/5/EC of 9 March 1999 on radio equipment and telecommunications terminal equipment and the mutual recognition of their conformity.

# **FCC Part 15 Class A Statement**

This equipment has been tested and found to comply with the limits for a **Class A** digital device, pursuant to 47 CFR Part 15 regulations. The stated limits in this regulation are designed to provide reasonable protection against harmful interference in a commercial installation. This equipment generates, uses, and can radiate radio frequency energy, and if not installed and used in accordance with the instructions, may cause harmful interference to radio communications. However, there is no guarantee that interference will not occur in a particular installation. If this equipment does cause harmful interference to radio or television reception, which can be determined by turning the equipment off and on, the user is encouraged to try to correct the interference by one or more of the following measures:

- Reorient or relocate the receiving antenna.
- Increase the separation between the equipment and receiver.
- Plug the equipment into an outlet on a circuit different from that to which the receiver is connected.
- Consult the dealer or an experienced radio/TV technician for help.

This device complies with Part 15 of the CFR 47 rules. Operation of this device is subject to the following conditions:

- (1) This device may not cause harmful interference, and
- (2) this device must accept any interference that may cause undesired operation.

**Warning**: Changes or modifications to this unit not expressly approved by the party responsible for compliance could void the user's authority to operate the equipment.

## **Industry Canada**

This Class A digital apparatus meets all requirements of the Canadian Interference-Causing Equipment Regulations.

Cet appareil numérique de la classe A respecte toutes les exigences du Règlement Canadien sur le matériel brouilleur.

# *6B***Appendix D – Waste Electrical and Electronic Equipment**

July, 2005

#### **Waste Electrical and Electronic Equipment (WEEE)**

The WEEE directive places an obligation on EU-based manufacturers, distributors, retailers and importers to take-back electronics products at the end of their useful life. A sister Directive, ROHS (Restriction of Hazardous Substances) complements the WEEE Directive by banning the presence of specific hazardous substances in the products at the design phase. The WEEE Directive covers all Multi-Tech products imported into the EU as of August 13, 2005. EU-based manufacturers, distributors, retailers and importers are obliged to finance the costs of recovery from municipal collection points, reuse, and recycling of specified percentages per the WEEE requirements.

#### **Instructions for Disposal of WEEE by Users in the European Union**

The symbol shown below is on the product or on its packaging, which indicates that this product must not be disposed of with other waste. Instead, it is the user's responsibility to dispose of their waste equipment by handing it over to a designated collection point for the recycling of waste electrical and electronic equipment. The separate collection and recycling of your waste equipment at the time of disposal will help to conserve natural resources and ensure that it is recycled in a manner that protects human health and the environment. For more information about where you can drop off your waste equipment for recycling, please contact your local city office, your household waste disposal service or where you purchased the product.

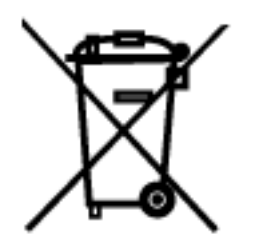
# *7B***Appendix E – Environmental Information**

# **Restriction of the Use of Hazardous Substances (RoHS)**

# RoHS

**Multi-Tech Systems, Inc.**

#### **Certificate of Compliance**

#### **2002/95/EC**

Multi-Tech Systems, Inc. confirms that this product now complies with the chemical concentration limitations set forth in the directive **2002/95/EC** of the European Parliament (Restriction Of the use of certain Hazardous Substances in electrical and electronic equipment - **RoHS**)

These Multi-Tech Systems, Inc. products do not contain the following banned chemicals:

Lead, [Pb] < 1000 PPM Mercury, [Hg] < 1000 PPM Hexavalent Chromium, [Cr+6] < 1000 PPM Cadmium, [Cd] < 100 PPM Polybrominated Biphenyl, [PBB] < 1000 PPM Polybrominated Diphenyl Ether, [PBDE] < 1000 PPM

#### **Notes:**

- **1.** Lead usage in some components is exempted by the following RoHS annex; therefore, higher lead concentration could be found.
	- a. Lead in high melting temperature type solders (i.e., tin-lead solder alloys containing more than 85% lead).
	- b. Lead in electronic ceramic parts (e.g., piezoelectronic devices).

# **China ROHS**

#### 依照中国标准的有毒有害物质信息

根据中华人民共和国信息产业部 (MII) 制定的电子信息产品 (EIP) 标准一中华人民共和国《电子信息产品污染控制管理办法》(第39号),也称作中国 RoHS,下表列出了 Multi-Tech Systems Inc. 产品中可能含有的有毒物质 (TS) 或有害物质 (HS) 的名称及含量水平方面的信息。

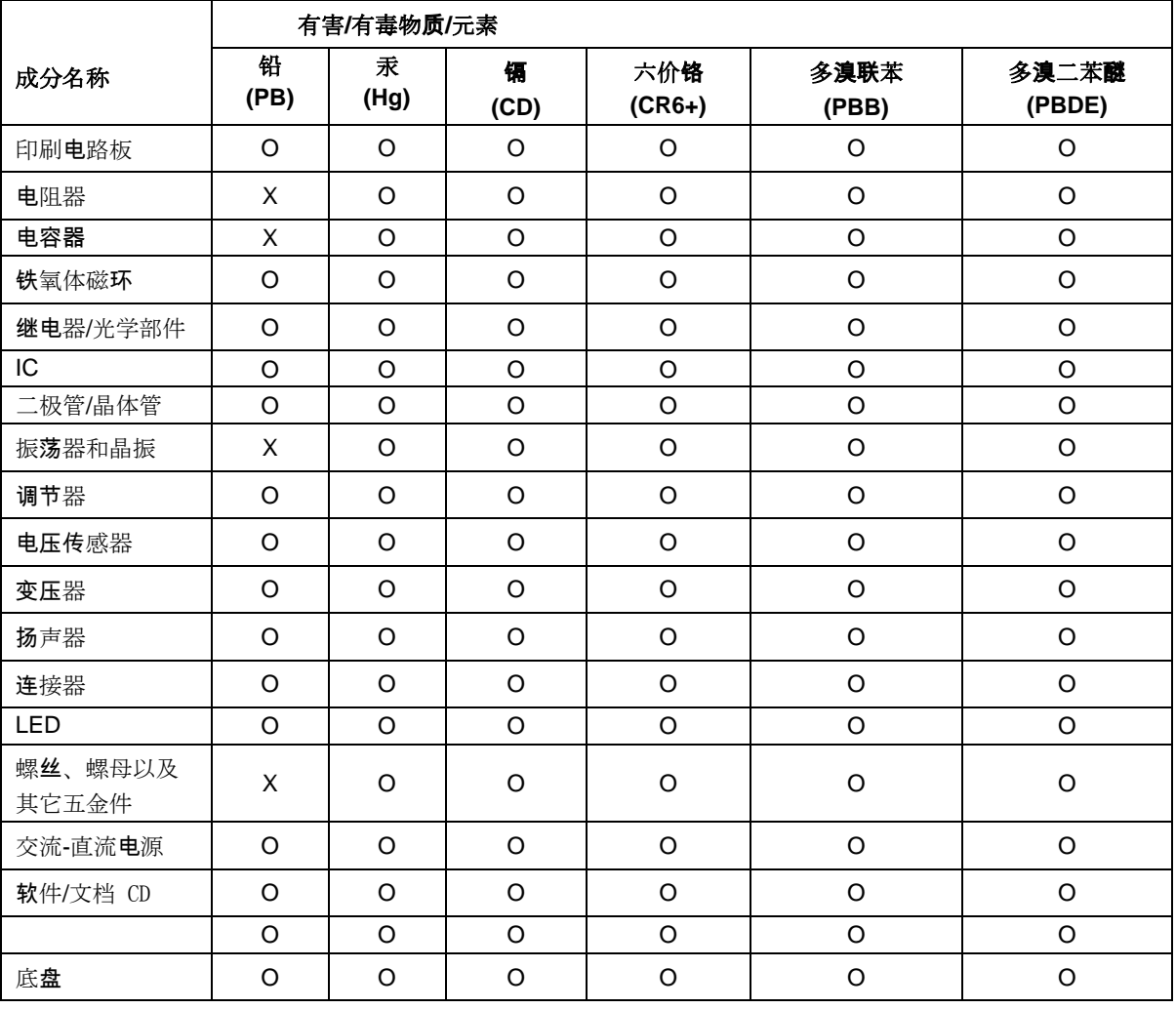

**X** 表示所有使用类似材料的设备中有害/有毒物质的含量水平高于 SJ/Txxx-2006 限量要求。

**O** 表示不含该物质或者该物质的含量水平在上述限量要求

# **REACH Statement**

Registration of Substances:

After careful review of the legislation and specifically the definition of an "article" as defined in EC Regulation 1907/2006, Title II, Chapter 1, Article 7.1(a)(b), it is our current view Multi-Tech Systems, Inc. products would be considered as "articles". In light of the definition in § 7.1(b) which requires registration of an article only if it contains a regulated substance that "is intended to be released under normal or reasonable foreseeable conditions of use," our analysis is that Multi-Tech Systems, Inc. products constitute nonregisterable articles for their intended and anticipated use.

Substances of Very High Concern (SVHC):

Per the candidate list of Substances of Very high Concern (SVHC) published October 28, 2008 we have reviewed these substances and certify the Multi-Tech Systems, Inc. products are compliant per the EU "REACH" requirements of less than 0.1% (w/w) for each substance.

If new SVHC candidates are published by the European Chemicals Agency, and relevant substances have been confirmed, that exceeds greater than 0.1% (w/w), Multi-Tech Systems, Inc. will provide updated compliance status.

Multi-Tech Systems, Inc. also declares it has been duly diligent in ensuring that the products supplied are compliant through a formalized process which includes collection and validation of materials declarations and selective materials analysis where appropriate. This data is controlled as a part of a formal quality system and will be made available upon request.

# **Appendix F – Sprint Activation Failure Corrective Action**

The Sprint Modem Activation Corrective Action covers an unsuccessful auto activation process, auto activation failure to start process, and manual activation process to determine if the modem failed or there is a problem with the data connection.

- To determine why the auto activation was unsuccessful, first determine whether the modem is registered on the Sprint Home Network or if roaming is preventing activation.
- Next, if the modem fails to auto start the activation, determine if the modem has a a weak signal, defective antenna, the Sprint account is not active, does Sprint see the activation attempt, or preferred roaming needs to be set.
- Finally, initiate manual activation to determine if the modem is defective or if just the data connection is failing.

# **Unsuccessful Auto Activation**

This is what you will see if Auto Activation fails.

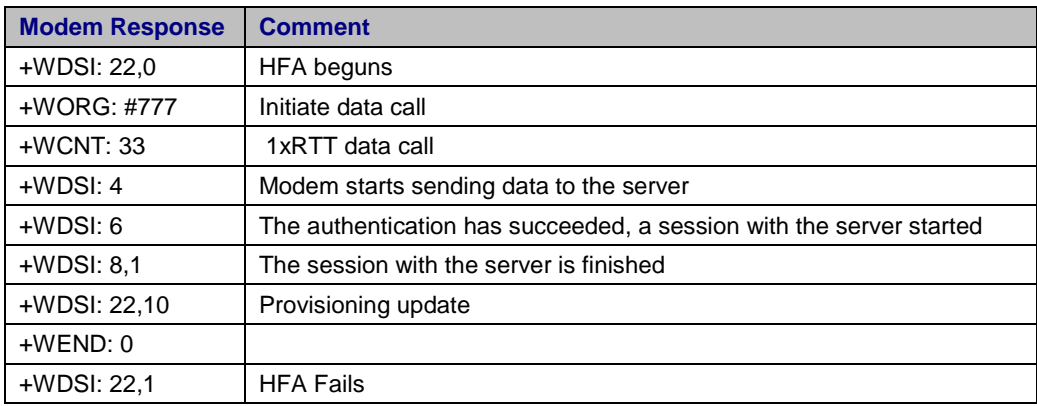

- 1.Verify just what happened by entering **AT+WDSW?** If the modem responds with +WDSW: 12,0 HFA did not complete.
- 2. Confirm that the modem is registered to the Sprint Home Network, enter **AT+CREG?** The modem should respond with 0,1. If the modem responds with something other than 0,1, then you are not on the home network and the unit will not activate.
- 3. Set preferred roaming status by enterring **AT+WRMP=1**
- 4. Reset the modem by enterring **AT+CFUN=1** and let the modem auto activate again. If the auto activation is successful, the modem will respond with **+WDSI: 22,2** (HFA succeeds). You should now be able to make a data call and verify your account.
- 5. If the modem fails again, perform the manual activation process to determine if the modem is defective, the data connection is failing due to the Sprint account not being active, Sprint is not seeing the activation attempt, or preferred roaming is not established.

### **Auto Activation Failure to Start**

Failure of auto activation to start could be due to account not active, a weak signal, or Sprint not seeing the activation attempt.

- Verify with your carrier that the account is activated, once the account is active, the modem will automatically restart the activation sequence.
- For a weak signal, move the modem to where you receive a strong signal, once the modem receives a strong signal, the modem will automatically restart the activation sequence.

If you still do not see an indication of auto activation, wait for 2 minutes and try the following sequence to try to start the activation.

- 1. Start the process by enterring **AT+CSQ?** If the modem responds with 99,99 The radio cannot see a signal**.** Possible issues are either a bad antenna or you need to set preferred roaming.
- 2.Replace the antenna. If you now have a strong signal, enter **At+WRMP=2** (allow roaming).
- 3. Wait 10 seconds, if auto activation starts, the modem will automatically restart the activation sequence. If so you are done with your corrective action.
- 4. If the auto activation still has not started, perform the manual activation process to determine if the modem is defective.

## **Manual Activation:**

Manual activation should be tried if one of these scenarios has taken place.

- If you never see an auto activation sequence, then try manual activation.
- Auto activation appears to have worked, you got the +WDSW:12,1, but modem cannot get a data connection going.

#### **Manual Activation Sequence:**

- 1. Confirm that the modem is registered to the Sprint Home Network, enter **AT+CREG?** The modem should respond with 0,1. If the modem responds with something other than 0,1, then you are not on the home network and the unit will not activate.
- 2. Set preferred roaming status by enterring **AT+WRMP=1** to force the home network.
- 3. Enter **AT+WDSS=1,1** to start the manual activation process. The modem will respond with **OK** and then the manual activation begins. The following modem responses will be displayed:

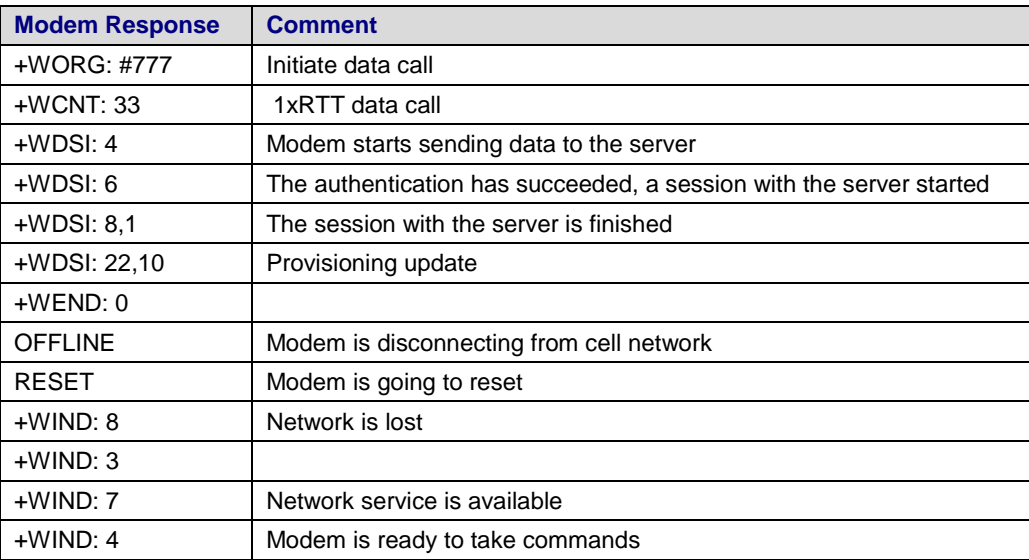

- If you did not get the above sequence, then the unit may be defective. Contact Multi-Tech Technical Support at support.multitech.com
- If you did get the above sequence, you can now try a data connection to verify that you are activated.
	- If the data connection fails, then contact Sprint and check on the account status.
	- If you still need assistance, then contact Multi-Tech Support at support.multitech.com

# **Index**

#### $\mathbf{A}$

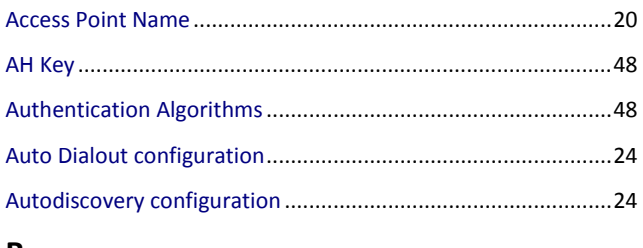

#### B

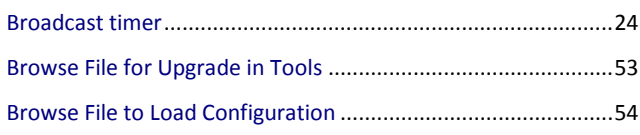

### $\mathbf C$

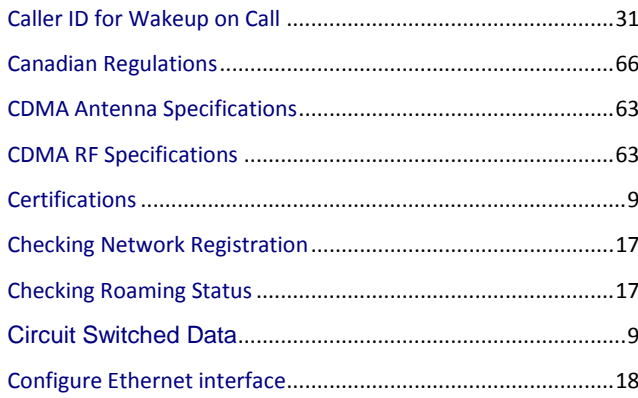

### D

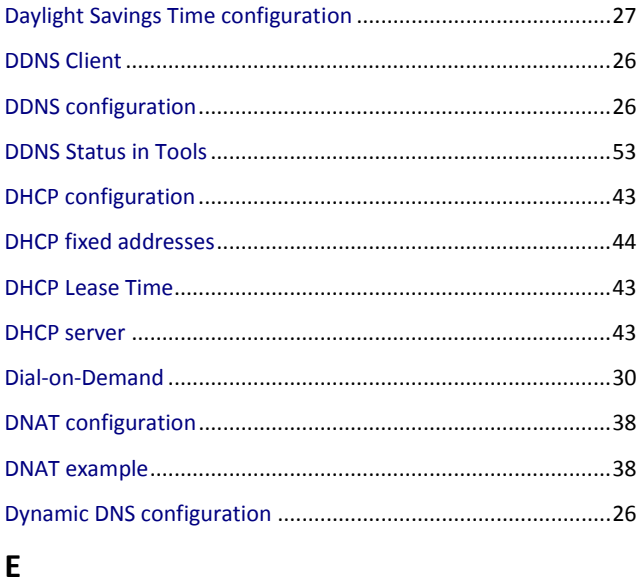

EMC, Safety, and R&TTE Directive Compliance............................... 66

### F G General Configuration - IP Setun  $2<sup>2</sup>$

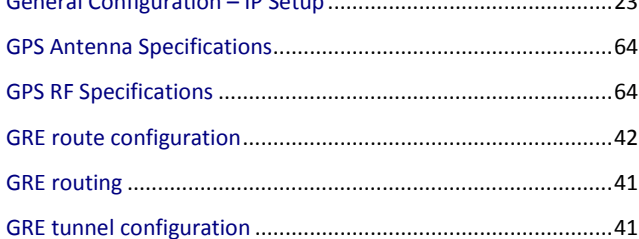

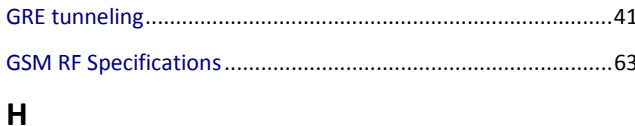

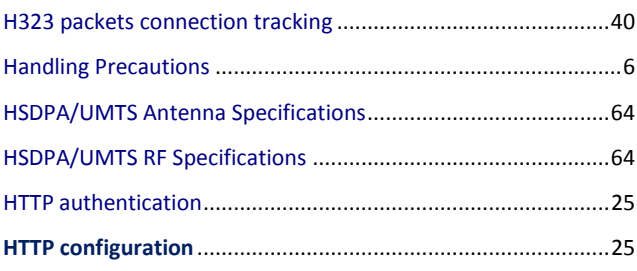

#### $\mathbf{I}$

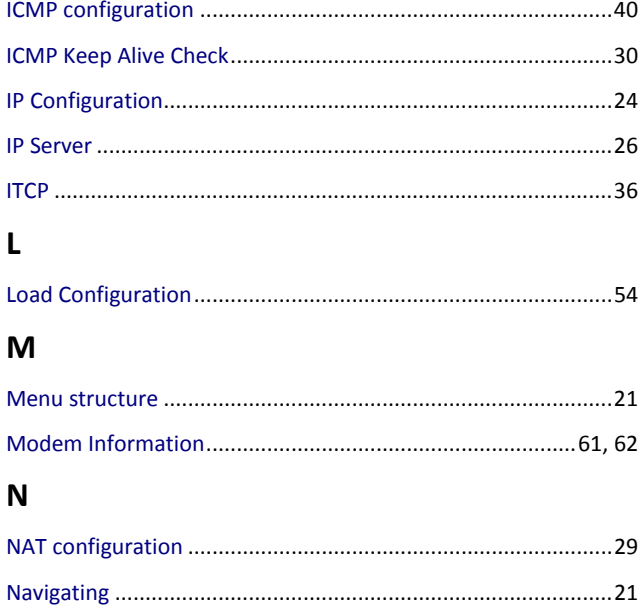

Multi-Tech Systems, Inc. MultiModem rCell User Guide

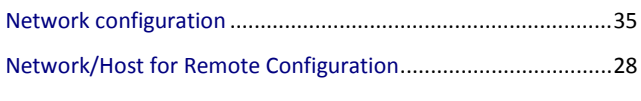

### $\mathbf{o}$

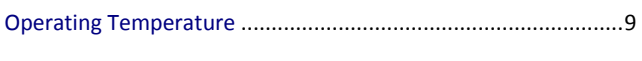

 $\boldsymbol{\mathsf{P}}$ 

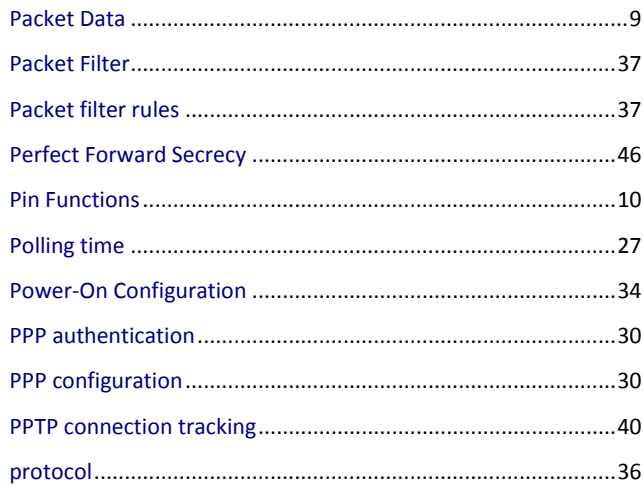

### $\boldsymbol{\mathsf{R}}$

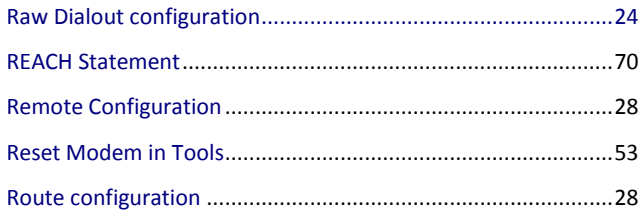

## $\mathsf{S}$

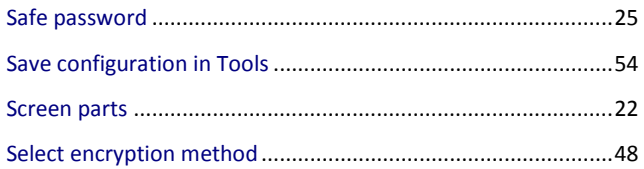

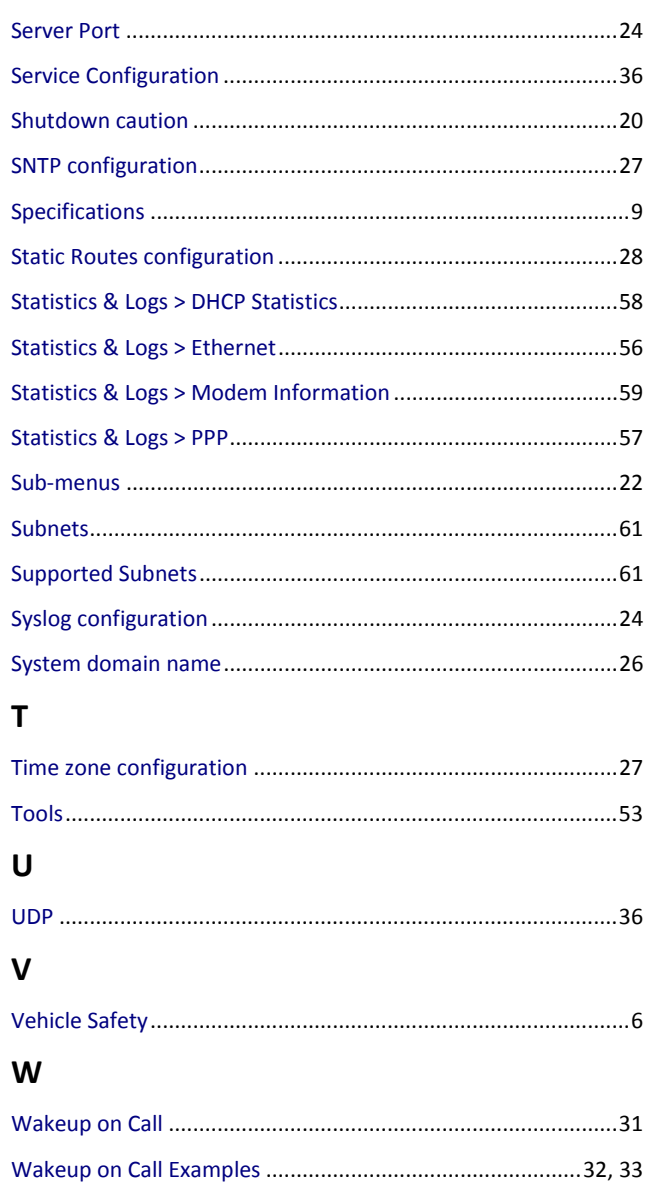